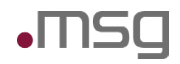

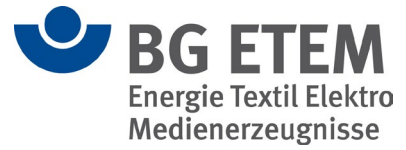

# BG ETEM Intranet Präventionswerkzeuge **Betriebshandbuch**

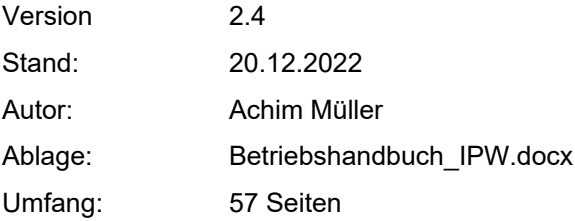

# Versionshistorie

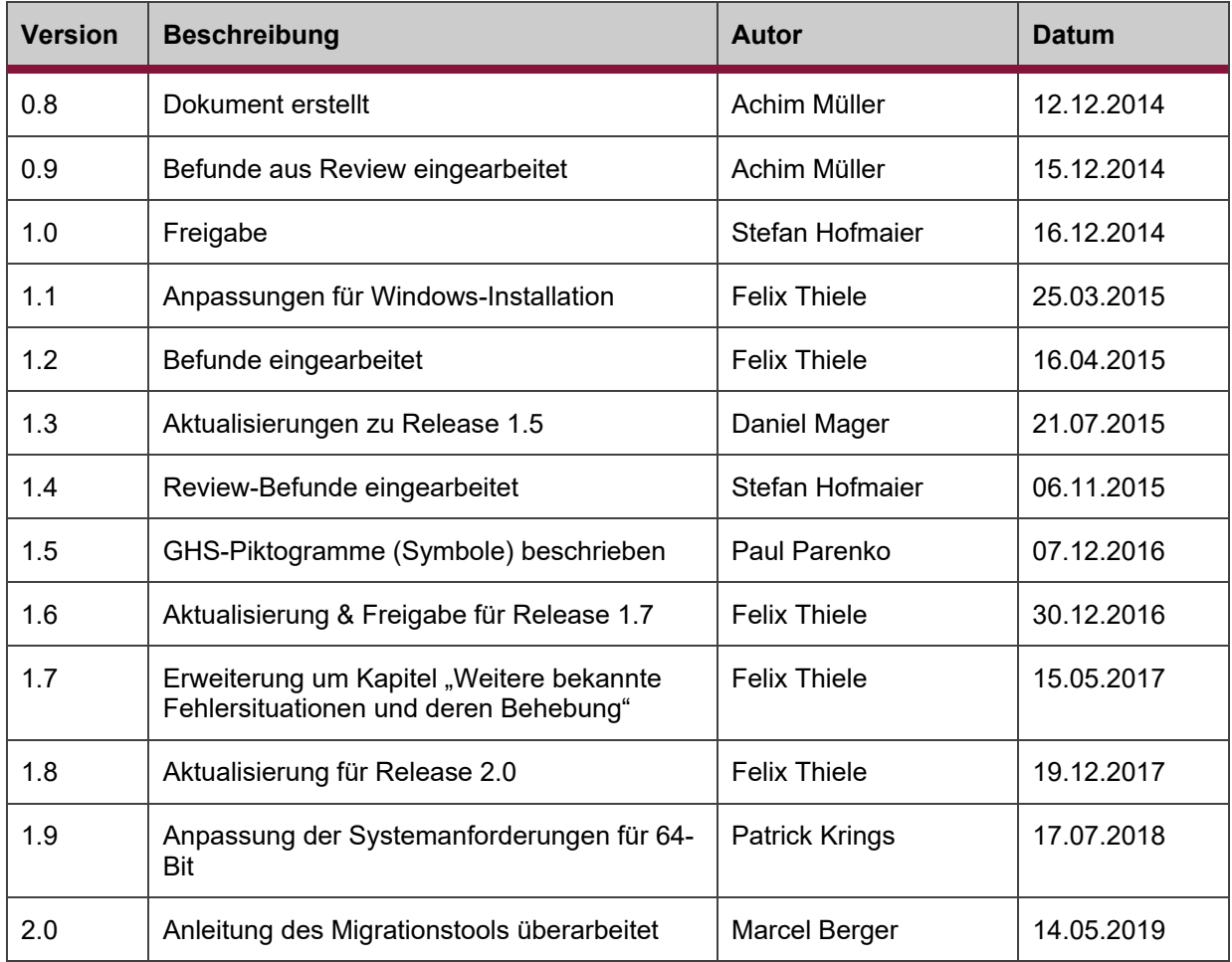

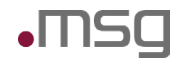

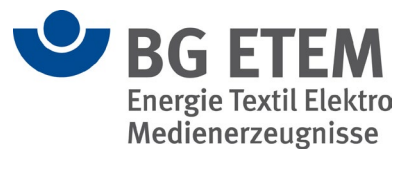

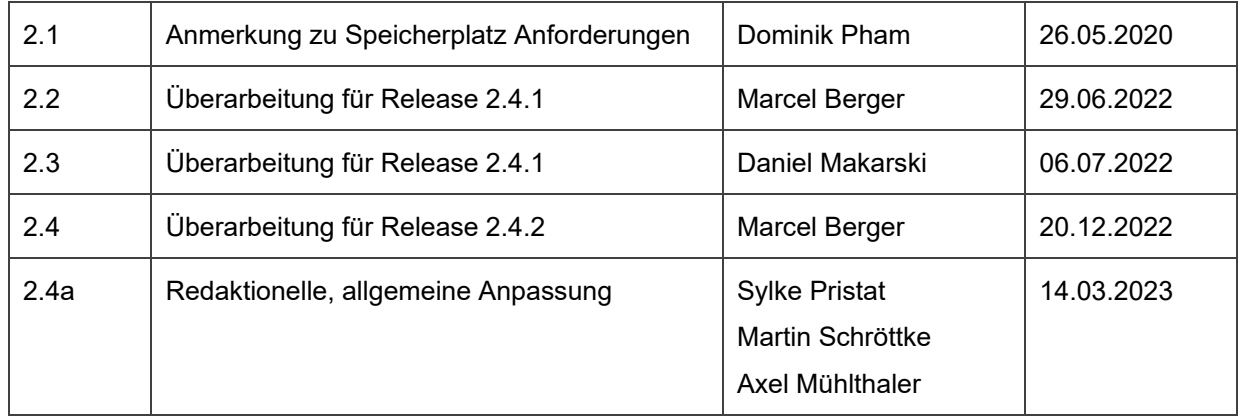

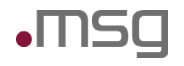

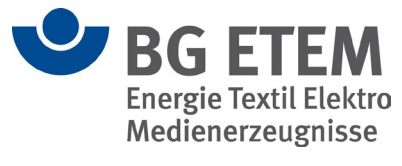

# Review

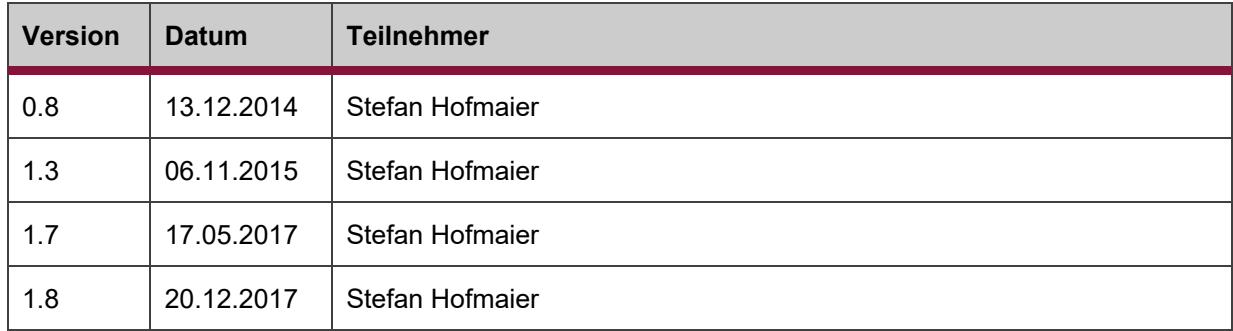

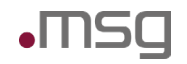

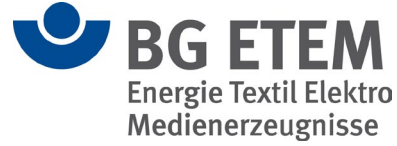

# <span id="page-3-0"></span>**1 Inhaltsverzeichnis**

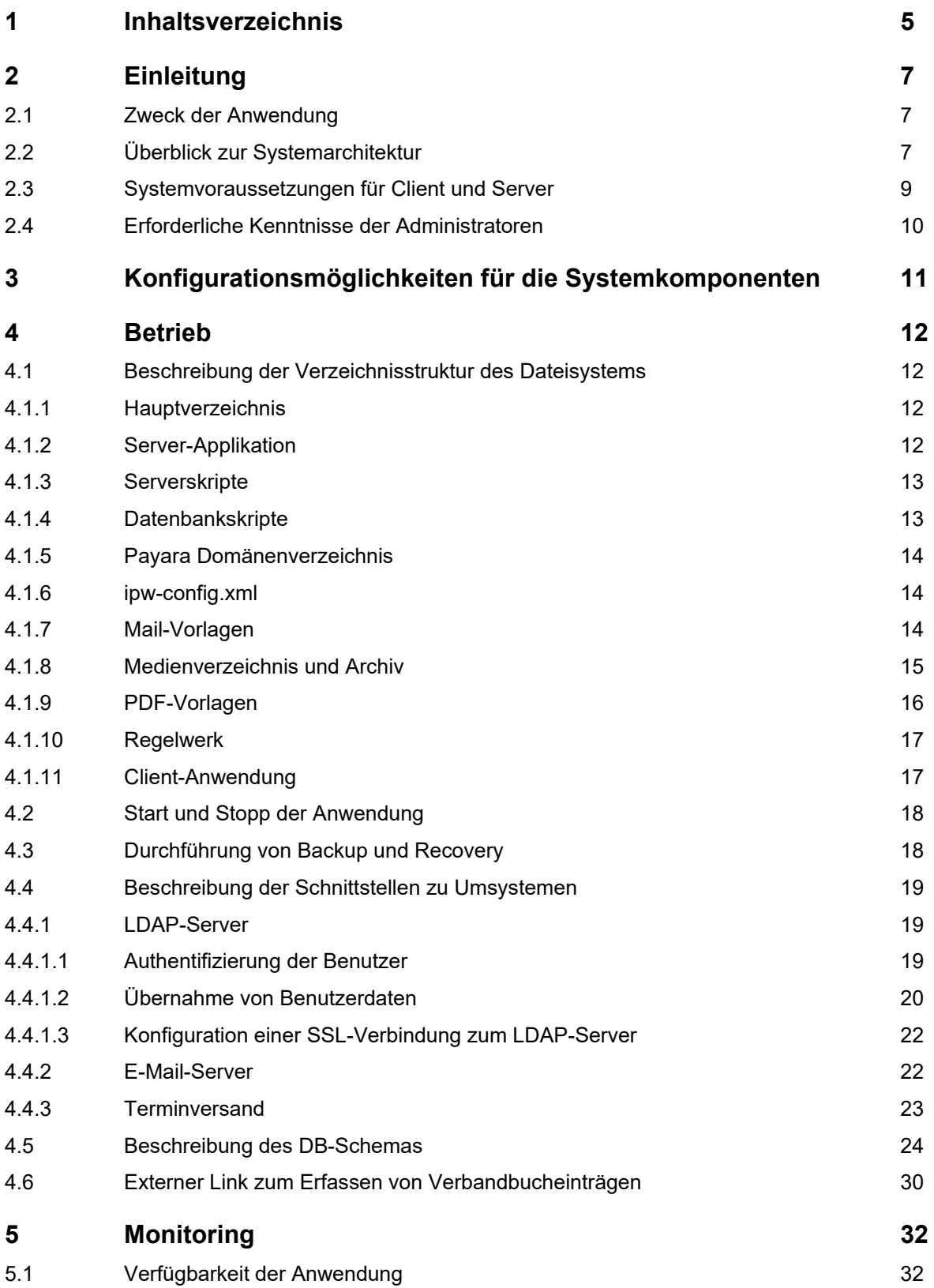

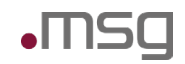

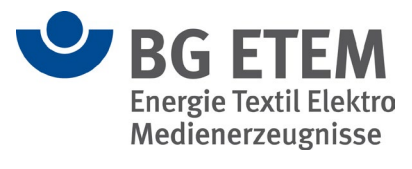

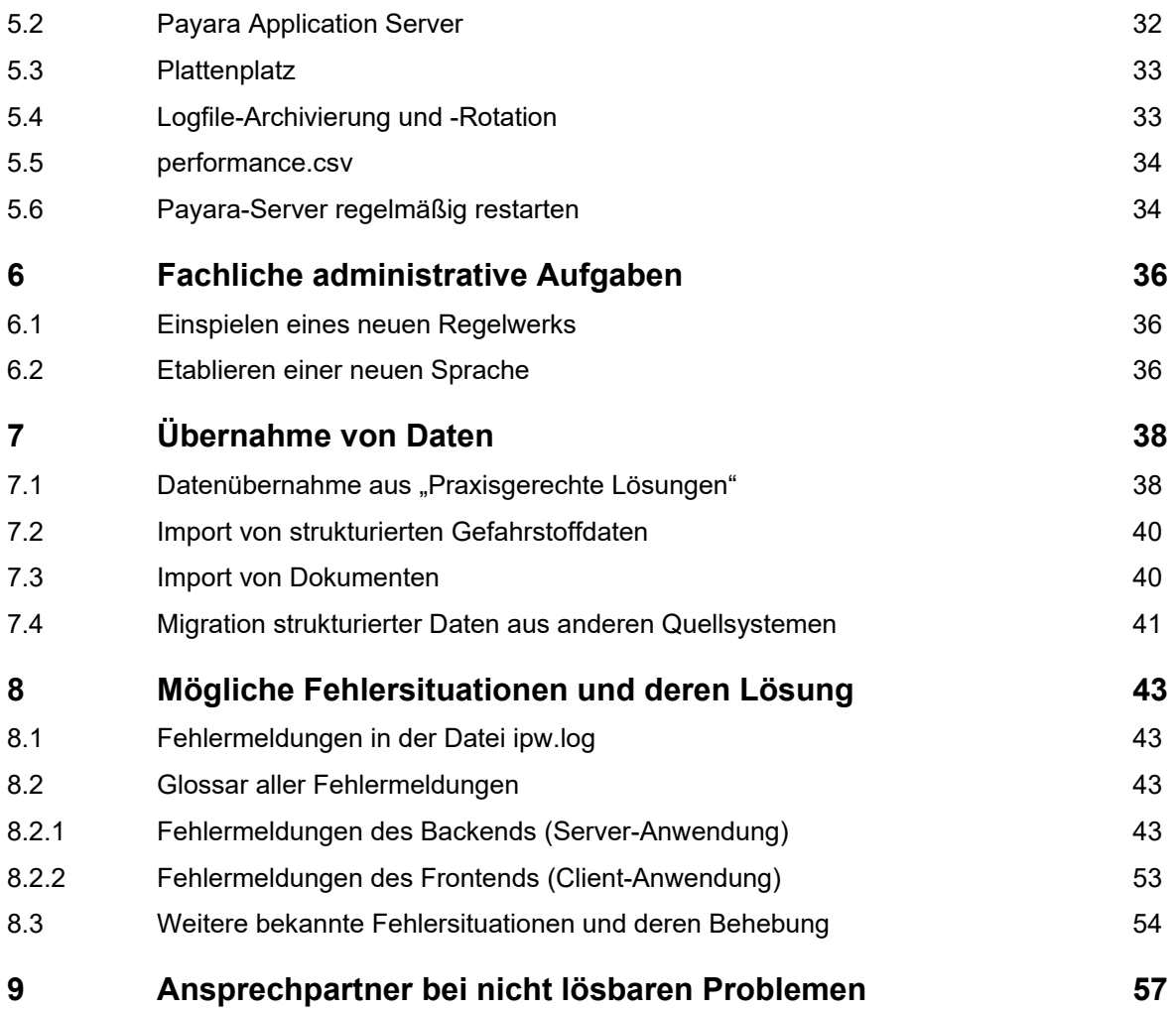

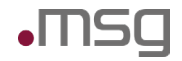

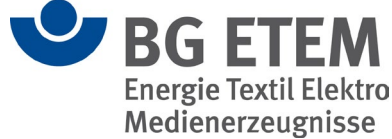

# <span id="page-5-0"></span>**2 Einleitung**

# <span id="page-5-1"></span>**2.1 Zweck der Anwendung**

Die Deregulierung im Arbeitsschutzrecht hat den Unternehmen einerseits größere Gestaltungsspielräume im Arbeitsschutz gebracht, andererseits aber auch die Verpflichtung zu spezifischen Lösungen. Statt aus Vorschriften eindeutige Vorgaben ableiten zu können, hat der Unternehmer die Aufgabe, die betriebliche Situation zu betrachten und mögliche Gefahren zu beurteilen.

Die Gefährdungsbeurteilung als ideales Instrument zur Lösung dieser Aufgabe bietet neben der Reduzierung von Arbeitsunfällen, Berufskrankheiten und arbeitsbedingten Erkrankungen zusätzliche Möglichkeiten.

Angesichts des Interesses einer großen Zahl von Mitgliedsbetrieben der BG ETEM an einer webbasierten Datenbanklösung zur Gefährdungsbeurteilung hat die Abteilung Prävention der BG ETEM beschlossen, ihren Mittel- und Großbetrieben ein entsprechendes Werkzeug zur Verfügung zu stellen und dazu die vorhandene Lösung neu zu gestalten. Entsprechend der Software "Praxisgerechte Lösungen", die sich in erster Linie an kleinere Betriebe wendet, soll ein leistungsfähiges Werkzeug die Unternehmen dabei unterstützen, mit dem Mittel Gefährdungsbeurteilung die Voraussetzungen zu gesundem und sicherem Arbeiten zu verbessern.

In der ersten Entwicklungsphase wurden Module der Arbeitsschritte 1 und 2 umgesetzt. Sie umfassen ein Modul zur **Gefährdungsbeurteilung** nach Gefahrstoffverordnung. Die erforderlichen Gefahrstoffinformationen werden im Modul **Gefahrstoffverzeichnis** erfasst und verwaltet. Ein **Betriebsanweisungseditor** sorgt dafür, die erforderlichen Dokumente und die Informationen an den einzelnen Arbeitsplätzen zu verbreiten. Eine umfangreiche **Regelwerkbibliothek** enthält die nötigen Quellen - externe und interne - die als Hintergrundinformation dienen.

Sollten Arbeitsplatzbeschreibungen bereits mit Hilfe der Software "Praxisgerechte Lösungen" erfasst worden sein, wird ein entsprechendes Werkzeug den **Migrationsprozess** unterstützen.

Ein differenziertes **Rechtekonzept** sorgt für einen an betriebliche Abläufe angepassten Workflow für Freigabe, Veröffentlichung und Administration.

In der zweiten Entwicklungsphase wurde u. A. das betriebliche Unfallmanagement in der Anwendung etabliert. Hiermit lassen sich Unfalldokumentationen erstellen, deren Informationsgehalt durch strukturierte Unfalluntersuchungen angereichert werden kann. Diese können Gefährdungsbeurteilungen zugeordnet werden und so zur Anpassung der Gefährdungsbeurteilung dienen.

# <span id="page-5-2"></span>**2.2 Überblick zur Systemarchitektur**

Bei der Anwendung "Intranet Präventionswerkzeuge" handelt es sich um eine browserbasierte Lösung, mit der verschiedene Endanwender in ihrer Rolle als Administrator, Auswerter, Autor, Auftraggeber, Leser oder Ausführender arbeiten können.

Um den Anforderungen nach einer einfachen, intuitiven und attraktiven Benutzeroberfläche zu genügen wurde die Architekturform einer Rich Internet Applikation (RIA) gewählt. Hierbei wird die GUI mittels JavaScript/HTML5/CSS3 im Browser dargestellt und ermöglicht trotzdem eine Bedienbarkeit, wie man es von Desktop-Anwendungen gewohnt ist.

Die Benutzeroberfläche kommuniziert mittels einer REST-Schnittstelle mit dem Backend, das als Java EE 7-Anwendung in einem Application Server abläuft. Strukturierte Daten werden in einer relationalen Datenbank und große Binärdaten wie z. B. Mediendateien direkt im Dateisystem gespeichert.

An externen Systemen sind ein Verzeichnisdienst (LDAP) zur Authentifizierung der Benutzer und zum Auslesen von Benutzerdaten sowie ein Mail-Server (SMTP) zum Versand von Nachrichten und Terminen angebunden.

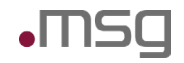

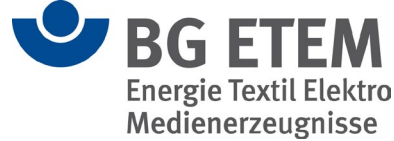

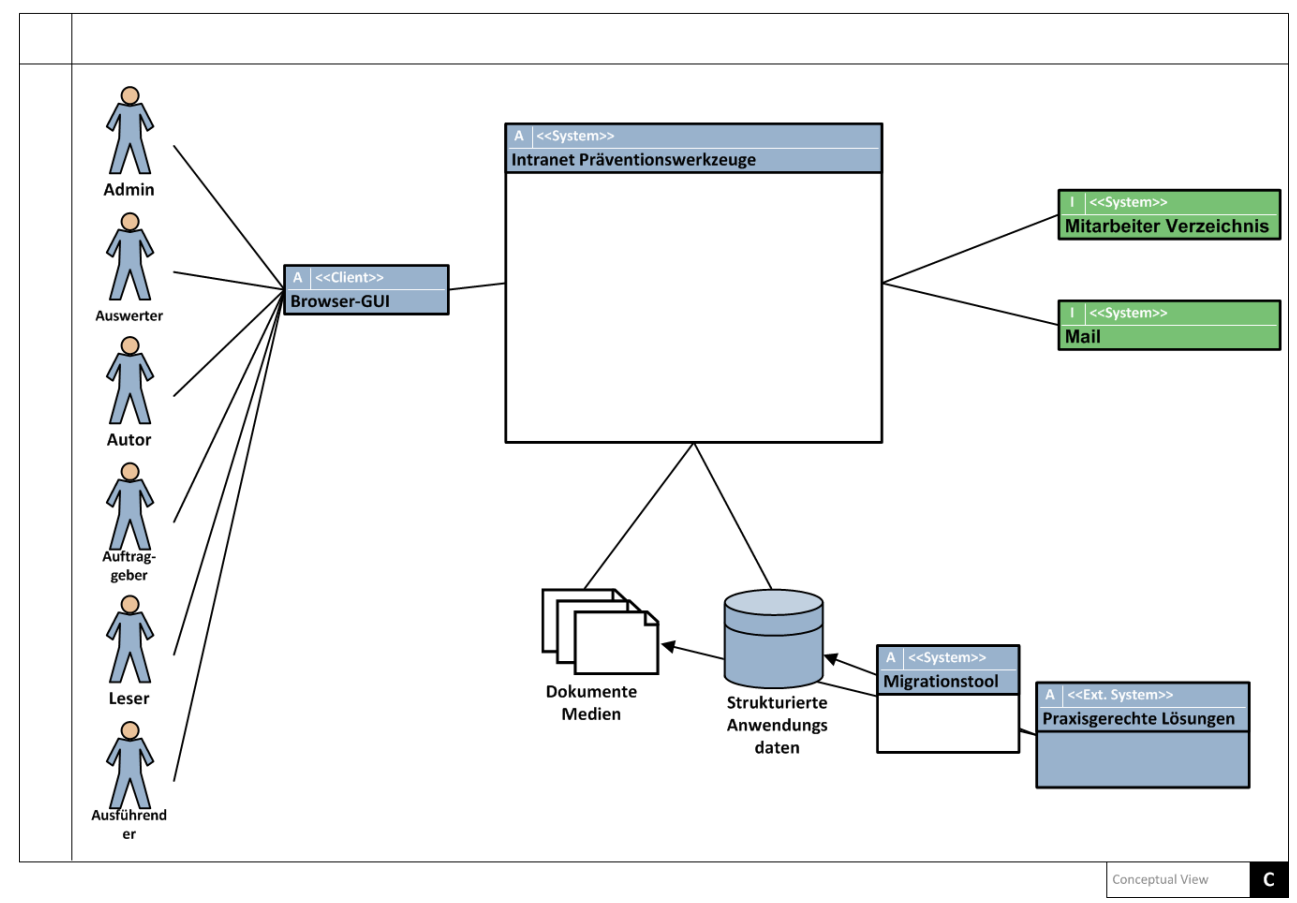

Abbildung 1: Kontext-Sicht auf die Anwendung "Intranet Präventionswerkzeuge"

Um dem zu erwartenden Lastprofil und der Anforderung nach einem möglichst hohen Anteil an lizenzkostenfreier Systemsoftware zu entsprechen, wurde serverseitig LINUX als Betriebssystem ausgewählt. Zusätzlich wird WindowsServer ab Version 2008 R2 unterstützt. Als Application Server kommt der Payara-Server zur Anwendung. Payara ist eine Weiterentwicklung des vormals verwendeten Glassfish-Servers, welcher neben regelmäßigen Aktualisierungen ebenfalls die Möglichkeit von kommerziellem Support bietet.

Um den Application Server von der Auslieferung der statischen HTML-Seiten bzw. JavaScript Code-Fragmenten zu entlasten, wird ein Apache Web Server vorgelagert. Die Http-Anfragen werden zuerst vom Apache Web Server entgegengenommen und dann bei Bedarf mittels des Moduls mod\_proxy an den Payara-Server weitergegeben.

Die Java EE Anwendung innerhalb des Application Servers besteht grob aus 2 Modulen: Einem REST-API, das die Schnittstelle zum Frontend abbildet und innerhalb des Servlet-Containers ausgeführt wird, und einem Modul mit den implementieren Business-Funktionen, die als EJBs im EJB Container des Payara zur Ausführung kommen.

Beide Module greifen dabei auf bekannte Open Source-Frameworks wie Jersey, JAXB, Lucene, JavaMail und JPA/Hibernate etc. zurück.

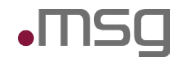

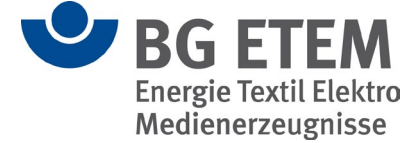

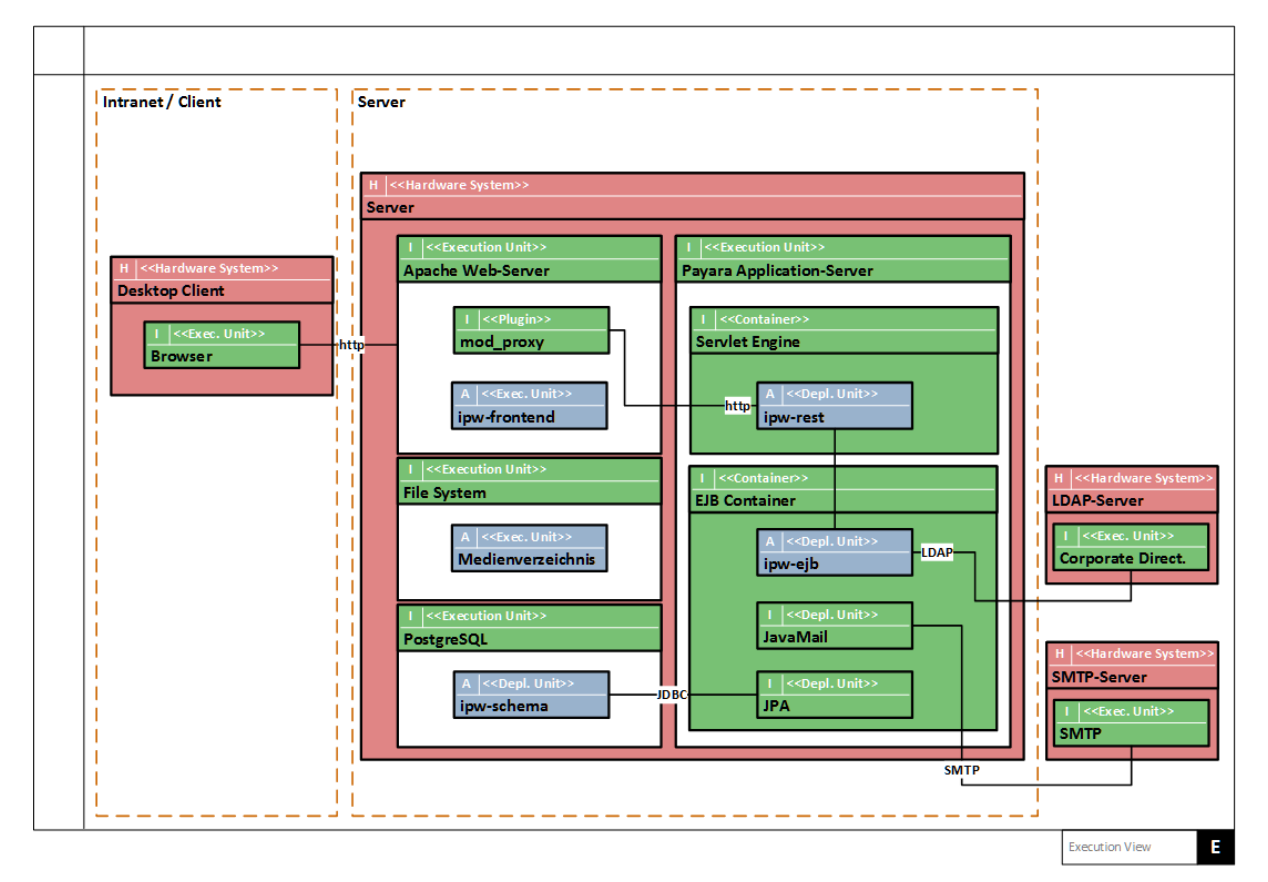

Abbildung 2: Ausführungssicht auf die Anwendung "Intranet Präventionswerkzeuge"

# <span id="page-7-0"></span>**2.3 Systemvoraussetzungen für Client und Server**

Für den Server-seitigen Betrieb der Anwendung "Intranet Präventionswerkzeuge" gelten folgende Voraussetzungen:

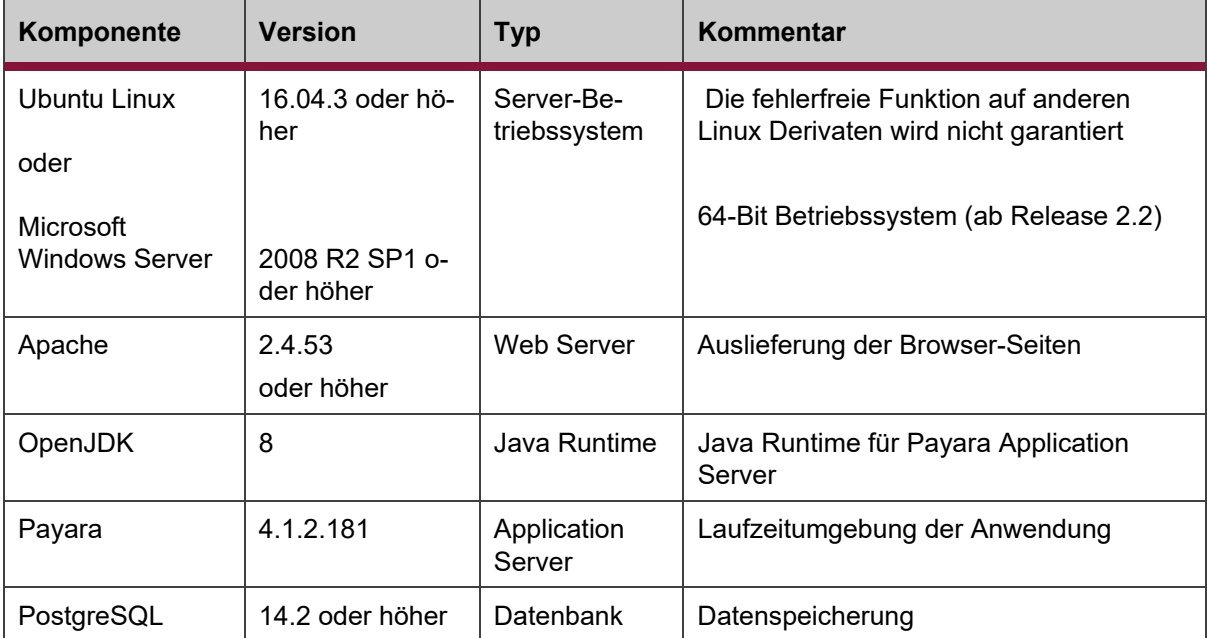

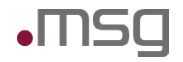

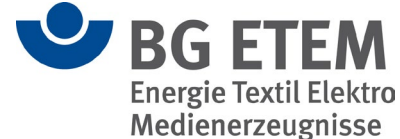

Die Installation wurde erfolgreich unter Ubuntu 16.04.3 getestet. Grundsätzlich sollte aber jedes (aktuelle) Linux-Derivat möglich sein. Unter Windows wurde eine erfolgreiche Installation mit Windows Server 2008 R2 SP durchgeführt. Ab Release 2.2 der Intranet Präventionswerkzeuge wird aufgrund der aktualisierten Komponenten ein 64-Bit Betriebssystem als Systemanforderung vorausgesetzt. Der Apache Server sollte in der Version 2.4 oder höher vorliegen, da es für ältere Versionen keinen Support mehr gibt. Der Payara Server 4.1.2.181 benötigt eine Java 8 Runtime. Als Datenbank wurde PostgreSQL ausgewählt, da es sich hierbei um eine leistungsfähige, lizenzkostenfreie relationale Datenbank handelt.

Auf dem Client werden folgende Browser-Versionen unterstützt:

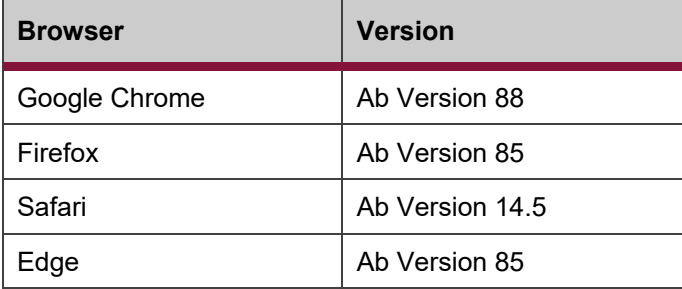

Von der Verwendung des Browsers "Internet Explorer" wird abgeraten, da dieser von "Intranet Präventionswerkzeuge 2" nicht unterstützt wird.

# <span id="page-8-0"></span>**2.4 Erforderliche Kenntnisse der Administratoren**

Für die Installation und die Administration der Software sind fundamentale Linux- / UNIX- bzw. Windows-Kenntnisse **zwingend erforderlich**. Insbesondere sollten folgende Aufgaben ausgeführt werden können:

- Anlegen von Benutzern
- Anlegen von Verzeichnissen
- Berechtigungsvergabe
- Kopieren von Dateien
- Ausführen von Skripten
- Kenntnisse in der Installation von Software auf dem Zielsystem (z. B. YaSt unter OpenSUSE)

Für den Betrieb der Software sind Kenntnisse in der Administration und Konfiguration der folgenden Serversoftware erforderlich:

- Apache
- **Payara**
- **PostgreSQL**

Für die Pflege der Grunddaten sind **einfache SQL-Kenntnisse** erforderlich.

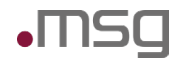

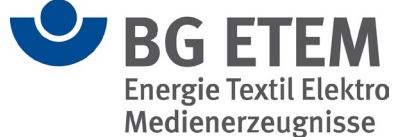

# <span id="page-9-0"></span>**3 Konfigurationsmöglichkeiten für die Systemkomponenten**

Die Konfiguration der Systemkomponenten Apache, Payara und PostgreSQL ist ausführlich in der Installationsanleitung erläutert.

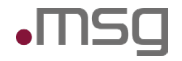

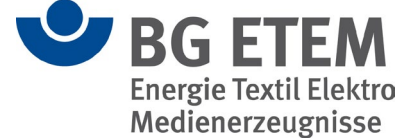

# <span id="page-10-0"></span>**4 Betrieb**

**Hinweis:** Die in der Folge referenzierten Pfadangaben gelten für die Plattform **Linux**. Somit muss für die Plattform **Windows** der Separator ", " gedanklich durch ", " und die Dateiendung ".sh " durch "..bat" ersetzt werden.

# <span id="page-10-1"></span>**4.1 Beschreibung der Verzeichnisstruktur des Dateisystems**

#### <span id="page-10-2"></span>**4.1.1 Hauptverzeichnis**

Das Hauptverzeichnis der Anwendung Intranet Präventionswerkzeuge liegt auf dem Server standardmäßig unter /var/ipw/ipw (Windows: C:\ipw\ipw). Darunter finden sich folgende Unterverzeichnisse:

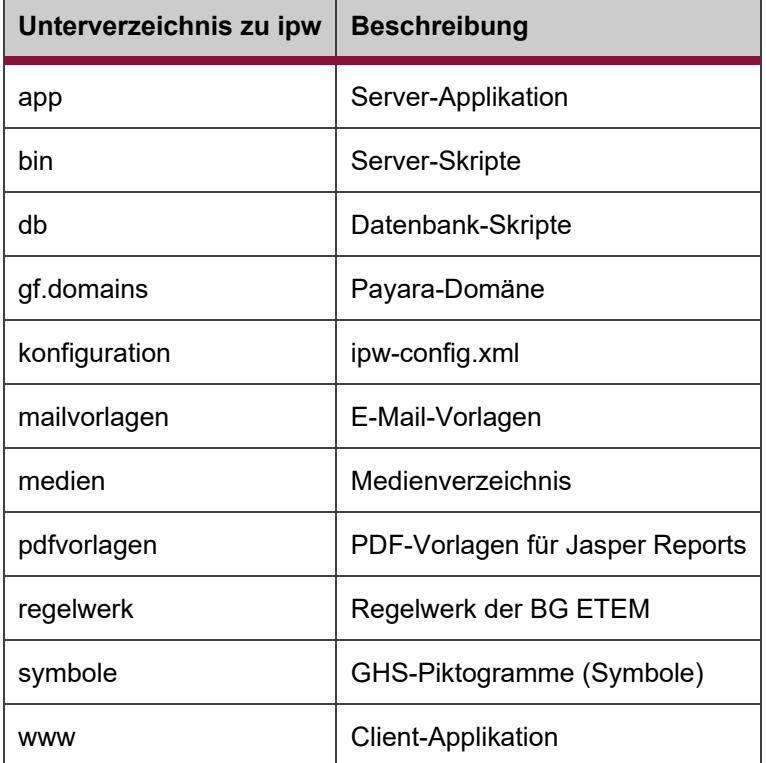

Für die Administration wichtig sind vor allem das /bin-Verzeichnis mit den Serverskripten und das /regelwerk-Verzeichnis, in dem aktualisierte Regelwerke einzuspielen sind.

Besondere Bedeutung hat das /medien-Verzeichnis, in das sämtliche Mediendateien, die von den Benutzern hochgeladen werden, abgespeichert werden.

### <span id="page-10-3"></span>**4.1.2 Server-Applikation**

Die Server-Applikation besteht aus einem Java Enterprise Archiv ipw.ear, welches im Payara-Server deployed wird.

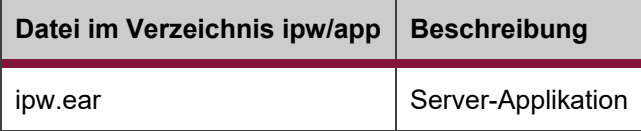

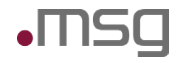

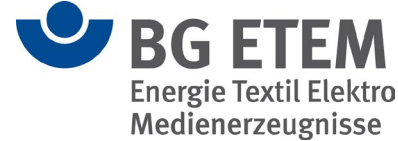

#### <span id="page-11-0"></span>**4.1.3 Serverskripte**

Für das Starten- und Stoppen der Serverinfrastruktur, das Anlegen und die Initial-Befüllung der Datenbank sowie für das Deployen der Anwendung im Payara-Server stehen im Verzeichnis ipw/bin vorbereitete Skripte zur Verfügung. Die Anpassung an die konkrete Umgebung mit ihren Installationspfaden erfolgt über das Skript setenv.sh, welches von allen Skripten benutzt wird.

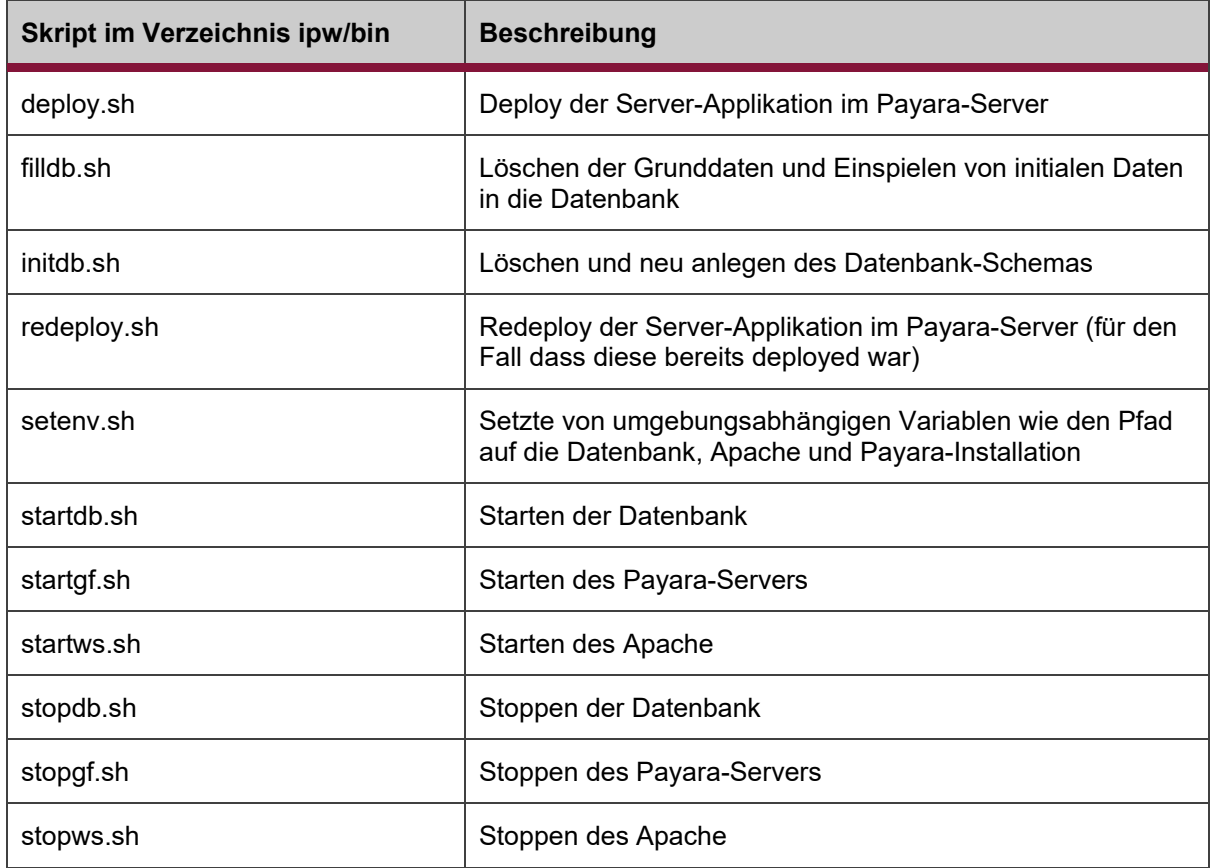

#### <span id="page-11-1"></span>**4.1.4 Datenbankskripte**

Die Datenbankskripte werden von den Skripten initdb.sh und filldb.sh benutzt.

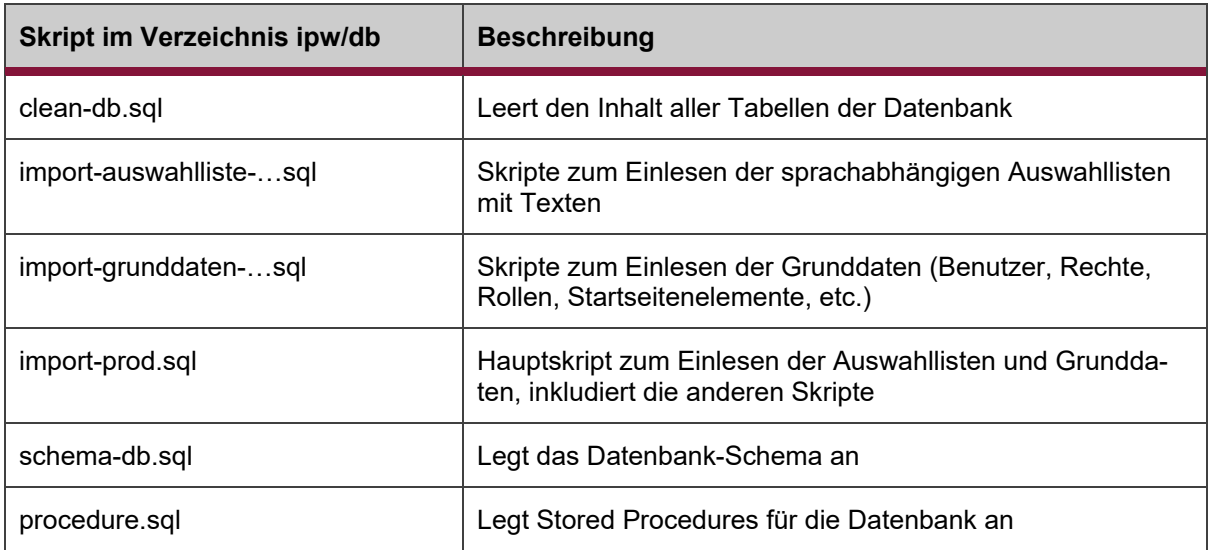

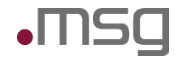

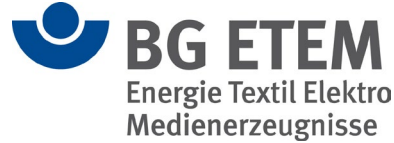

schema.sql Initialisiert das Datenbank-Schema samt Stored Procedures

#### <span id="page-12-0"></span>**4.1.5 Payara Domänenverzeichnis**

Das Payara-Domänenverzeichnis wird bei der Installation manuell mit dem asadmin-Kommando angelegt. Im Folgenden werden nur die relevanten Unterverzeichnisse und Dateien beschrieben.

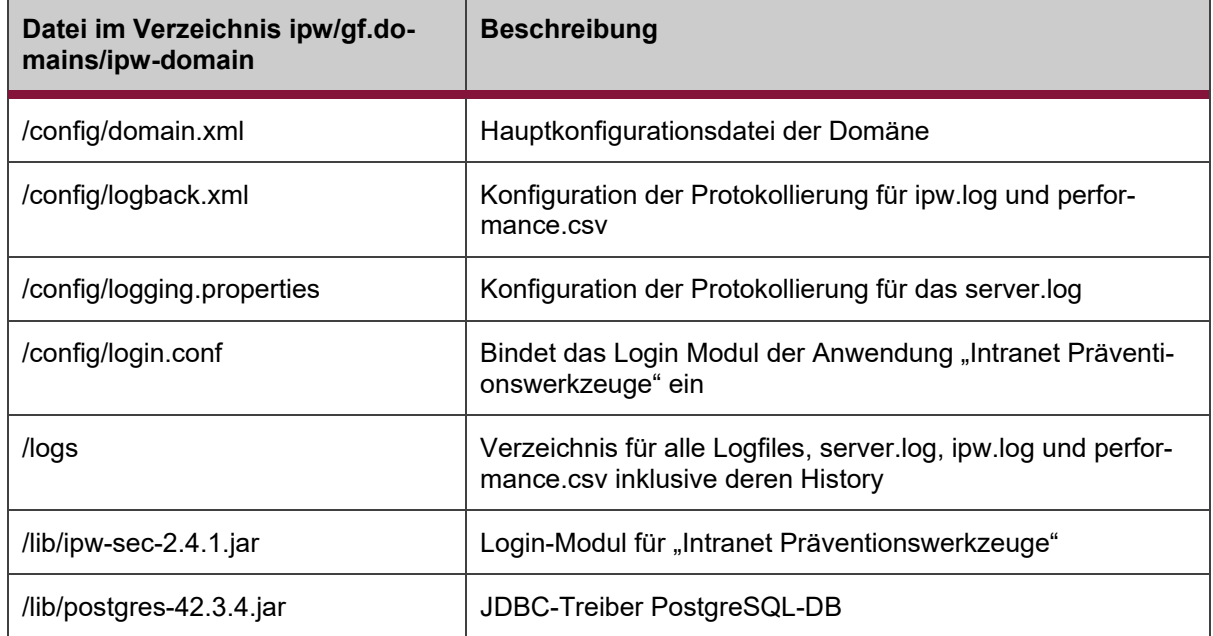

#### <span id="page-12-1"></span>**4.1.6 ipw-config.xml**

Die Datei ipw-config.xml ist die Hauptkonfigurationsdatei der Anwendung "Intranet Präventionswerkzeuge". Änderungen an der Datei werden im laufenden Betrieb sofort wirksam. Mögliche Einstellungen sind in der Installationsanleitung detailliert beschrieben.

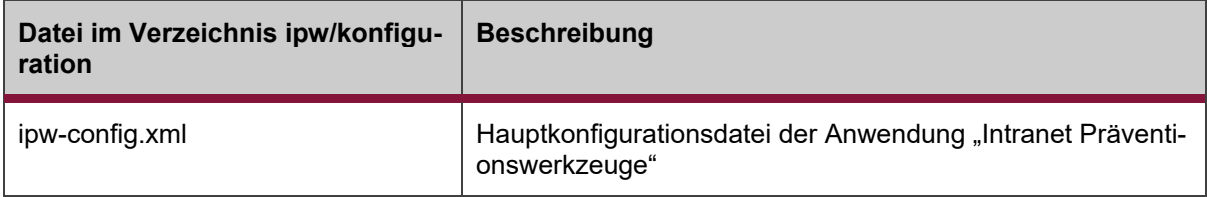

#### <span id="page-12-2"></span>**4.1.7 Mail-Vorlagen**

Mail-Vorlagen werden beim Erstellen der vom System zu versendenden E-Mails verwendet. Eine Vorlage besteht aus statischem Text und Platzhaltern, die beim Erstellen der E-Mail befüllt werden.

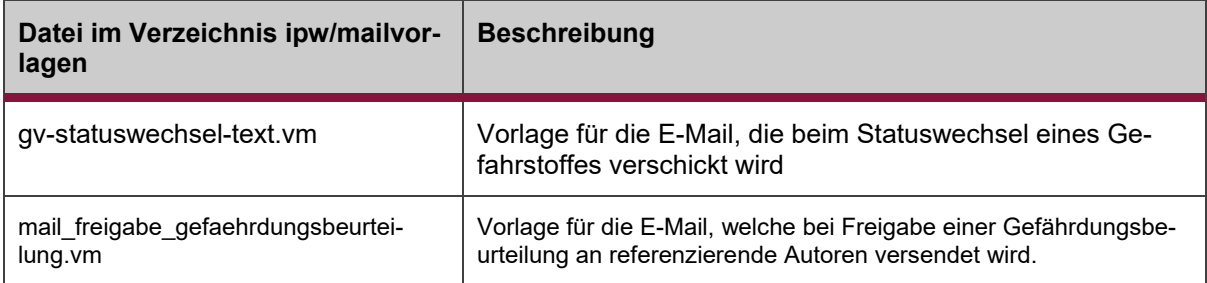

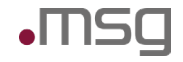

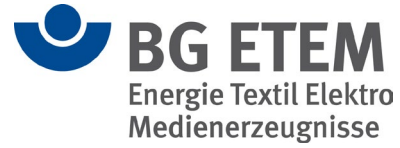

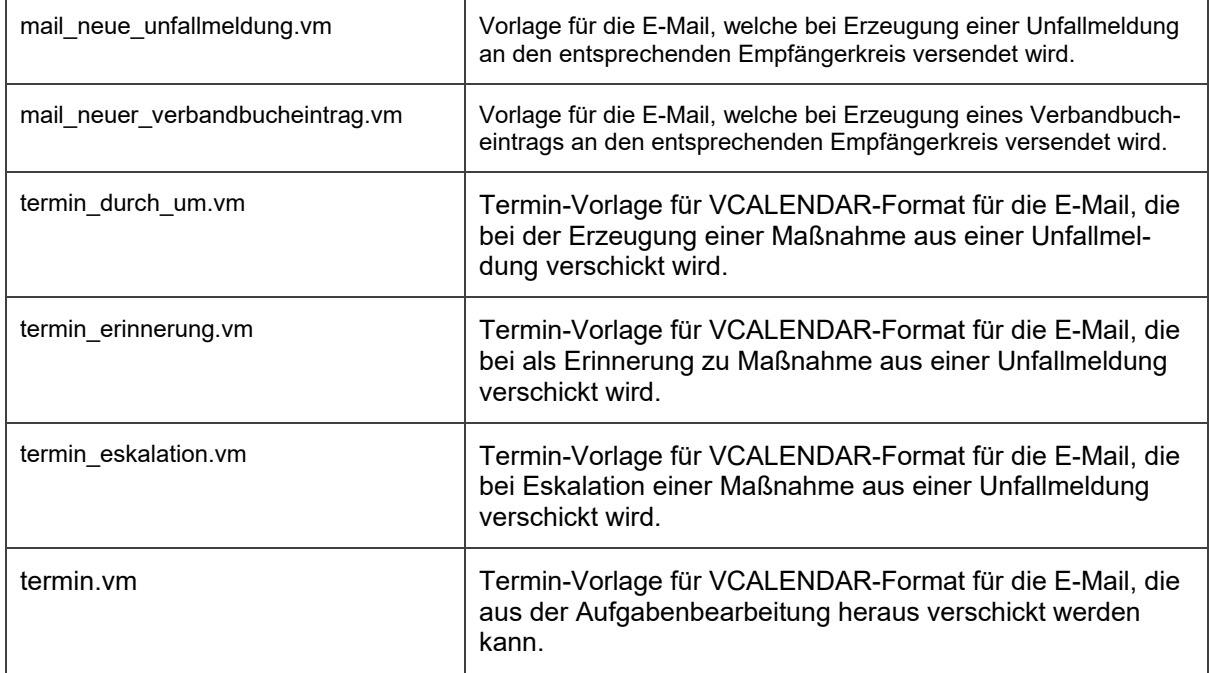

#### <span id="page-13-0"></span>**4.1.8 Medienverzeichnis und Archiv**

Im Medienverzeichnis werden alle vom System generierten und vom Benutzer hochgeladenen Dateien abgelegt. Die Ablage erfolgt nach Dokumenttyp in Unterverzeichnissen.

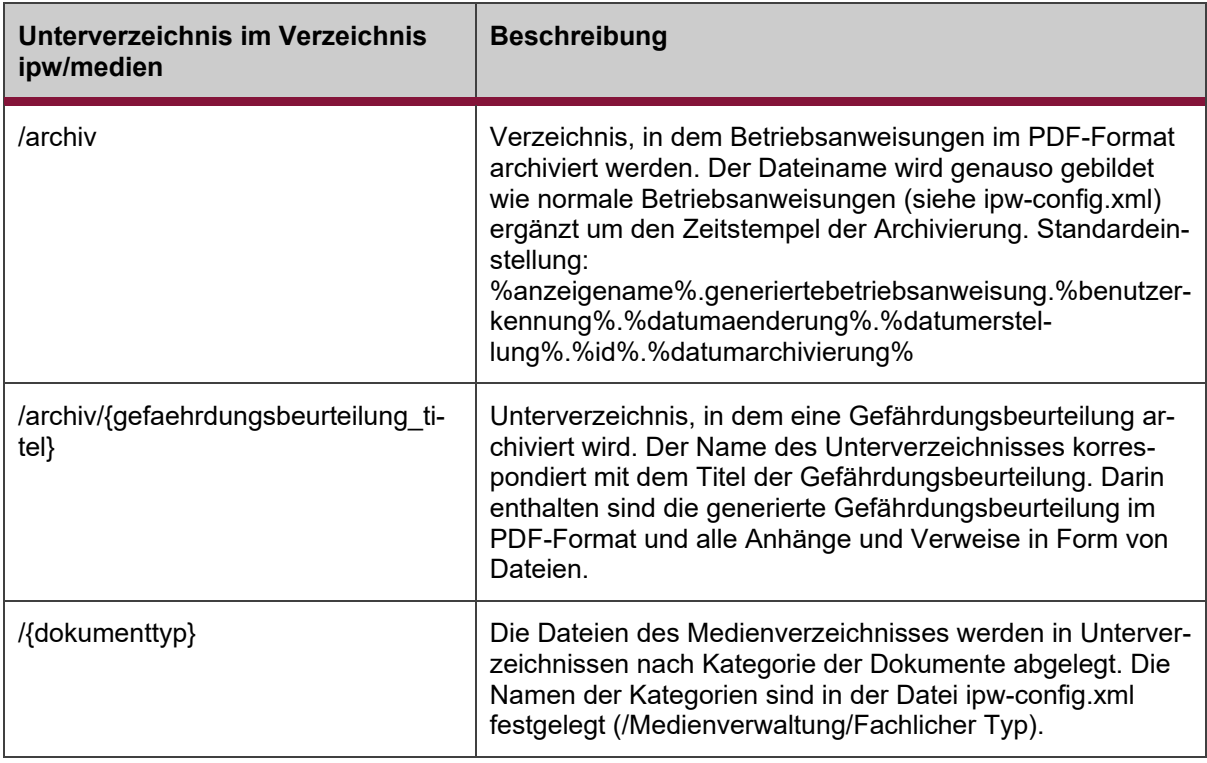

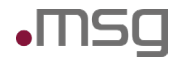

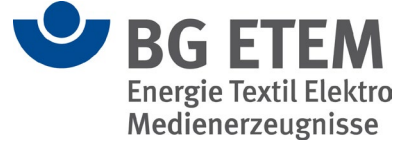

#### <span id="page-14-0"></span>**4.1.9 PDF-Vorlagen**

Zur Generierung der PDF-Dokumente wurden Berichte in Jasper Reports erstellt. Die Berichte liegen in einer Quellversion und einer ausführbaren Version vor. Zur Laufzeit sind nur die ausführbaren Berichte relevant.

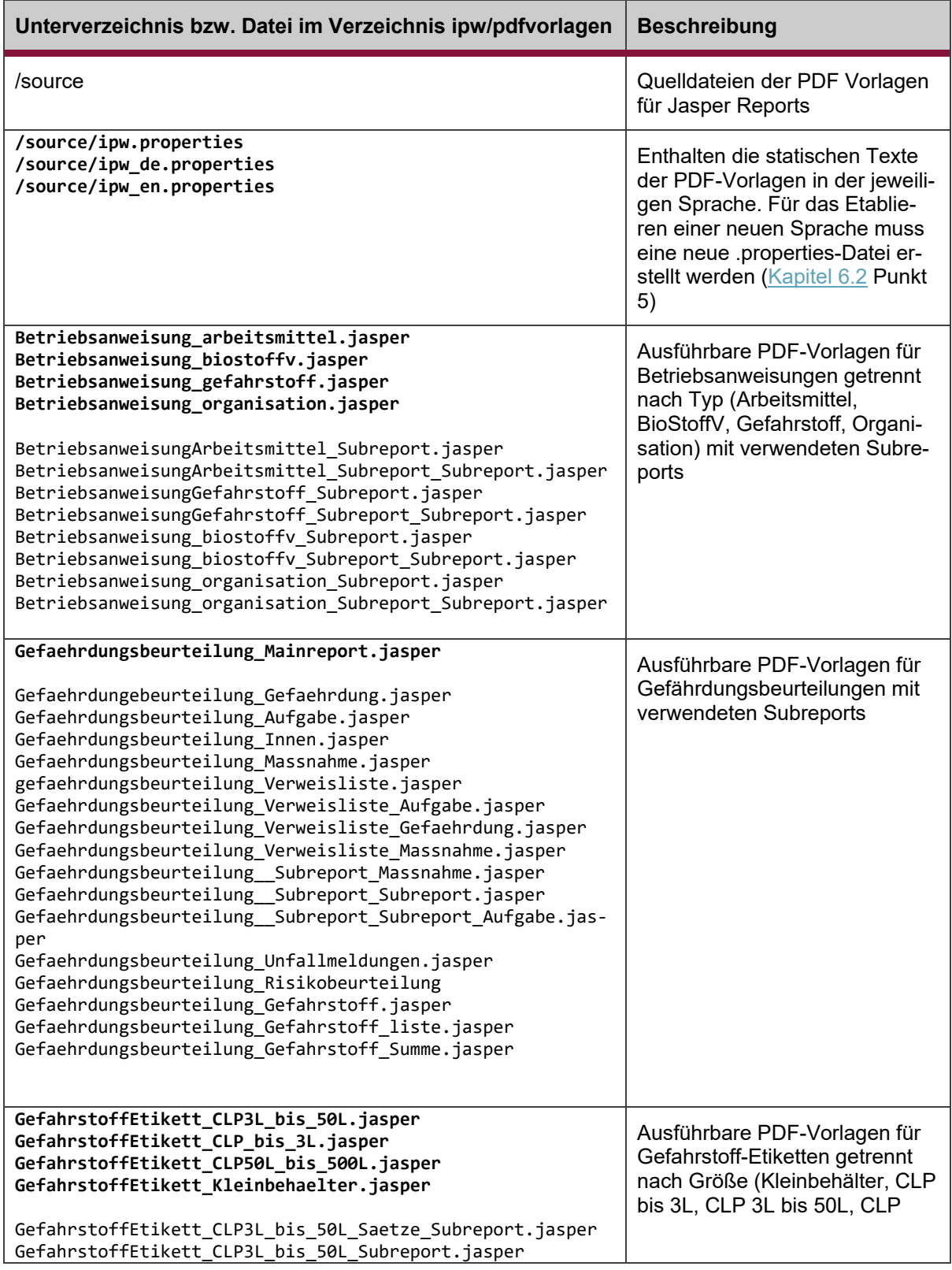

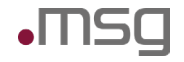

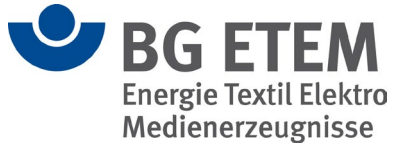

 $\overline{\phantom{a}}$ 

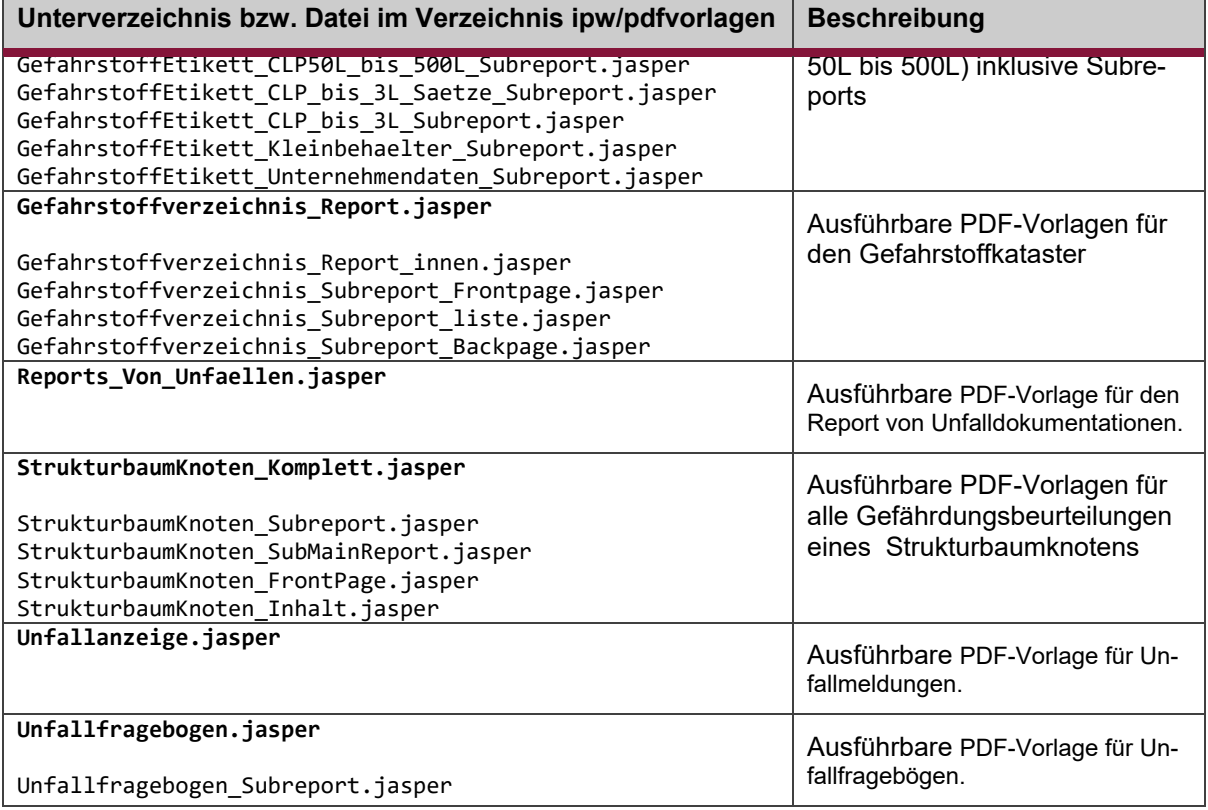

# <span id="page-15-0"></span>**4.1.10 Regelwerk**

Zum Regelwerk gehört ein Suchindex und, sofern es sich um eine neuere Version des Regelwerks handelt, ein Änderungsprotokoll.

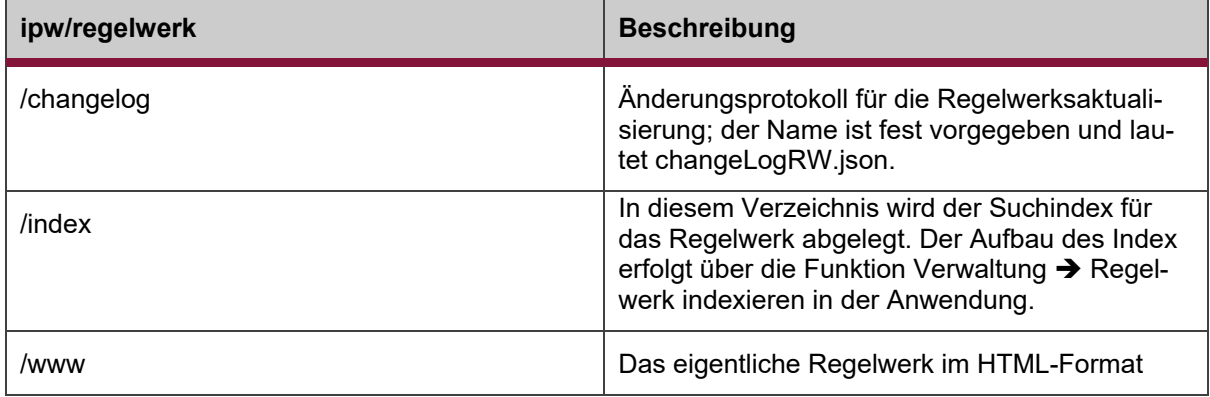

### <span id="page-15-1"></span>**4.1.11 Client-Anwendung**

Die Dateien für die Anzeige im Browser liegen in diesem Ordner, von wo aus sie vom Apache ausgeliefert werden.

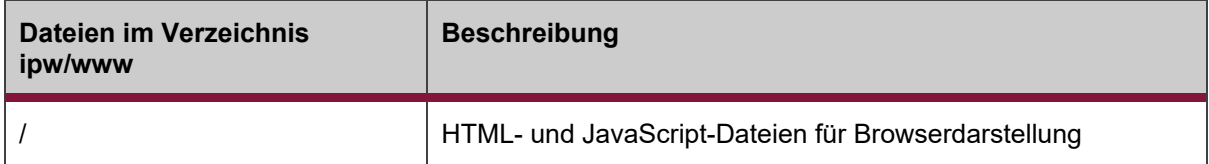

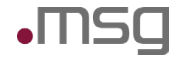

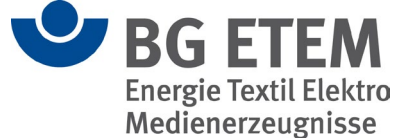

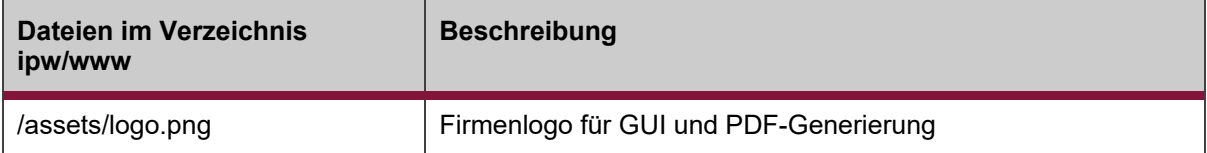

# <span id="page-16-0"></span>**4.2 Start und Stopp der Anwendung**

Für das Starten und Stoppen der Server stehen verschiedene Skripte im Verzeichnis ipw/bin zur Verfügung. Diese sind evtl. **vor der ersten Verwendung** an die lokale Installation **anzupassen** (insb. "setenv.sh")

- setenv.sh Setzen von Umgebungsvariablen
- startws.sh / stopws.sh Web Server (Apache) starten / stoppen
- startgf.sh / stopgf.sh Payara-Server starten / stoppen
- startdb.sh / stopdb.sh Datenbank starten / stoppen

Für einen ordnungsgemäßen Betrieb der Anwendung ist der erfolgreiche Start von Apache, Payara und Datenbank zwingend erforderlich:

ipw/bin/startws.sh ipw/bin/startgf.sh ipw/bin/startdb.sh

Die Startreihenfolge ist unerheblich.

Es sollte sichergestellt werden, dass bei einem Start des Server-Rechners diese Systemkomponenten auch mitgestartet werden.

### <span id="page-16-1"></span>**4.3 Durchführung von Backup und Recovery**

Grundsätzlich müssen die Inhalte der Datenbank und des Medienarchivs mit allen Dateien gesichert werden. Hinzu kommt noch die aktuelle Systemkonfiguration. Diese Daten befinden sich standardmäßig alle im Verzeichnis /ipw. Im Einzelnen:

ipw/db - Datenbank ipw/gf.domains - Payara-Konfiguration ipw/konfiguration - ipw-config.xml ipw/medien - Medienarchiv ipw/symbole - Symbolarchiv ipw/unfallmedien - Unfalldateien

Wir empfehlen, das komplette ipw/-Verzeichnis zu sichern. Hierfür sind allerdings die PostgreSQL-Datenbank und damit der Payara-Server und Apache-Server zu stoppen.

**Alternativ** kann auch die Datenbank mit den entsprechenden Utilities der PostgreSQL-Datenbank gesichert werden. Eine ausführliche Dokumentation befindet sich hier:

<http://www.postgresql.org/docs/9.3/interactive/backup.html>

Backup der Datenbank in eine Ausgabedatei durchführen:

pg\_dumpall > sicherungsdatei

Recovery der Datenbank aus der Backup-Datei durchführen:

psql -f sicherungsdatei ipwadmin

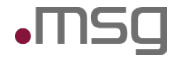

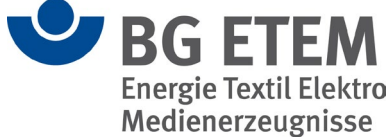

In diesem Fall sind die Sicherungsdatei und das Medien- und Symbolarchiv sowie die Konfiguration separat zu sichern.

# <span id="page-17-0"></span>**4.4 Beschreibung der Schnittstellen zu Umsystemen**

#### <span id="page-17-1"></span>**4.4.1 LDAP-Server**

Der LDAP-Server wird für zwei Funktionen genutzt:

- Authentifizierung der Benutzer
- Auslesen von Benutzerdaten

Da für die Authentifizierung das LDAP-Modul des Payara-Servers verwendet wird, muss der LDAP-Server an zwei Stellen konfiguriert werden (domain.xml des Payara-Servers und ipw-config.xml).

#### <span id="page-17-2"></span>**4.4.1.1 Authentifizierung der Benutzer**

Die Authentifizierung von Benutzern erfolgt in der Anwendung "Intranet Präventionswerkzeuge" gegen einen unternehmensweiten LDAP-Server. In "Intranet Präventionswerkzeuge" selbst erfolgt eine Passwortverwaltung nur für als "intern" markierte Benutzer, die nicht gegen das LDAP abgeglichen werden.

Damit ein Benutzer aus dem LDAP Zugriffsberechtigung auf Module, Funktionen oder Knoten in der Unternehmensstruktur von "Intranet Präventionswerkzeuge" erhalten kann, muss der Benutzer vorher in der Anwendung angelegt werden.

Die Erfassung und Pflege der Rollen und Anwendungsberechtigungen erfolgt ausschließlich innerhalb von "Intranet Präventionswerkzeuge". Das LDAP dient nur zur Authentifizierung des Benutzers und zur Synchronisierung von Benutzerinformationen.

Die Authentifizierung gegen LDAP erfolgt immer in 2 Schritten:

- Eintrag des Benutzers im LDAP suchen
- Benutzer/Passwort gegen seinen Eintrag im LDAP authentifizieren

Je nachdem in welcher Reihenfolge diese Schritte durchgeführt werden, gibt es grundsätzlich 2 Verfahren:

- 1. Search-first (Zuerst suchen)
- 2. Authentication-first (Zuerst authentifizieren)

Das Verfahren 1 ist nur möglich, wenn das LDAP so konfiguriert ist, dass ein anonymer Lesezugriff erlaubt ist. Andernfalls muss Verfahren 2 verwendet werden.

Verfahren 2 setzt voraus, dass ein technischer Benutzer für den Zugriff auf das LDAP konfiguriert und bekannt ist und ein anonymer Zugriff verboten wurde.

Da nicht bekannt ist, wie das LDAP in den Mitgliedsunternehmen konfiguriert ist, werden beide Verfahren unterstützt. Dies wird durch die Konfiguration folgender Parameter in der Datei domain.xml des Payara –Servers ermöglicht (siehe auch https://docs.oracle.com/cd/E19501-01/819-3658/ablpc/index.html und Installationsanleitung):

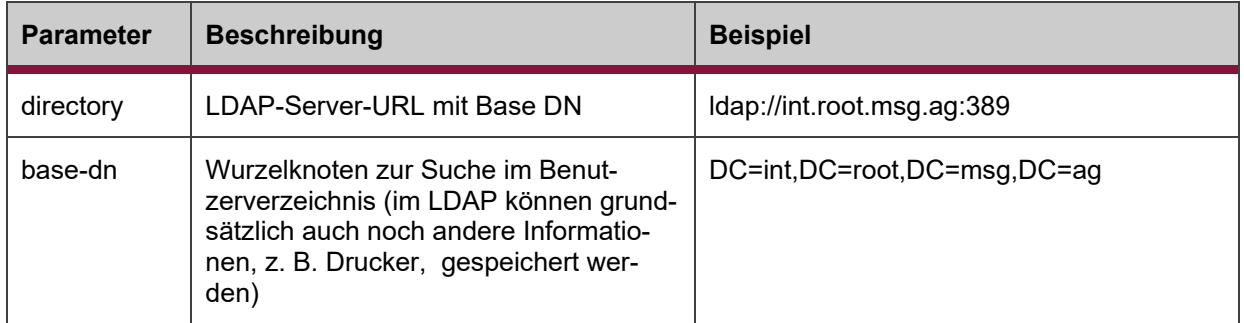

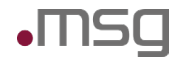

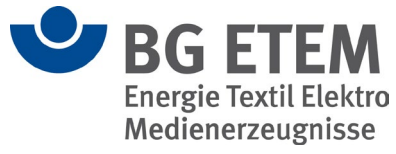

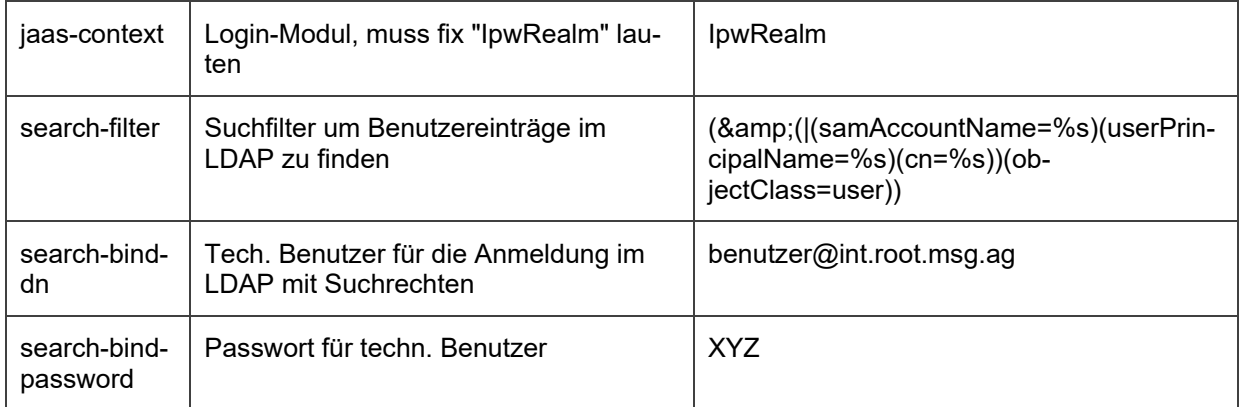

Ist der Parameter "search-bind-dn" leer, wird Verfahren 1 angewendet, andernfalls Verfahren 2.

#### <span id="page-18-0"></span>**4.4.1.2 Übernahme von Benutzerdaten**

Damit Benutzer Zugriff auf die Anwendung "Intranet Präventionswerkzeuge" erhalten, muss für jeden Benutzer ein Benutzereintrag in der Anwendungsdatenbank vorhanden sein. Benutzer können von berechtigten Anwendern über den Menüpunkt "Verwaltung → Benutzerverwaltung" erfasst werden. Nach Eingabe der Benutzerkennung können die zugehörigen Benutzerdaten wie Name, Vorname, E-Mail-Adresse und Organisationseinheit aus dem LDAP übernommen werden.

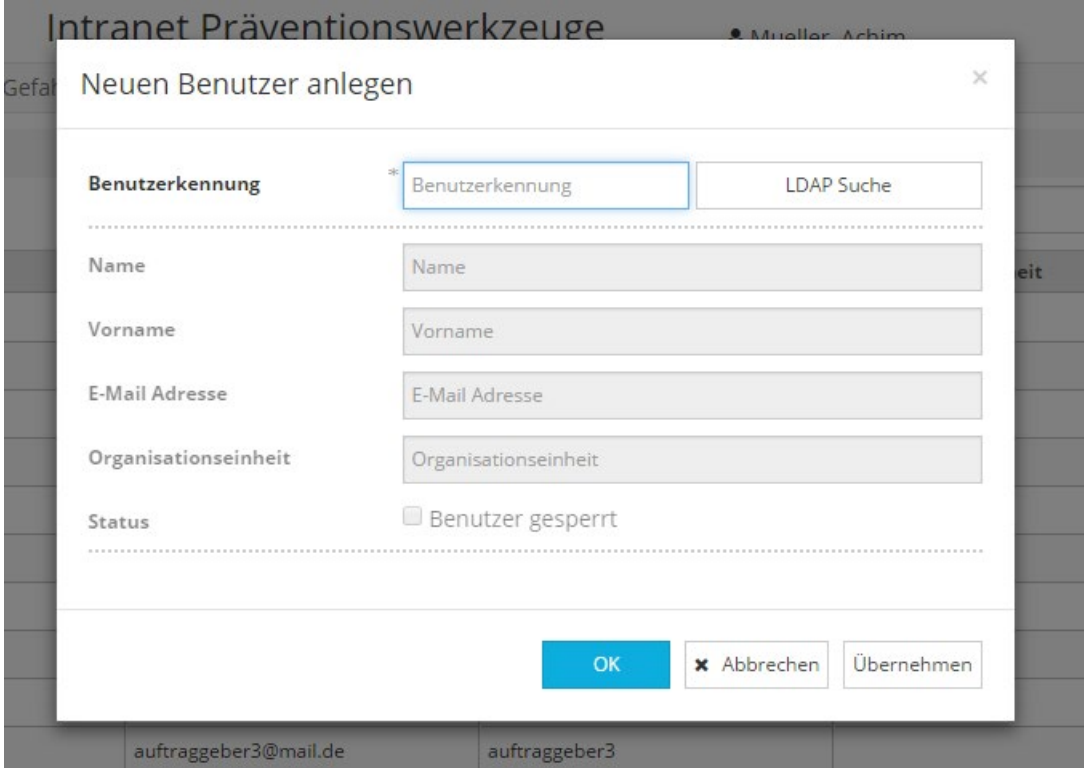

Bei jedem erfolgreichem Login eines Benutzers gegen den LDAP-Server werden die Benutzerdaten aus dem LDAP-Verzeichnis ausgelesen und mit den für den Benutzer in "Intranet Präventionswerkzeuge" gespeicherten Daten synchronisiert.

Für die Übernahme der Benutzerdaten aus dem LDAP ist eine Konfigurationsanpassung in der Datei ipw-config.xml erforderlich, z. B.:

<LDAP>

<!-- Kommas sind mit \ zu escapen ! -->

 <sup>&</sup>lt;Server>ldap://servername:port</Server>

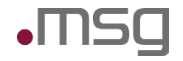

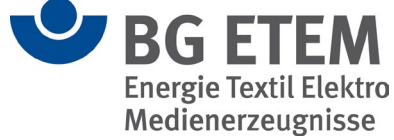

<BaseDN>dc=int\,dc=root\,dc=msg\,dc=ag</BaseDN>

<Benutzerkennung>svc\_ldap\_ps@int.root.msg.ag</Benutzerkennung>

<Passwort>Base64</Passwort>

<BenutzerSuchFilter>

<![CDATA[(&(|(samAccountName={USERNAME})(userPrincipal-

Name={USERNAME})(cn={USERNAME})(sn={USERNAME}))(objectClass=user))]]>

</BenutzerSuchFilter>

<BenutzerSuchPlatzhalter>{USERNAME}</BenutzerSuchPlatzhalter>

<SSL>true</SSL>

<VerweiseFolgen>ignore</VerweiseFolgen>

<BenutzerAttribute>

<Benutzerkennung>samAccountName</Benutzerkennung>

<Vorname>givenname</Vorname>

<Nachname>sn</Nachname>

<EMail>mail</EMail>

<OrgaEinheit>department</OrgaEinheit>

<KontoStatus gesperrt=*"514"*>userAccountControl</KontoStatus>

</BenutzerAttribute>

</LDAP>

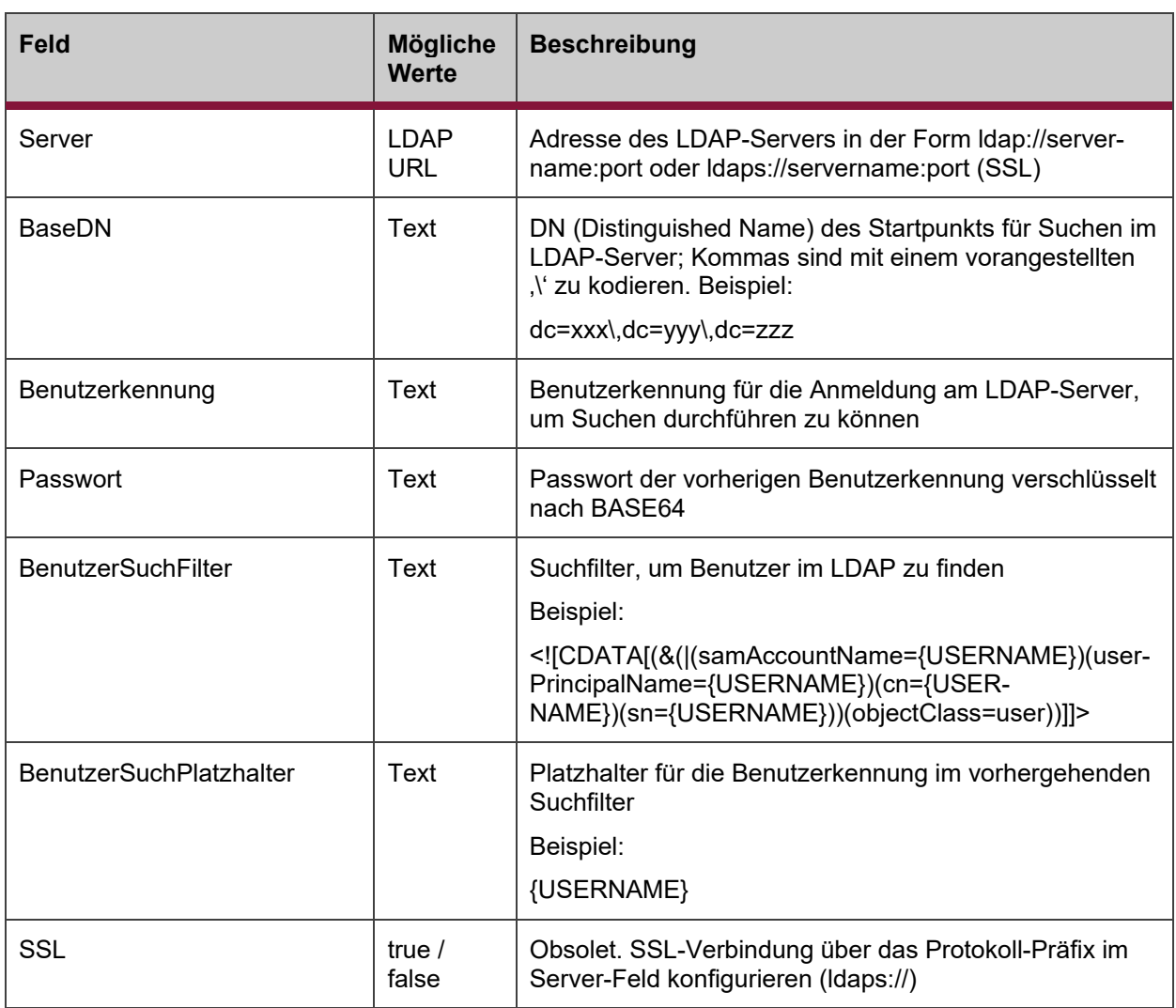

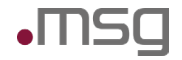

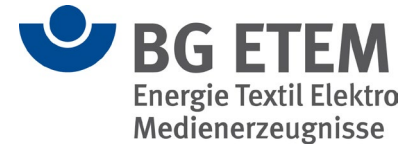

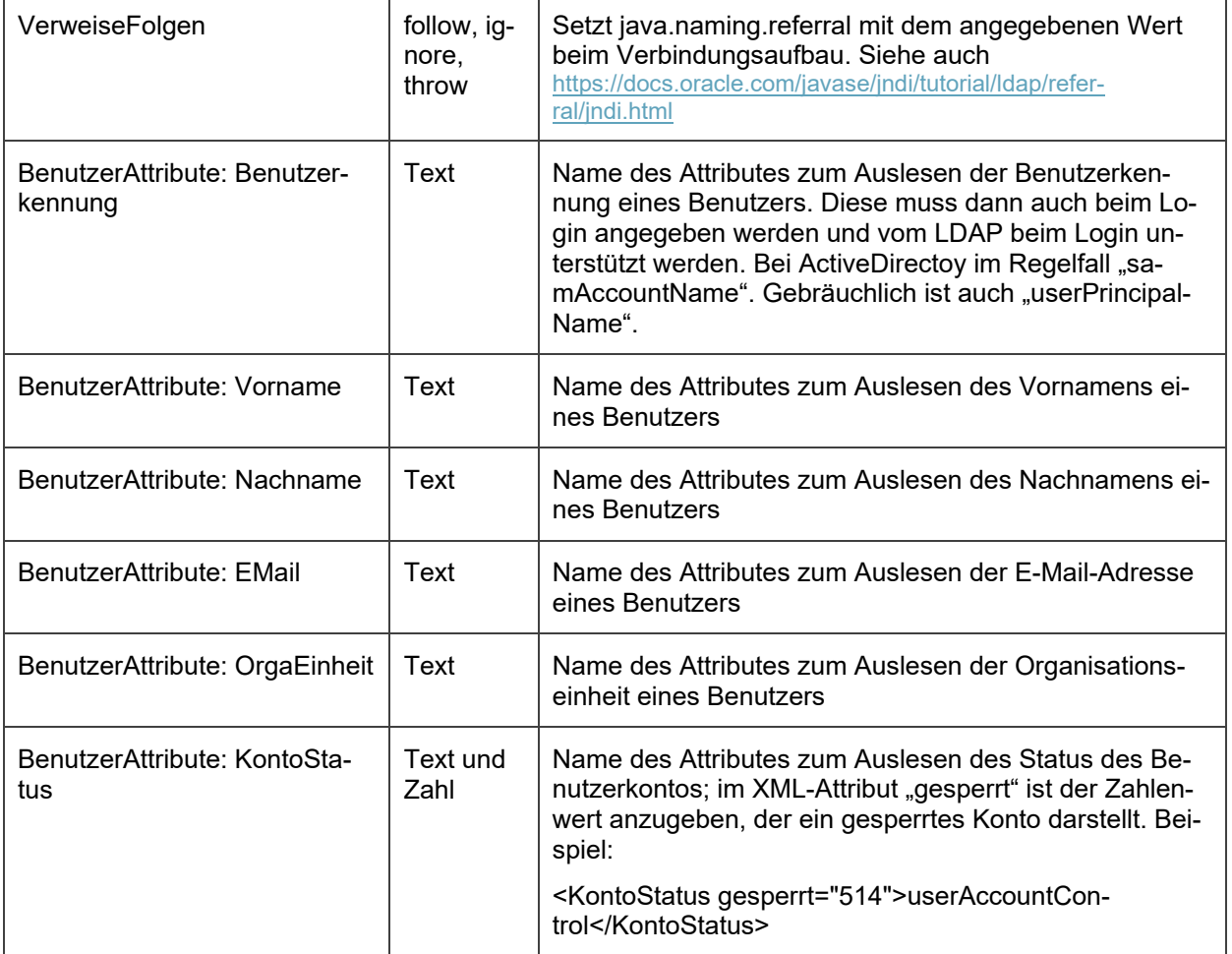

Hinweis: Die Verschlüsselung des Passworts nach BASE 64 kann auf der Website <https://www.base64encode.org/> vorgenommen werden.

#### <span id="page-20-0"></span>**4.4.1.3 Konfiguration einer SSL-Verbindung zum LDAP-Server**

Eine SSL-Verbindung wird über das Protokoll-Präfix "Idaps://" im <LDAP><Server> Element der ipwconfig.xml und <directory> Element in der domain.xml konfiguriert. Der Standard-Port für ldaps ist 636.

Zusätzlich muss das entsprechende root-Zertifikat im Truststore der Payara-Domäne mit dem Java keytool hinzugefügt werden. Der IPW-Truststore befindet sich im Verzeichnis gf.domains\ipw-domain\config

Beispiel-Aufruf (Die Pfade sind gegebenenfalls anzupassen):

keytool -importcert -file company1.cer -alias company1 -keystore gf.domains/ipw-domain/config/cacerts.jks -storepass changeit

#### <span id="page-20-1"></span>**4.4.2 E-Mail-Server**

Für den Versand von E-Mails muss ein SMTP-Server konfiguriert werden:

<Mail>

<Server>zmr.msg.de</Server>

<Port>25</Port>

<AnmeldungErforderlich>false</AnmeldungErforderlich>

<Benutzerkennung></Benutzerkennung>

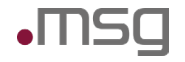

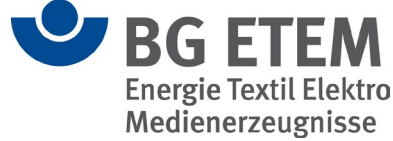

<Passwort></Passwort>

<Absender>ipw@msg-systems.com</Absender>

<AdminEmail>msg.projekt-ipw@msg-systems.com</AdminEmail>

<TemplateVerzeichnis>/v/ipw/sw/var/qa/mailvorlagen</TemplateVerzeichnis>

<UmleitungAktivAn>msg.projekt-ipw@msg-systems.com</UmleitungAktivAn>

</Mail>

Durch Füllen des Felds <UmleitungAktivAn> kann eine permanente Umleitung eingerichtet werden, damit auf einem Testsystem keine Mails an "echte" Benutzer versandt werden.

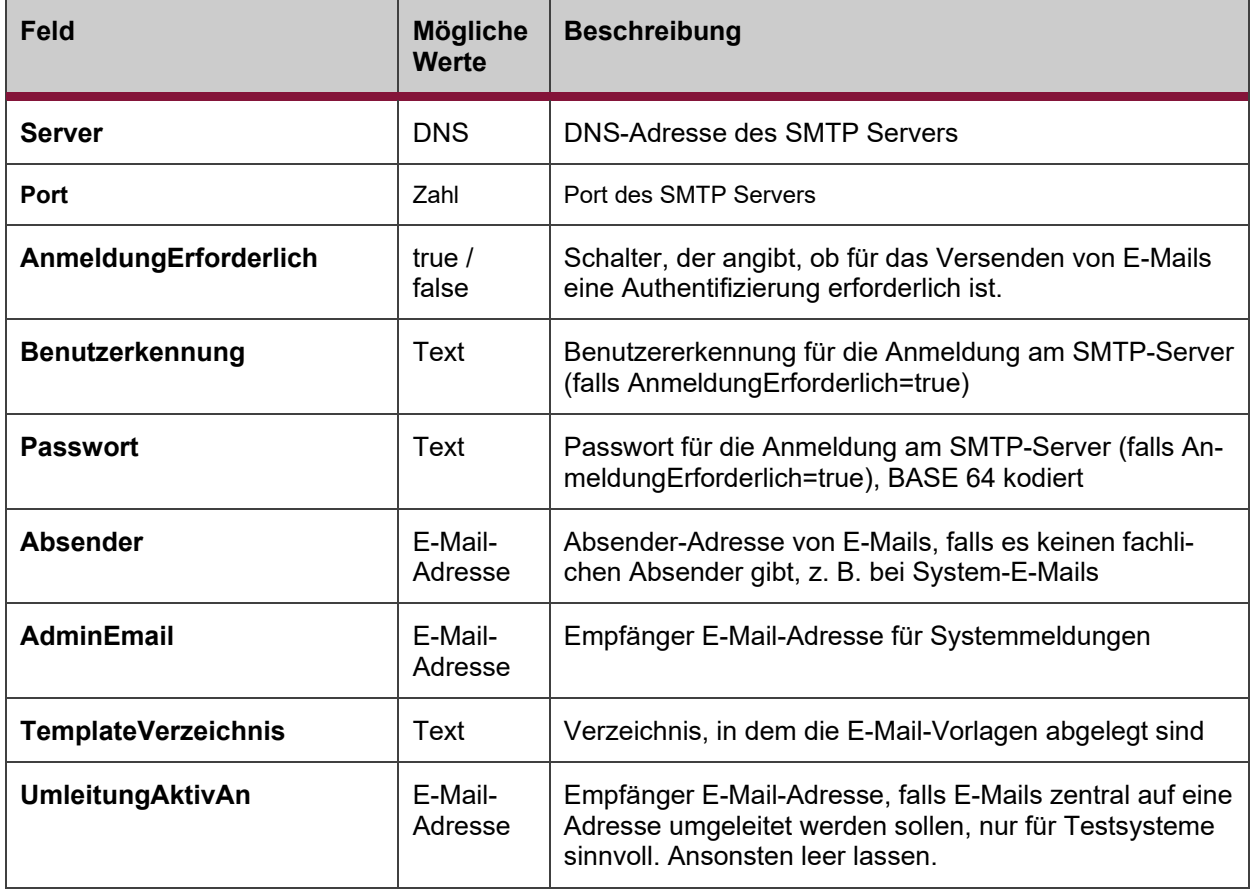

#### <span id="page-21-0"></span>**4.4.3 Terminversand**

Der Versand von Terminen lässt sich mittels Versand einer E-Mail mit einer .ics Datei als Anhang bewerkstelligen. Das .ics Dateiformat wird von den gängigen E-Mail-Programmen insbesondere auch von Lotus Notes unterstützt und bietet die Möglichkeit, Einzel- und Serientermine einzustellen.

Beispiel einer ICS-Datei:

BEGIN:VCALENDAR VERSION:2.0 METHOD:PUBLISH BEGIN:VTIMEZONE TZID:W. Europe Standard Time BEGIN:STANDARD DTSTART:16011028T030000 RRULE:FREQ=YEARLY;BYDAY=-1SU;BYMONTH=10 TZOFFSETFROM:+0200 TZOFFSETTO:+0100 END:STANDARD

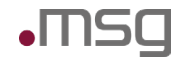

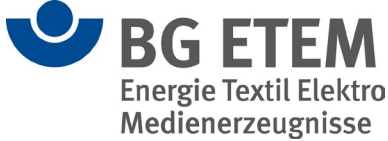

BEGIN:DAYLIGHT DTSTART:16010325T020000 RRULE:FREQ=YEARLY;BYDAY=-1SU;BYMONTH=3 TZOFFSETFROM:+0100 TZOFFSETTO:+0200 END:DAYLIGHT END:VTIMEZONE BEGIN:VEVENT CLASS:PUBLIC CREATED:20140521T120121Z DESCRIPTION:Dies ist der Text zum Termin.\n DTEND;TZID="W. Europe Standard Time":20140520T130000 DTSTAMP:20140521T120122Z DTSTART;TZID="W. Europe Standard Time":20140520T123000 LAST-MODIFIED:20140521T120121Z LOCATION:München PRIORITY:5 RRULE:FREQ=WEEKLY;BYDAY=MO,TU,WE,TH,FR SEQUENCE:0 SUMMARY;LANGUAGE=de:Beispieltermin TRANSP:OPAQUE UID:040000008200E00074C5B7101A82E00800000000203ECE1CFD74CF01000000000000000 0100000005BBB420AB7D5E54CB2F0DD9CBD161A55 END:VEVENT END:VCALENDAR

Um eine ICS-Datei zu generieren, sind folgende Parameter erforderlich:

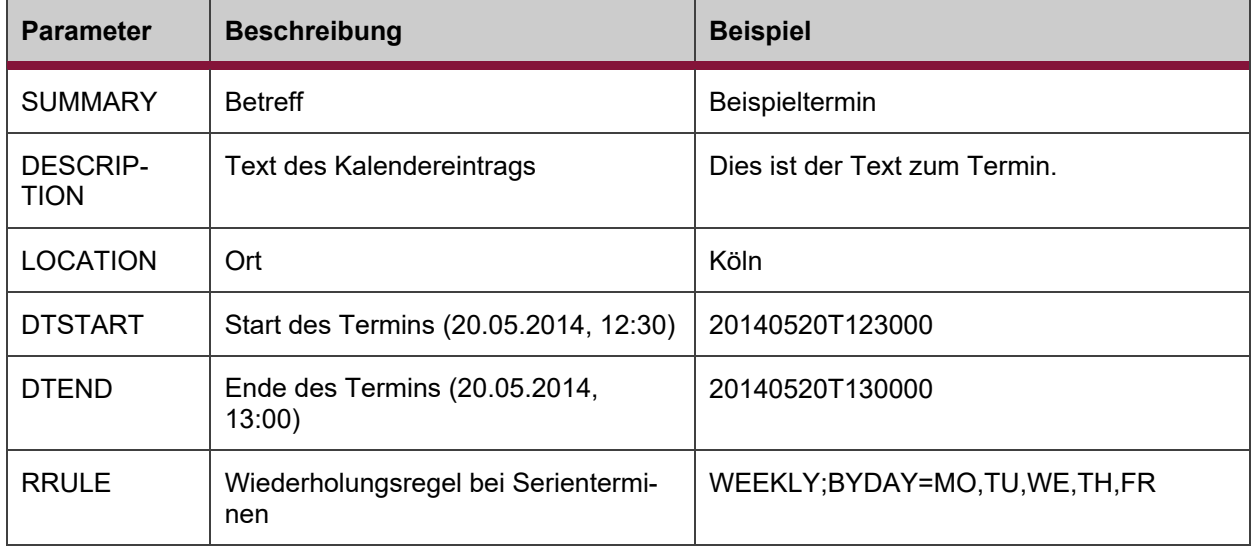

### <span id="page-22-0"></span>**4.5 Beschreibung des DB-Schemas**

Das Datenbank-Schema, d.h. alle Tabellen mit ihren Feldern und Fremdschlüsselbeziehungen, wird über die Datei ipw/db/schema.sql angelegt.

Die einzelnen Felder sind in den Pflichtenheftdokumenten zum Domänenmodell beschrieben.

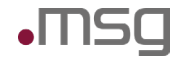

Intranet Präventionswerkzeuge Betriebshandbuch

т

 $\overline{\phantom{a}}$ 

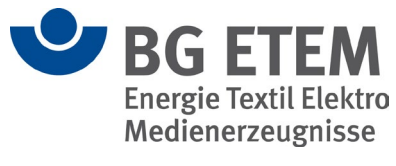

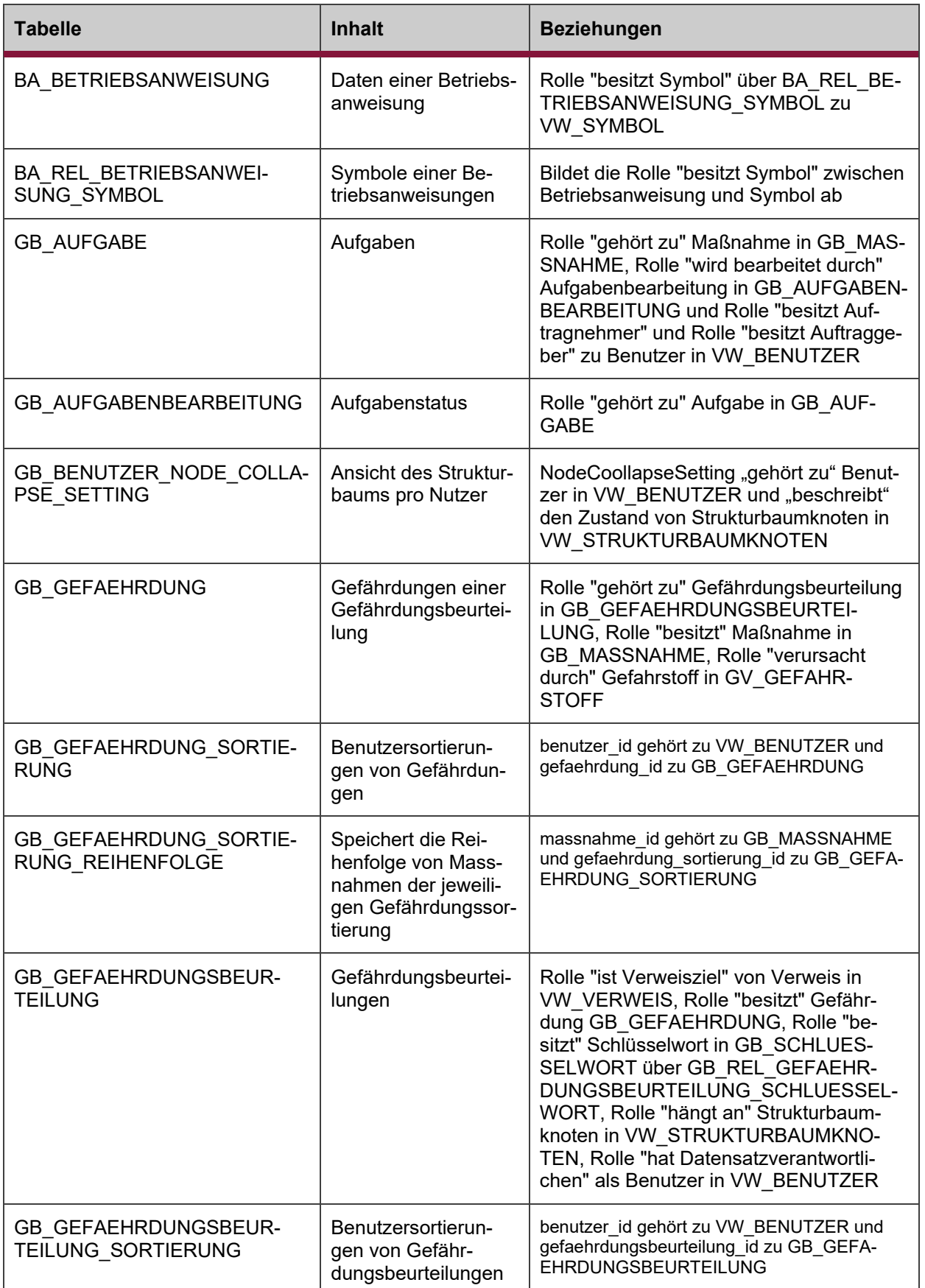

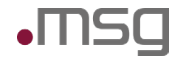

Intranet Präventionswerkzeuge **Betriebshandbuch** 

⊤

┰

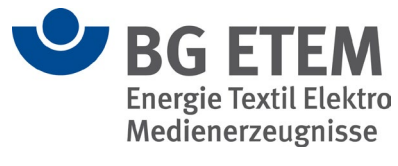

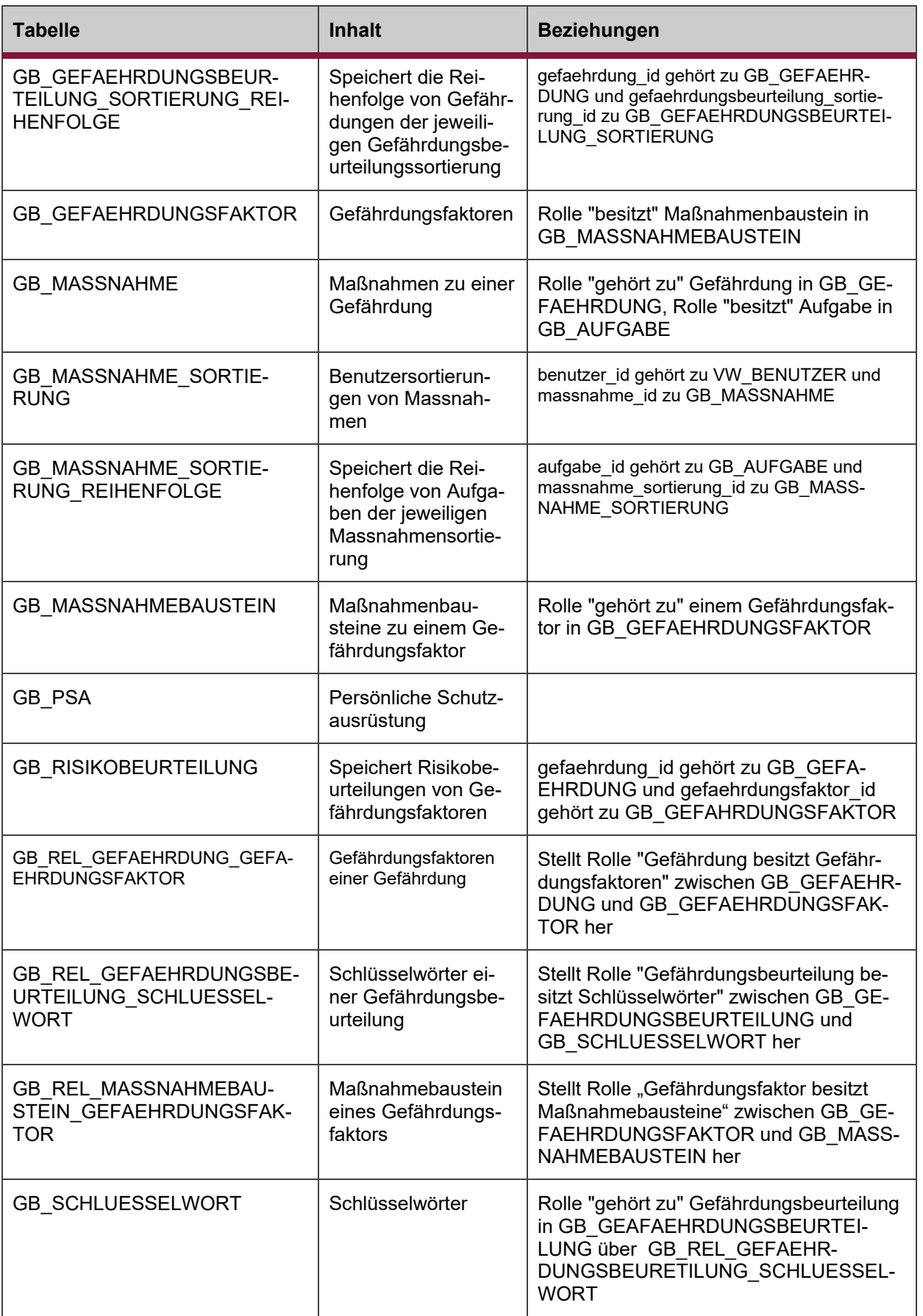

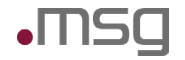

Intranet Präventionswerkzeuge Betriebshandbuch

⊤

⊤

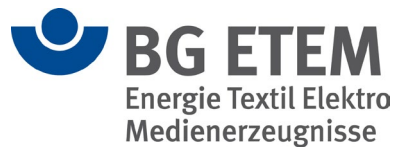

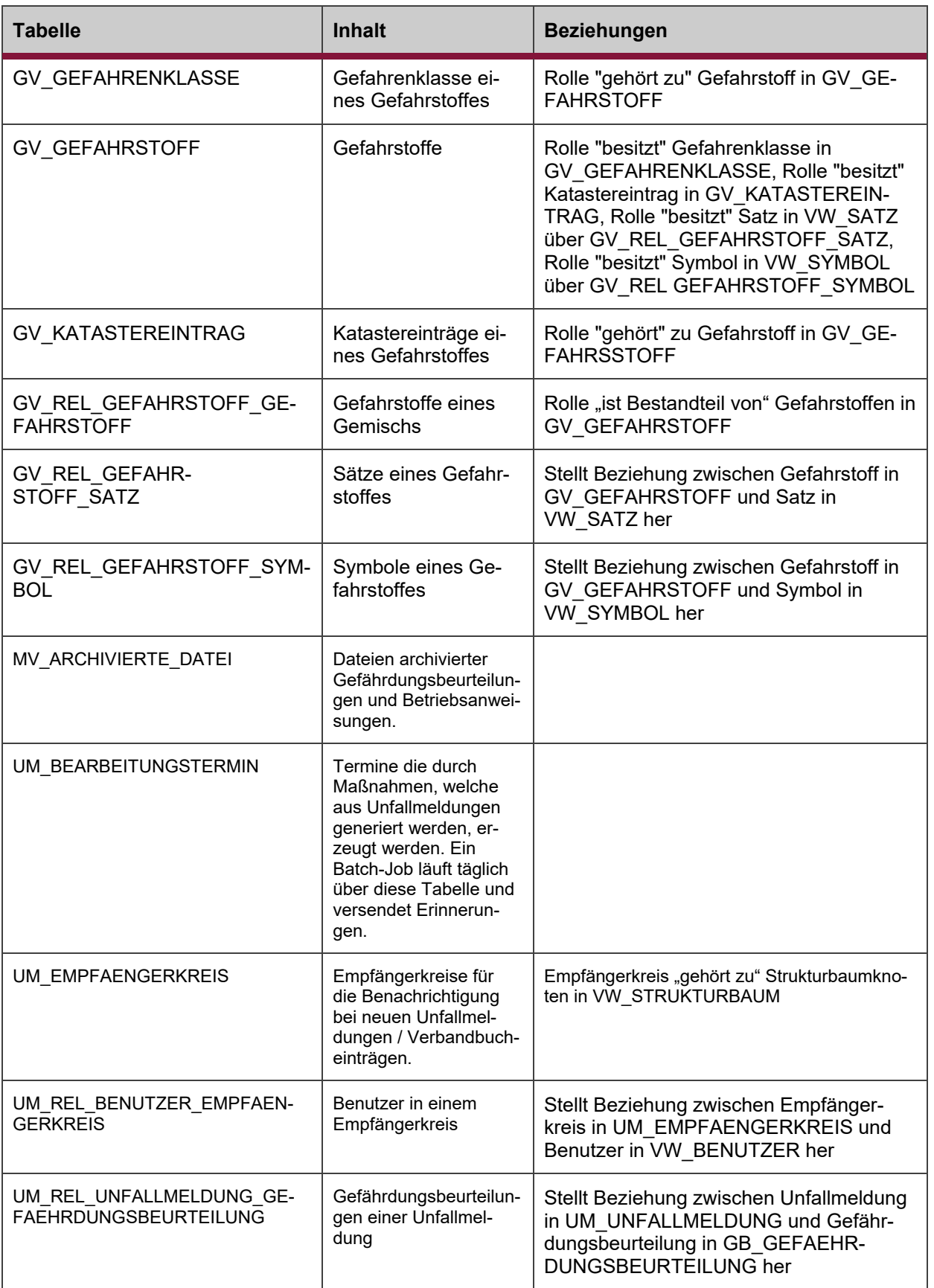

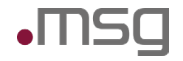

Л

Intranet Präventionswerkzeuge Betriebshandbuch

T

T

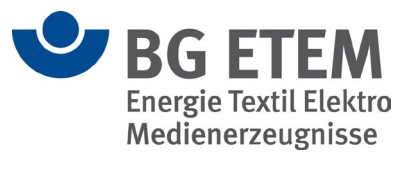

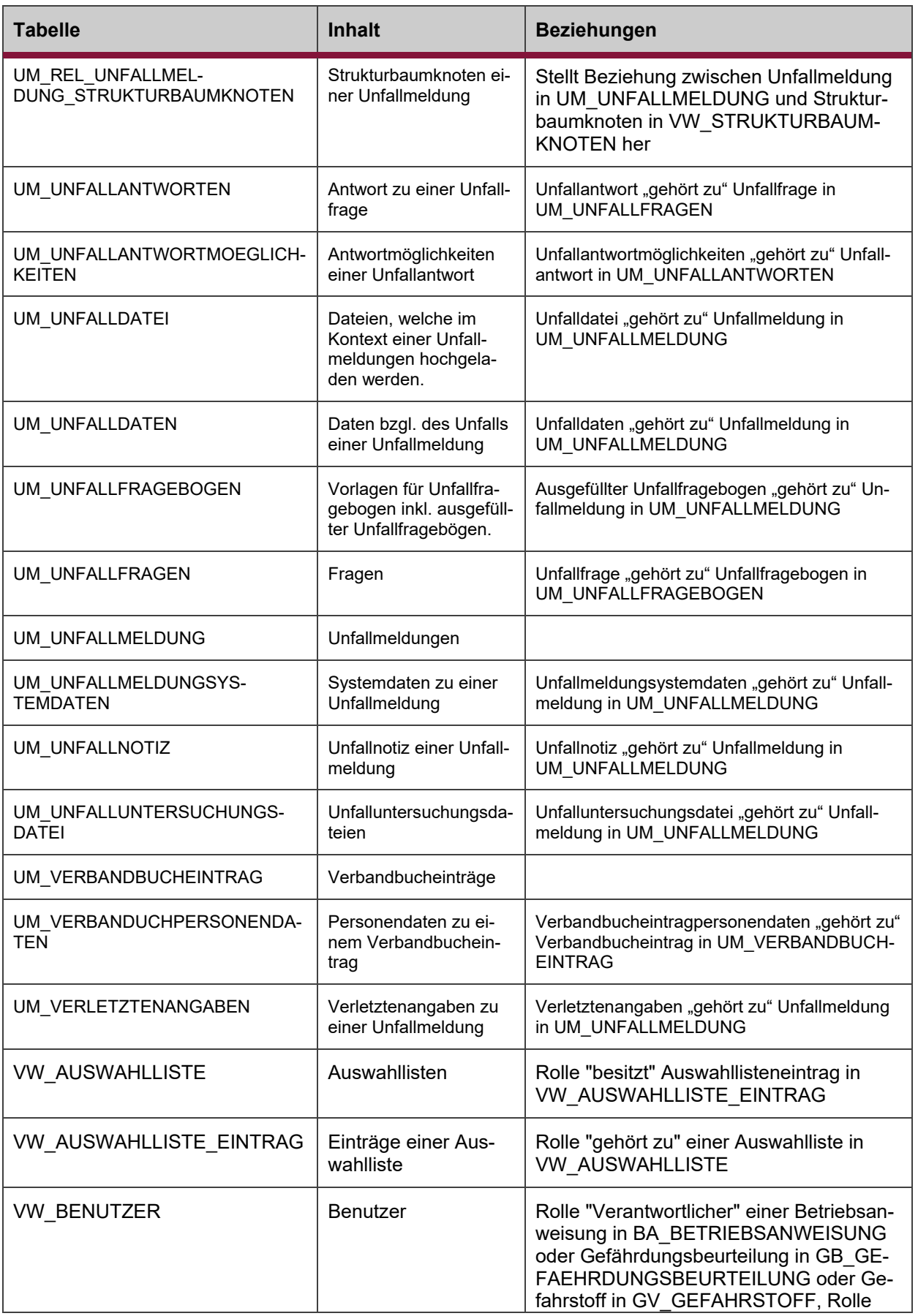

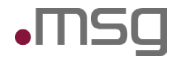

Intranet Präventionswerkzeuge Betriebshandbuch

ℸ

┰

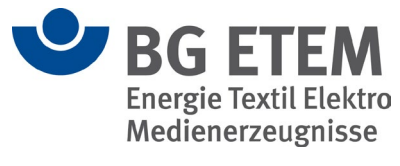

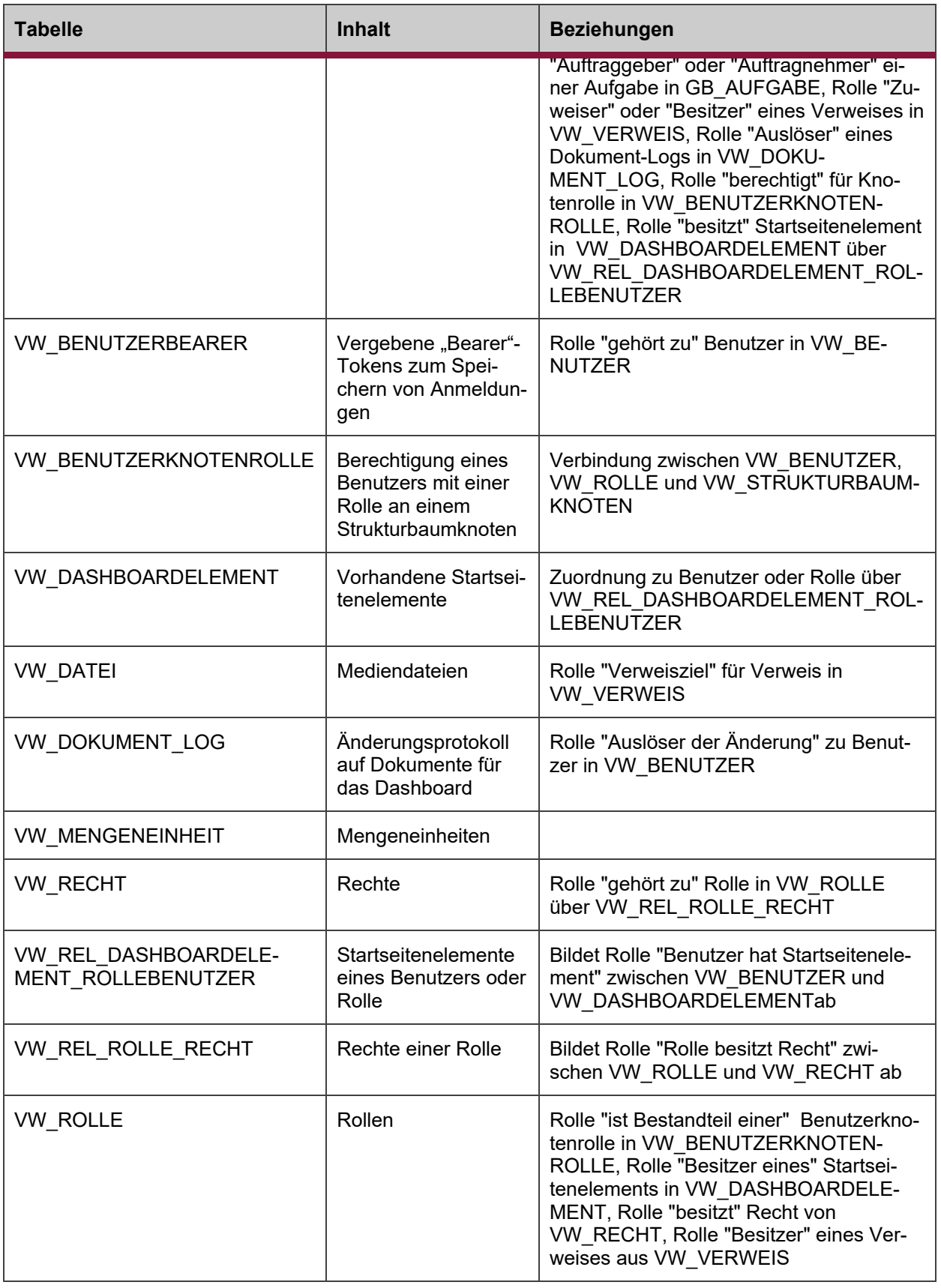

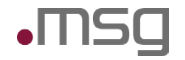

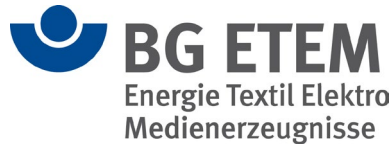

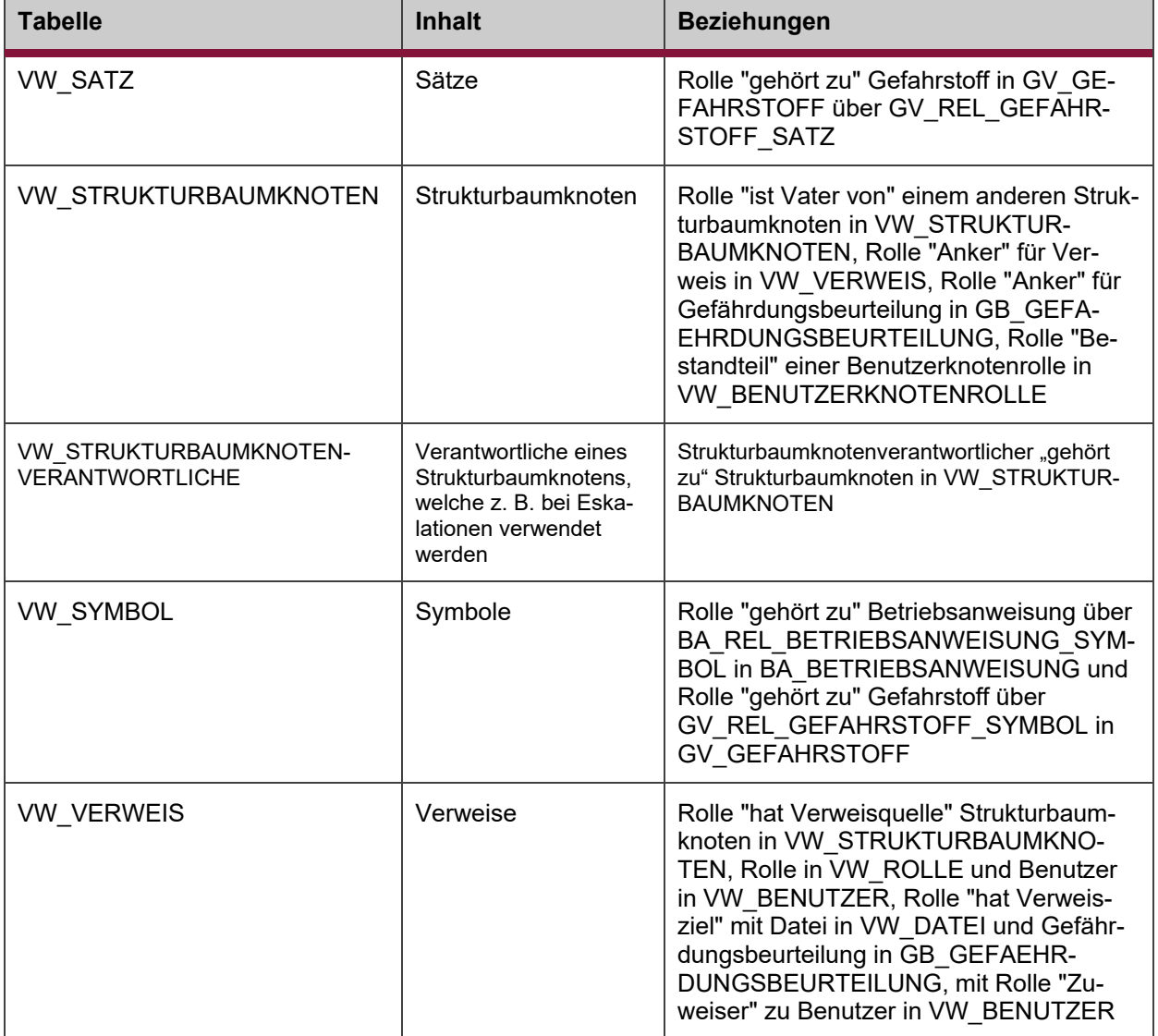

Neben den fachlichen Attributen besitzen alle Tabellen die Spalten id und version. Die "id" ist ein technischer Schlüssel in Form einer fortlaufenden Nummer, die von der Datenbank generiert wird (Sequenz).

Die Spalte "version" wird benutzt, um konkurrierenden Schreibzugriff zweier Benutzer auf die gleiche Tabellenzeile zu entdecken (Optimistic Locking). Sie wird bei jedem Schreibzugriff vom JPA Persistenzframework automatisch hochgezählt.

# <span id="page-28-0"></span>**4.6 Externer Link zum Erfassen von Verbandbucheinträgen**

IPW unterstützt ab Release 2.0 die Erfassung von Verbandbucheinträgen. Dies ist auch für Benutzer möglich, die keinen Zugang zu IPW haben. Diese Funktion ist über einen externen Link erreichbar. Der externe Link zu IPW wird durch die Datei 'external.html' ermöglicht. Diese HTML Datei ist nach Installation der Software im Apache DocumentRoot /var/ipw/www abgelegt und via Browser erreichbar.

Das Muster zur Erreichung des externen Links hat folgende Form:

http://*servername*/external.html

Der Servername von IPW obliegt dabei dem Betreiber. Eine Portangabe ist optional, wenn der Apache nicht unter http-Port 80 oder https-Port 443 betrieben wird.

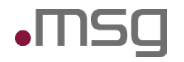

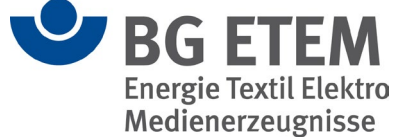

Im Beispiel wurde IPW unter http auf ipw.msg.group deployed und der externe Link hätte folgende Form:

<http://ipw.msg.group/external.html>

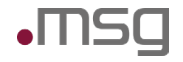

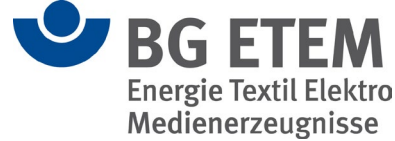

# <span id="page-30-0"></span>**5 Monitoring**

# <span id="page-30-1"></span>**5.1 Verfügbarkeit der Anwendung**

Um die Verfügbarkeit der Anwendung zu prüfen, kann regelmäßig die Seite

http://*servername*/ipw-rest/v1/vw/hallo

abgerufen werden. Wenn die Anwendung verfügbar ist, lautet er HTTP-Returncode "200 – OK". Ein solcher sog. Healthcheck kann in vielen Monitoring-Tools mit einem definierten Intervall, z. B. minütlich, konfiguriert werden.

Natürlich kann die Seite auch manuell im Browser aufgerufen werden. Als Ausgabe erhält man Summenangaben für die wichtigsten fachlichen Objekte von "Intranet Präventionswerkzeuge" im JSON-Format:

{"anzahlDateien":21,"anzahlGefahrstoffe":55,"anzahlGefaehrdungsbeurteilungen":14193,"anzahl-StrukturbaumKnoten":4609,"anzahlVerweise":2446,"anzahlMassnahme":75671,"anzahlGefaehrdungen":14567,"anzahlAufgaben":75637,"anzahlBetriebsanweisungen":34,"anzahlBenutzer":176}

Der Vorteil dieser Seite besteht darin, dass alle 3 Serverkomponenten Apache, Payara-Server und die Datenbank aufgerufen werden.

# <span id="page-30-2"></span>**5.2 Payara Application Server**

Der Payara Application Server bietet ein eingebautes Monitoring mit vielen Einstellmöglichkeiten. Es funktioniert so, dass das Monitoring für eine Komponente des Servers explizit eingeschaltet und mit einem Monitoring Level LOW, MEDIUM oder HIGH versehen werden muss. Je nach Einstellung werden unterschiedliche viele Informationen gesammelt. Mögliche Server Komponenten sind:

- Web Container
- Thread Pool
- RESTFul Web Services
- **JMS** Service
- Web Services Container
- JPA
- Transaction Service
- JVM
- Security
- JDBC Connection Pool
- ORB
- Connector Connection Pool
- EJB Container
- Deployment
- Connector Service
- **HTTP Service**

Das Monitoring kann über die Admin Konsole konfiguriert und die gesammelten Informationen dort auch angezeigt werden. Es existiert aber auch eine Kommandozeilenschnittstelle.

Eine detaillierte Dokumentation ist unter diesem Link verfügbar (Kapitel 8. Administering the Monitoring Service):

https://docs.oracle.com/cd/E18930\_01/html/821-2416/toc.html

Im normalen Produktivbetrieb muss das Monitoring des Payara Application Servers nicht aktiviert werden. Es dient eher dazu bei konkreten Problemen weitere Nachforschungen anstellen zu können. Solche Probleme können sein:

• Schlechtes Antwortzeitverhalten des Servers

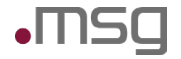

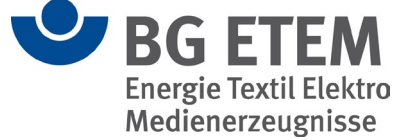

- Ressourcenknappheit (OutOfMemory-Meldungen)
- Fehlermeldungen beim Zugriff auf die Datenbank, die auf Knappheit bei den Datenbank-Verbindungen hindeuten

### <span id="page-31-0"></span>**5.3 Plattenplatz**

Da alle in die Intranet Präventionswerkzeuge hochgeladenen Dateien im Dateisystem unter

#### ipw/medien

abgelegt werden und auch der Upload von großen Dateien, z. B. Videodateien möglich ist, können hier beträchtliche Datenmengen zusammenkommen. Deswegen sollte der verfügbare Plattenplatz für dieses Verzeichnis regelmäßig überwacht werden.

Die Datenbank liegt standardmäßig unter

ipw/db/IPW\_DATABASE

und benötigt nach der Migration aller Daten aus dem Vorgängersystem Praxisgerechte Lösungen ca. 100 MB.

Initial ist von einem Gesamtspeicherbedarf von 500 MB unter ipw/ ohne Installationspakete auszugehen.

Der Speicherbedarf wächst insbesondere durch die Anzahl der hochgeladenen Dateien ins Medienverzeichnis und die Logfiles (siehe nachfolgendes Kapitel). Die Maximalgröße der Logfiles beträgt in der aktuellen Konfiguration (14x100 MB + 14x1 MB = ca. 1,4 GB). Das Wachstum der Datenbank im laufenden Betrieb dagegen dürfte sich auf einige MB beschränken.

Um unerwartete Probleme aufgrund von Speicherengpässen entgegen zu wirken wird empfohlen, der Anwendung 50-70 GB an Speicherplatz zur Verfügung zu stellen.

### <span id="page-31-1"></span>**5.4 Logfile-Archivierung und -Rotation**

In der Standard-Konfiguration werden 3 Log-Dateien in das Verzeichnis

ipw/gf.domains/ipw\_domain/logs

geschrieben:

- server.log
- ipw.log
- performance.csv

Das server.log wird vom Payara Server (Java Utils Logging) erstellt und in der Datei

ipw/gf.domains/ipw\_domain/config/logger.properties

konfiguriert:

com.sun.enterprise.server.logging.GFFileHandler.rotationTimelimitInMinutes=1440 com.sun.enterprise.server.logging.GFFileHandler.rotationLimitInBytes=1000000 com.sun.enterprise.server.logging.GFFileHandler.maxHistoryFiles=14

Aktuell ist hier eine Log-Rotation alle 24h oder ab einer Dateigröße von 1 MB eingestellt. Es werden max. 14 Logfiles aufgehoben.

Die anderen beiden Logs iwp.log und performance.csv werden von der Applikation mittels des Logging Frameworks Logback geschrieben und zentral in der Datei

ipw/gf.domains/ipw\_domain/config/logback.xml

konfiguriert (Auszug):

<rollingPolicy class="ch.qos.logback.core.rolling.TimeBasedRollingPolicy"> <fileNamePattern>../logs/ipw.%d{yyyy-MM-dd}.%i.log</fileNamePattern>

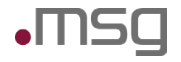

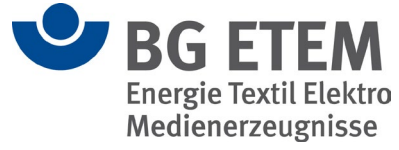

<maxHistory>14</maxHistory>

 <timeBasedFileNamingAndTriggeringPolicy class="ch.qos.logback.core.rolling.SizeAndTime-BasedFNATP">

<maxFileSize>100MB</maxFileSize>

</timeBasedFileNamingAndTriggeringPolicy>

</rollingPolicy>

Da die Applikation wesentlich mehr Einträge schreibt, ist die maximale Dateigröße standardmäßig mit 100 MB definiert. Es werden 14 Dateien aufgehoben. Eine ausführliche Dokumentation der Konfigurationsmöglichkeiten findet sich unter:

<http://logback.qos.ch/manual/index.html>

Die Datei ipw.log ist die Hauptinformationsquelle für Applikationsfehler. Die Datei performance.csv dient ausschließlich für Performance-Analysen und kann auch temporär abgeschaltet werden.

Möchte man auch Fehler nachvollziehen können, die länger als 14 Tage zurückliegen, so sollten auch die Logfiles gesichert werden.

### <span id="page-32-0"></span>**5.5 performance.csv**

Diese spezielle Log-Datei dient zum Protokollierung des Antwortverhaltens und Performanz der Anwendung. Es handelt sich um eine CSV-Datei, die z.B. mit Excel geöffnet werden kann. Die einzelnen Spalten bedeuten:

- **Zeitstempel**
- **Benutzerkennung**
- Session ID
- Aktion: START/END/CALL
- Service-Name
- Benötigte Zeit in ms (nur END)
- Service-Parameter/Rückgabewerte

Mögliche Aktionen:

- START Beginn der Ausführung der Service-Methode
- END Ausführung der Service-Methode beendet
- CALL Es wird nur der Aufruf der Service-Methode protokolliert (ohne Beginn und Ende)

#### Beispiel:

```
21-11-2014_12:59:25.732;huberc;MTQxNjU3MTE2NjM0M25pY2h0ZXJs-
ZWRpZ3RlYXVmZ2FiZW4xNQ==;END;DashboardResource.nichtErledigteAufgaben;40;200: 19 
Entities gefunden
```
Der Aufruf der Service-Methode "DashboardResource.nichtErledigtAufgaben" durch Benutzer "huberc" benötigte am 21.11.2014 um 12:59:25 ein Zeitspanne von 40ms. Dabei wurden 19 Datenbankeinträge gefunden.

### <span id="page-32-1"></span>**5.6 Payara-Server regelmäßig restarten**

In der Entwicklungsphase der Anwendung "Intranet Präventionswerkzeuge" kam es sporadisch zu folgendem Serverfehler:

Im server.log:

java.lang.OutOfMemoryError: Heap Space

In diesem Fall muss der Payara-Server neu gestartet

stopgf.sh/startgf.sh

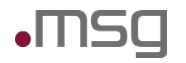

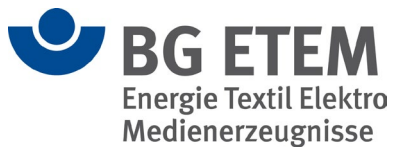

und ein Deploy der Applikation ausgelöst werden. deploy.sh

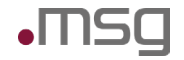

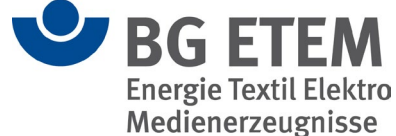

# <span id="page-34-0"></span>**6 Fachliche administrative Aufgaben**

### <span id="page-34-1"></span>**6.1 Einspielen eines neuen Regelwerks**

Das von der BG ETEM bereitgestellte Regelwerk besteht aus einer Sammlung von HTML-Dateien und einem Änderungsprotokoll. Das Änderungsprotokoll ist eine Datei im JSON-Format mit dem festen Namen

changeLogRW.json

In dieser Datei wird festgehalten, welche Seiten in der vorliegenden Version im Vergleich zur letzten Version gelöscht, umbenannt oder an eine andere Stelle verschoben wurden, damit in der Anwendung "Intranet Präventionswerkzeuge" Verweise auf solche Regelwerksseiten aktualisiert werden können. D. h. es muss sichergestellt werden, dass alle Versionen des Regelwerks auch kontinuierlich eingespielt wurden, da sich die changeLogRW.json sonst auf die falsche Vorgängerversion bezieht.

Ablageort:

ipw/regelwerk/www - HTML-Dateien ipw/regelwerk/changelog - Änderungsprotokoll

Bei der Anlieferung eines neuen Regelwerks ist wie folgt vorzugehen:

1. Altes Regelwerk löschen/sichern

Die alten Regelwerksseiten unter ipw/regelwerk/www sollten gesichert und anschließend gelöscht werden, damit keine Vermischung von alten und neuen Seiten stattfindet.

- 2. Neue Dateien nach ipw/regelwerk/www kopieren bzw. extrahieren
- 3. Änderungsprotokoll nach /var/ipw/regelwerk/changelog kopieren

Nach dem Einspielen der neuen Regelwerks-Version sollte man sich in der Anwendung "Intranet Präventionswerkzeuge" anmelden und im Modul Regelwerk kontrollieren, ob die neuen Seiten angezeigt werden. Evtl. ist der Browsercache zu leeren! Danach sollten in der Anwendung von berechtigten Anwendern folgende Prozesse gestartet werden:

4. Menüpunkt "Verwaltung > Regelwerk indexieren"

Aktualisiert die Suchindizes.

5. Menüpunkt "Verwaltung → Regelwerk aktualisieren"

Aktualisiert Verweise laut Änderungsprotokoll.

6. Menüpunkt "Verwaltung  $\rightarrow$  Regelwerk" und dann Schaltfläche "Linküberprüfung starten"

Listet fehlerhafte Links auf.

# <span id="page-34-2"></span>**6.2 Etablieren einer neuen Sprache**

Um eine neue Sprache in der Anwendung zu etablieren sind mehrere Schritte durchzuführen:

- 1. In der Sprachverwaltung der Anwendung (nur verfügbar mit dem Recht "Sprachen Verwalten" im Menü Verwaltung) muss eine neue Sprache angelegt werden und eine bestehende Sprache als "Vorlage" ausgewählt werden. Dies führt dazu, dass auf dem Server im Verzeichnis /var/ipw/ipw/www/app eine neue Datei x-translation.json erzeugt wird, wobei x das Sprachkürzel der neuen Sprache ist und unter /var/ipw/ipw/www/help ein neuer Ordner mit dem Namen des **Sprachkürzels**
- 2. Die x-translation.json kann mit einem Texteditor geöffnet werden und die darin enthaltenen Texte übersetzt werden. Wichtig ist, dass lediglich die "Values", d.h. die Werte hinter einem Doppelpunkt übersetzt werden. Die "Keys" vor dem Doppelpunkt müssen unverändert belassen werden.

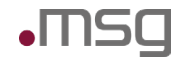

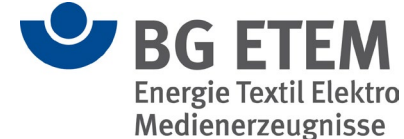

- 3. Um die Online-Hilfe zu übersetzen, muss die HTML Datei innerhalb des neu generierten Ordners /var/ipw/ipw/www/help/x/help.html mit einem Texteditor geöffnet werden und alle darin enthaltenen Texte übersetzt werden. Wichtig ist, dass die Verwendeten HTML-Tags, bzw. die Attribute dieser, unverändert bleiben, da ansonsten Verlinkungen o.ä. nicht mehr funktionieren. Außerdem sind die im Ordner img enthaltenen Bilder zu erneuern.
- 4. Innerhalb der Anwendung sind über das Verwaltungsmodul "Auswahllisten verwalten" die im System hinterlegten Auswahllisteneinträge zu übersetzen.
- 5. Damit die in der Anwendung erzeugten PDF-Dokumente ebenfalls übersetzt sind, muss im Verzeichnis /var/ipw/ipw/pdfvorlagen/source eine .properties-Datei als Vorlage ausgewählt und eine neue Datei ipw\_x.properties erstellt werden, wobei x das Sprachkürzel der neuen Sprache ist. Die ipw\_x.properties-Datei kann ebenfalls mit einem Texteditor geöffnet werden und die enthaltenen Texte übersetzt werden. Wichtig ist, dass nur die "Values", d.h. Werte nach dem "="-Symbol, angepasst werden. Die "Keys" vor dem "= "-Symbol müssen unverändert bleiben.

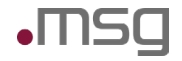

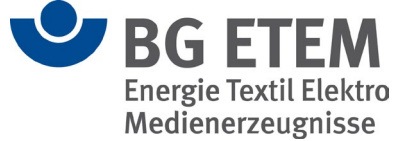

# <span id="page-36-0"></span>**7 Übernahme von Daten**

Mitgliedsunternehmen können bestehende Gefährdungsbeurteilungen, Betriebsanweisungen und Gefahrstoffdaten nach "Intranet Präventionswerkzeuge" übernehmen. Hierfür gibt es verschiedene Möglichkeiten:

- Datenübernahme aus "Praxisgerechte Lösungen"
- Import von strukturierten Gefahrstoffdaten
- Import von bestehender Betriebsanweisungen und Gefährdungsbeurteilungen als pdf-Dokumente
- Migration strukturierter Daten aus anderen Quellsystemen

Die folgenden Kapitel geben einen kurzen Überblick zu den einzelnen Möglichkeiten der Datenübernahme.

# <span id="page-36-1"></span>**7.1 Datenübernahme aus "Praxisgerechte Lösungen"**

Die Anwendung "Intranet Präventionswerkzeuge" wird mit einem Migrationswerkzeug ausgeliefert, das die automatisierte Datenübernahme aus Katalogen von "Praxisgerechte Lösungen" nach "Intranet Präventionswerkzeuge ermöglicht.

Folgende Objekte aus "Praxisgerechte Lösungen" werden dabei berücksichtigt:

- Der Strukturbaum
- **Benutzer**
- Benutzerrechte
- Gefährdungsbeurteilungen inkl. der dafür erfassten Maßnahmen und Aufgaben
- Links und Dateien

Voraussetzung für die Datenübernahme ist, dass der Katalog (bek-Datei) aus der Version 4 von "Praxisgerechte Lösungen" stammt.

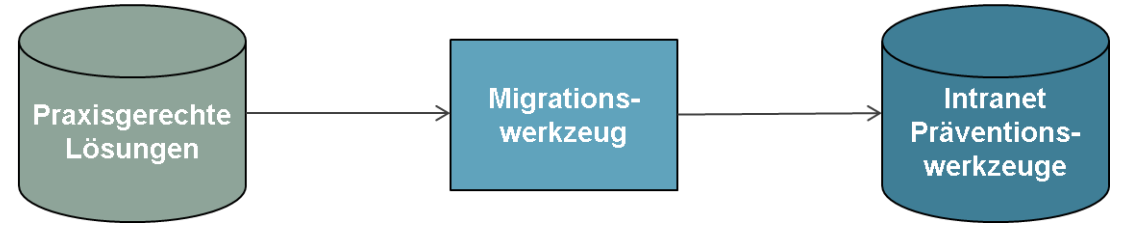

Abbildung 3: Datenübernahme aus "Praxisgerechte Lösungen"

Für die Datenübernahme gelten die folgenden Regeln:

- Die obersten Knoten des Strukturbaums unterhalb des Katalognamens aus "Praxisgerechte Lösungen" werden entweder unterhalb des Wurzelknotens in "Intranet Präventionswerkzeuge" oder unter einem neuen Knoten angelegt. Um einen neuen Knoten bei der Migration zu erstellen, kann vorher ein Knotenname in der migration.properties-Datei konfiguriert werden. Sie können die Knoten auch im Nachgang über die Funktionsschaltflächen "Ausschneiden" und "Einfügen" des Dialogs "Strukturbaum verwalten" an andere Stellen des Strukturbaums verschieben.
- Es werden nur Benutzerkürzel nach Intranet Präventionswerkzeuge übernommen, die im Verzeichniskatalog (LDAP) des Unternehmens vorhanden sind.
- Abhängig von den in "Praxisgerechte Lösungen" vorhandenen Nutzerrechten wird jedem übernommenen Benutzer entweder die Rolle "Leser" oder die Rolle "Autor" am Wurzelknoten von "Intranet Präventionswerkzeuge" zugeordnet. Optional kann vor der Migration in der migration.properties-Datei die Admin-Zuordnung eingeschaltet werden. Dabei werden keine Benutzer und Rollen aus "Praxisgerechte Lösungen" übernommen.

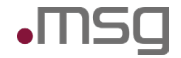

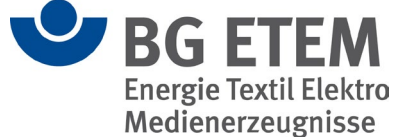

Stattdessen erhalten die Standard-Administratoren von "Intranet Präventionswerkzeuge" den Zugriff auf den Wurzelknoten mit der Rolle "Administrator"

- Die Einschränkung von Nutzerrechten kann in "Intranet Präventionswerkzeuge" nicht abgebildet werden und wird deshalb nicht übernommen.
- Für jede Maßnahme ohne konkrete Aufgabe wird in "Intranet Präventionswerkzeuge" automatisch eine Aufgabe angelegt. Diese Funktion kann durch die Konfiguration in der migration.properties-Datei vor der Migration ebenfalls aus-/angeschaltet werden
- Links aus Gefährdungsbeurteilungen oder Maßnahmen in den BG-Katalog können in "Intranet Präventionswerkzeuge" nicht abgebildet werden und werden deshalb nicht übernommen.

Das Migrationswerkzeug protokolliert alle während der Datenübernahme festgestellten Auffälligkeiten in einer Datei. Die dort protokollierten Meldungstypen sind im Dokument 100b\_Glossar Meldungen Migrationswerkzeug.pdf beschrieben.

Das Migrationswerkzeug wird über folgende Befehle gestartet:

unter Windows:

cd <Installationsverzeichnis>\ipw\migration[1](#page-37-0)

windows-migration.bat

unter Linux:

- cd <Installationsverzeichnis>/ipw/migration
- sh linux-migration.sh

Die zu migrierende bek-Datei sowie weitere für die Ausführung des Migrationswerkzeugs erforderliche Daten, werden in der Datei migration.properties hinterlegt.

Nachfolgend ein beispielhafter Inhalt einer migration.properties Datei:

```
#Basiseinstellungen
server_dns=ipw.msg.de
server_port=8037
deployed_app_name=ipw/ipw-ejb-2.4.1
#Zu migrierende Datei
database_path=F:/pgl/pglmsg.bek
#Import-Schlater
benutzer_gegen_ldap_verifizieren=true
```
Das Migrationstool kann optional auch direkt mit Java aufgerufen werden. Die Ausführung erfolgt durch folgenden Befehl:

 $java -iar ipw-mia-  
Version>iar miaration.properties<sup>2</sup>$  $java -iar ipw-mia-  
Version>iar miaration.properties<sup>2</sup>$  $java -iar ipw-mia-  
Version>iar miaration.properties<sup>2</sup>$ 

Für den Start des Migrationswerkzeugs gelten folgende Voraussetzungen:

• Die jar-Datei des Migrationswerkzeugs muss vor dem Start der Migration vom Installationsverzeichnis auf dem Server aus dem Unterverzeichnis "Migration" auf den Zielrechner kopiert werden. Da in Gefährdungsbeurteilungen ggf. Links auf Dateien, die sich auf Netzwerklaufwerken befinden, referenziert werden, ist es sinnvoll, als Zielrechner einen Windows-Rechner zu verwenden.

-

<span id="page-37-0"></span><sup>1</sup> <Installationsverzeichnis> wird entsprechend durch das Installationsverzeichnis von Intranet Präventionswerkzeuge ersetzt (standardmäßig C:/ipw unter Windows und /var/ipw unter Linux)

<span id="page-37-1"></span><sup>2</sup> <Version> wird entsprechend durch die Version des Migrationstools ersetzt (Beispiel: ipw-mig-2.3.jar)

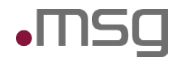

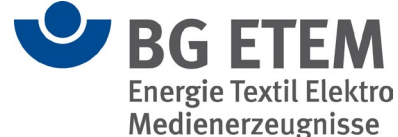

- Auf dem Zielrechner wird eine Java Runtime Version 8. benötigt. Im Rahmen der Installation von Intranet Präventionswerkzeuge wird eine entsprechende Java Runtime mit ausgeliefert. Für die Migration sollte die Java Executeable der mitgelieferten Java Runtime verwendet werden, welche im Installationsverzeichnis unter jre/bin zur Verfügung steht.
- Der Rechner, auf dem das Migrationswerkzeug ausgeführt wird, sollte Zugriff auf die in Gefährdungsbeurteilungen und Maßnahmen referenzierten Dateien haben. Die hierfür erforderlichen Pfade können aus den Fehlermeldungen in der Protokolldatei nach Durchführung einer ersten Testmigration ermittelt werden.
- Der Server muss von dem Rechner, auf dem das Migrationswerkzeug ausgeführt wird, auf dem RMI-Port (Default: 8037) erreichbar sein. Evtl. muss dieser hierfür temporär in der Firewall freigeschaltet werden.
- Vor dem Start des Migrationswerkzeugs müssen die erforderlichen Einstellungen in der Datei migraton.properties gesetzt werden.

# <span id="page-38-0"></span>**7.2 Import von strukturierten Gefahrstoffdaten**

Die Anwendung "Intranet Präventionswerkzeuge wird mit einem Werkzeug ausgeliefert, das den automatisierten Import von Gefahrstoffdaten ermöglicht. Mitgliedsunternehmen, die bereits über ein Gefahrstoffverzeichnis verfügen und die dort vorhandenen Daten nach "Intranet Präventionswerkzeuge" übernehmen möchten, müssen diese Daten hierfür im Format csv in einer definierten Verzeichnisstruktur zur Verfügung stellen. Form, Inhalte und Struktur der bereitzustellenden Dateien sowie der Aufruf des Gefahrstoff-Imports sind in dem Dokument GefahrstoffImport.docx beschrieben.

Folgende Daten können bei dem Import nach "Intranet Präventionswerkzeuge" übernommen werden:

- **Stoffdaten**
- Sätze
- Lagerorte und –mengen
- Dokumente, z. B. Sicherheitsdatenblätter oder Berichte

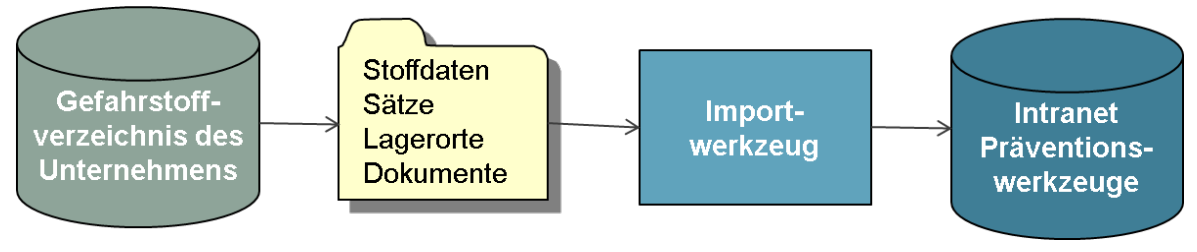

Abbildung 4: Import von strukturierten Gefahrstoffdaten

# <span id="page-38-1"></span>**7.3 Import von Dokumenten**

Die Anwendung "Intranet Präventionswerkzeuge" bietet die Möglichkeit, Dateien im sog. Medienverzeichnis zu verwalten und mit Gefahrstoffen und Gefährdungsbeurteilungen zu verknüpfen. Die Dateien werden im Medienverzeichnis nach der Dokumentenkategorie strukturiert. So gibt es z. B. Kategorien für Gefährdungsbeurteilungen, Musterbetriebsanweisungen oder Unterweisungsberichte.

Dies eröffnet den Mitgliedsunternehmen die Möglichkeit, bestehende und in Dokumentenform verfügbare Gefährdungsbeurteilungen, Betriebsanweisungen oder Berichte in das Medienverzeichnis zu importieren und sie anschließend als Verweis mit Gefährdungsbeurteilungen, die in "Intranet Präventionswerkzeuge" angelegt wurden, zu verknüpfen.

Der Import solcher Dokumente kann von berechtigten Nutzern über den Verweis-Manager von "Intranet Präventionswerkzeuge" durchgeführt werden. Der Verweismanager kann entweder über die Funktion "Lesezeichen zuordnen" oder über das Hinzufügen von Verweisen zu Gefährdungsbeurteilungen, Maßnahmen oder Aufgaben gestartet werden.

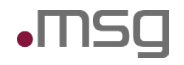

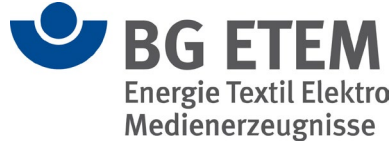

Im Reiter "Neu hinzufügen" wird folgender Dialog angezeigt:

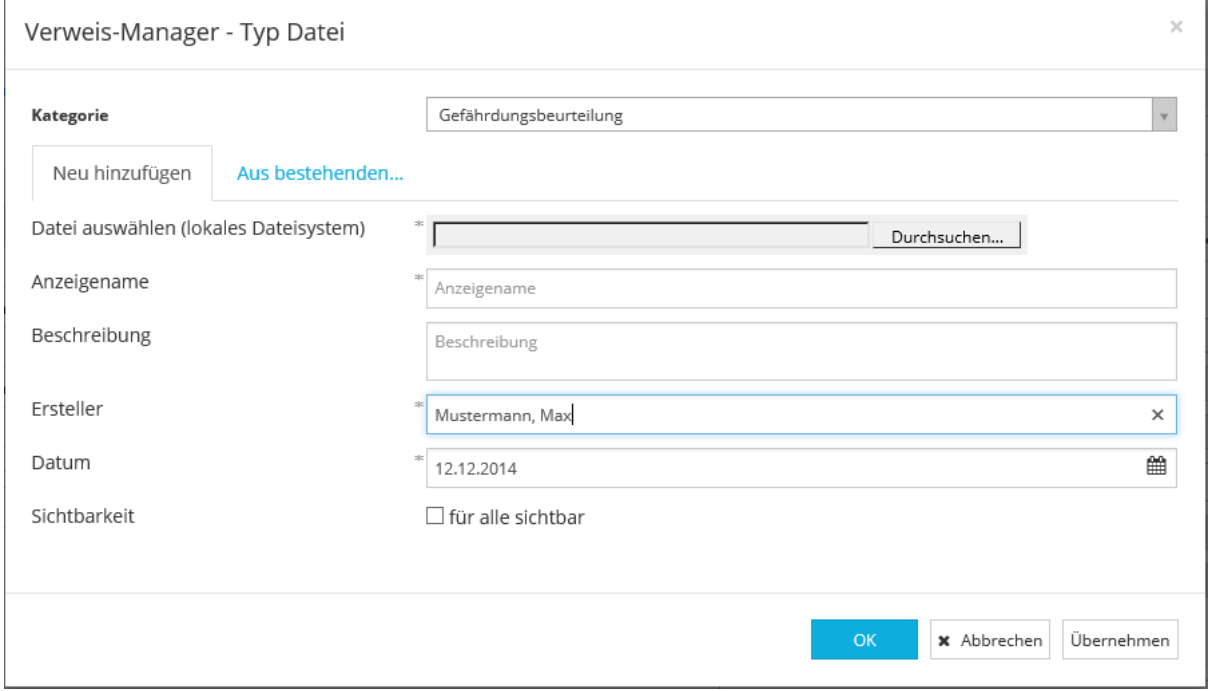

Abbildung 5: Verweis-Manager - Typ Datei

Im Feld "Kategorie" kann die Kategorie der neu hinzuzufügenden Datei ausgewählt werden. Anschließend können für jede Kategorie beliebig viele Dokumente aus dem lokalen Dateisystem in das Medienverzeichnis übertragen werden. Für jedes Dokument müssen die sog. Metadaten befüllt werden. Durch Klicken auf die Schaltfläche "Übernehmen" wird die aktuell ausgewählte Datei ins Medienverzeichnis kopiert. Anschließend kann das nächste Dokument ausgewählt und übertragen werden.

### <span id="page-39-0"></span>**7.4 Migration strukturierter Daten aus anderen Quellsystemen**

Analog zu der bereits verfügbaren Übernahme von Daten aus "Praxisgerechte Lösungen" können im Rahmen eines Individualprojekts grundsätzlich auch Daten aus anderen Anwendungen und Datenguellen automatisiert nach "Intranet Präventionswerkzeuge" übernommen werden.

Die in so einem Migrationsprojekt anzuwendende Vorgehensweise folgt einem standardisierten Verfahren, das in dieser Form auch für das oben beschriebene Migrationswerkzeug herangezogen wurde.

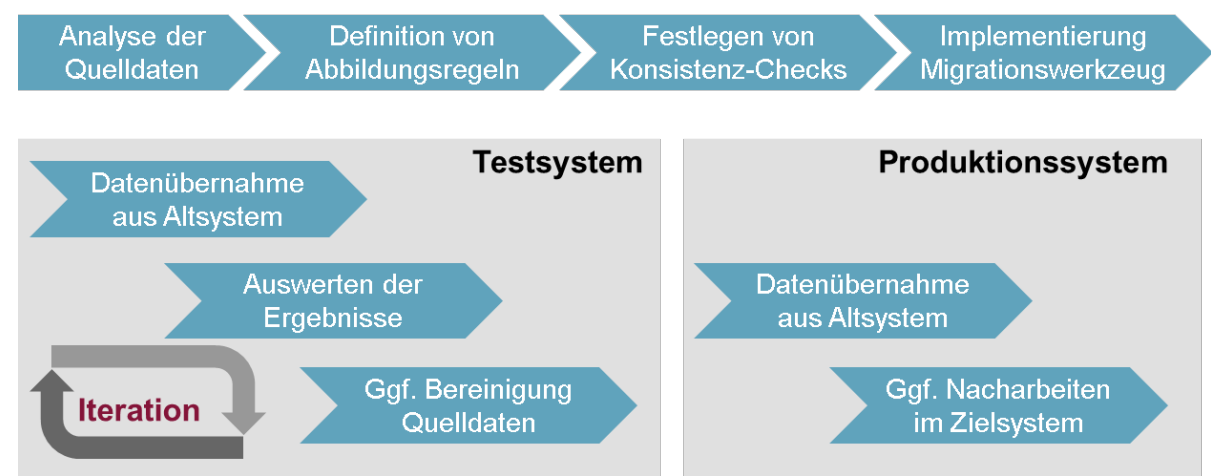

Abbildung 6: Standardisiertes Verfahren zur Migration von Daten aus anderen Anwendungen

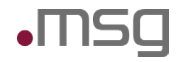

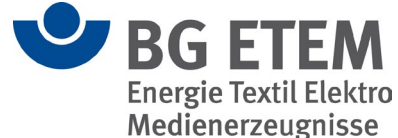

Im ersten Schritt werden die zu migrierenden Quelldaten analysiert und festgelegt, welche dieser Daten nach "Intranet Präventionswerkzeuge" übernommen werden können bzw. sollen.

Auf Basis dieser Ergebnisse sowie der detaillierten Kenntnis des Datenschemas und der Integritätsregeln von "Intranet Präventionswerkzeuge" werden im nächsten Schritt Regeln für die Abbildung von Entitäten und Attributen des Quellsystems auf die Fachobjekte und Attribute von "Intranet Präventionswerkzeuge" festgelegt. Zusätzlich muss über die Festlegung von Konsistenz-Checks und Akzeptanz-Kriterien sichergestellt werden, dass die Daten aus den Quellsystemen korrekt nach "Intranet Präventionswerkzeuge" übernommen werden konnten.

Auf Basis dieser Festlegungen kann ein Migrationswerkzeug entwickelt werden, das die Daten aus dem Quellsystem analog zu dem Migrationswerkzeug für "Praxisgerechte Lösungen" übernimmt.

Mit Verfügbarkeit des Migrationswerkzeugs wird in einem Testsystem die erste Datenübernahme aus dem Quellsystem nach "Intranet Präventionswerkzeuge durchgeführt. Die Auswertung der Ergebnisse erfordert ggf. eine Bereinigung von Daten im Quellsystem oder eine Anpassung / Verfeinerung im Migrationswerkzeug. Diese Schritte werden in mehreren Iterationen so lange ausgeführt, bis die vereinbarten Akzeptanzkriterien erfüllt sind.

Anschließend wird die produktive Migration der Daten durchgeführt. Zur weiteren Verbesserung der Datenqualität können bei Bedarf noch Nacharbeiten innerhalb von "Intranet Präventionswerkzeuge" durchgeführt werden.

Die nachfolgende Abbildung skizziert den Ablauf einer Migration:

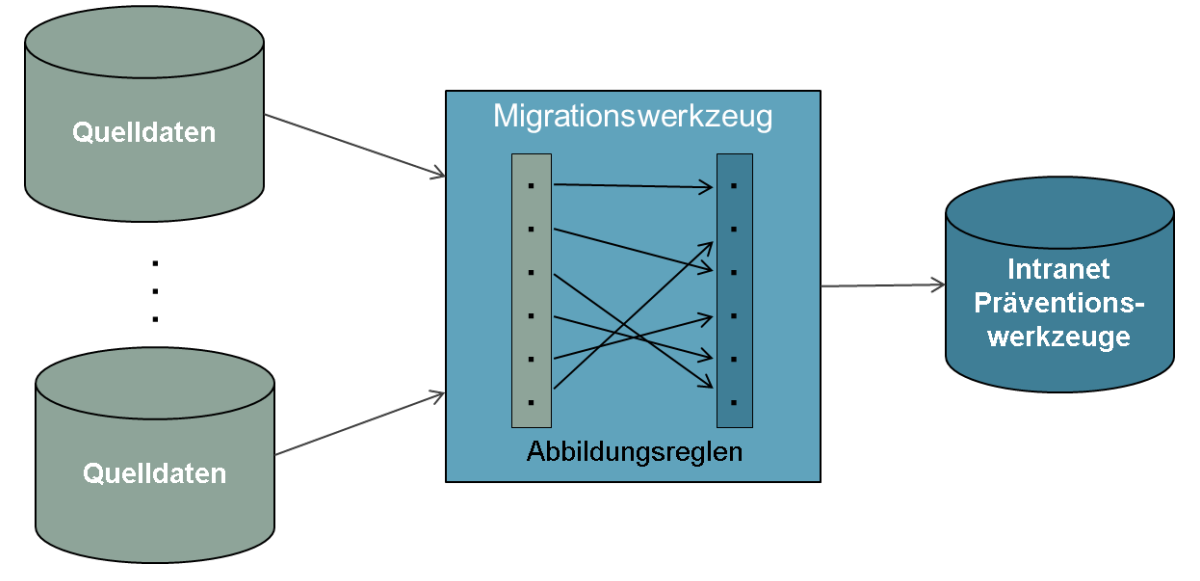

Abbildung 7: Ablauf einer Migration

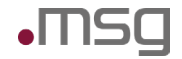

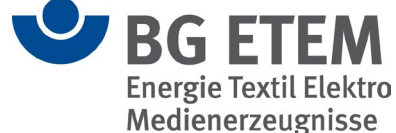

# <span id="page-41-0"></span>**8 Mögliche Fehlersituationen und deren Lösung**

### <span id="page-41-1"></span>**8.1 Fehlermeldungen in der Datei ipw.log**

Grundsätzlich werden alle Fehler im Applikations-Log ipw.log gemeldet. Diese befindet sich standardmäßig im Verzeichnis:

ipw/gf.domains/ipw-domain/logs

Ein Fehler ist durch den Text "ERROR" nach dem Zeitstempel gekennzeichnet. Meist folgt danach ein relativ langer StackTrace der Anwendung, der anzeigt, bei welchem Aufruf bzw. Codestelle der Fehler in der Anwendung aufgetreten ist.

Beispiel eines Fehlereintrags (ohne StackTrace):

```
10-12-2014 14:12:27.178 ERROR [admin1] [GV] [MTQxODIxNzE0NjkwM2RlbGV0ZUdlZm-
FocnN0b2ZmMjM=] [com.msg.bgetem.ipw.rest.util.ErrorInterceptor] - EJBAccessExcep-
tion
```
Wesentliche Informationen sind der Zeitstempel des Eintrags und der Benutzer, dessen Aktion den Fehler ausgelöst hat. Auf Basis dieser beiden Informationen ist es möglich, die Fehlermeldung, die ein Benutzer angezeigt bekommt, und den Logeintrag einander zuzuordnen.

Nach dem angemeldeten Benutzer folgt das Modul, in dem der Fehler aufgetreten ist:

- GV Gefahrstoffverzeichnis
- BA Betriebsanweisung
- VW Basis
- GB Gefährdungsbeurteilung
- RW Regelwerk
- MV Medienverzeichnis
- UM Unfallmanagement

Ein Hinweis auf die auslösende Benutzeraktion ist im folgenden Schlüssel enthalten, im obigen Beispiel:

[MTQxODIxNzE0NjkwM2RlbGV0ZUdlZmFocnN0b2ZmMjM=]

Dekodiert man den Schlüssel nach dem BASE64-Verfahren (z. B. http://www.base64decode.org), erhält man:

1418217146903deleteGefahrstoff23

Der Fehler ist also beim Löschen eines Gefahrstoffes im Modul "Gefahrstoff" durch den Benutzer admin1 am 10.12.2014 um 14:12:27 aufgetreten.

### <span id="page-41-2"></span>**8.2 Glossar aller Fehlermeldungen**

#### <span id="page-41-3"></span>**8.2.1 Fehlermeldungen des Backends (Server-Anwendung)**

Folgende Fehler sind vom Backend initiiert. Unter dem Backend ist in diesem Kontext die Java EE Anwendung gemeint, die im Payara Application Server abläuft.

Hinweis: Die aufgelisteten Fehlertexte enthalten Platzhalter in der Form %(<Variablenname>)s. Variablenname steht für den Platzhalter, der zur Laufzeit mit dem konkreten Wert für das Objekt, bei dem die Fehlersituation aufgetreten ist, gesetzt wird.

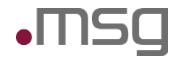

Л

Intranet Präventionswerkzeuge Betriebshandbuch

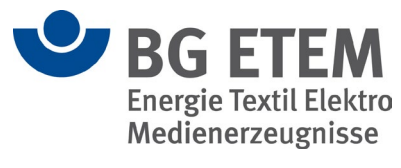

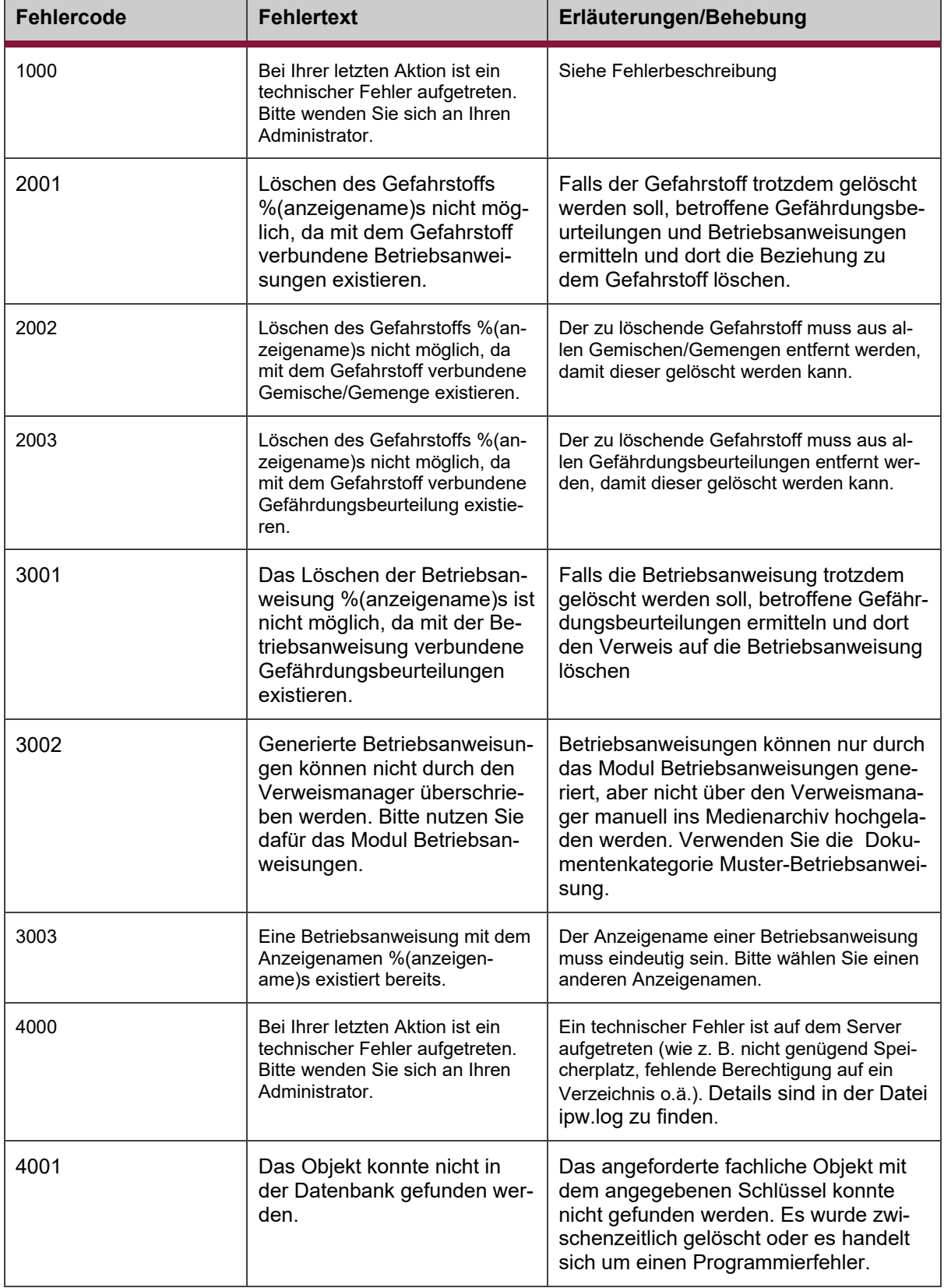

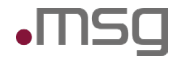

 $\top$ 

Г

Intranet Präventionswerkzeuge Betriebshandbuch

ℸ

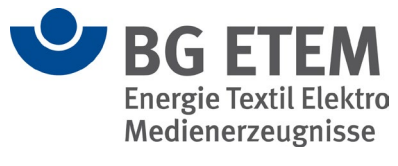

 $\overline{\phantom{a}}$ 

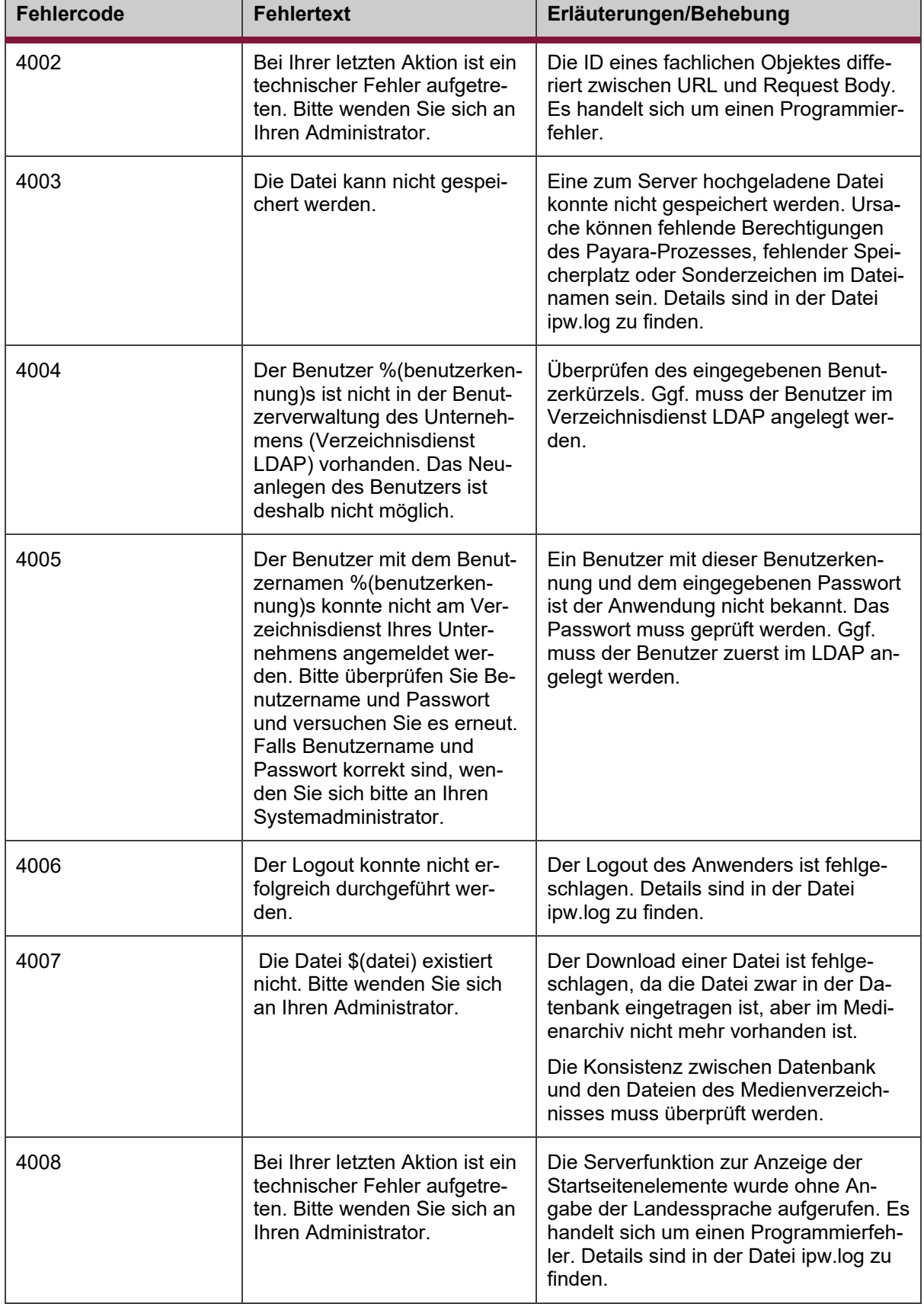

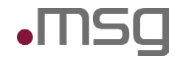

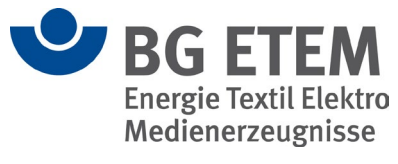

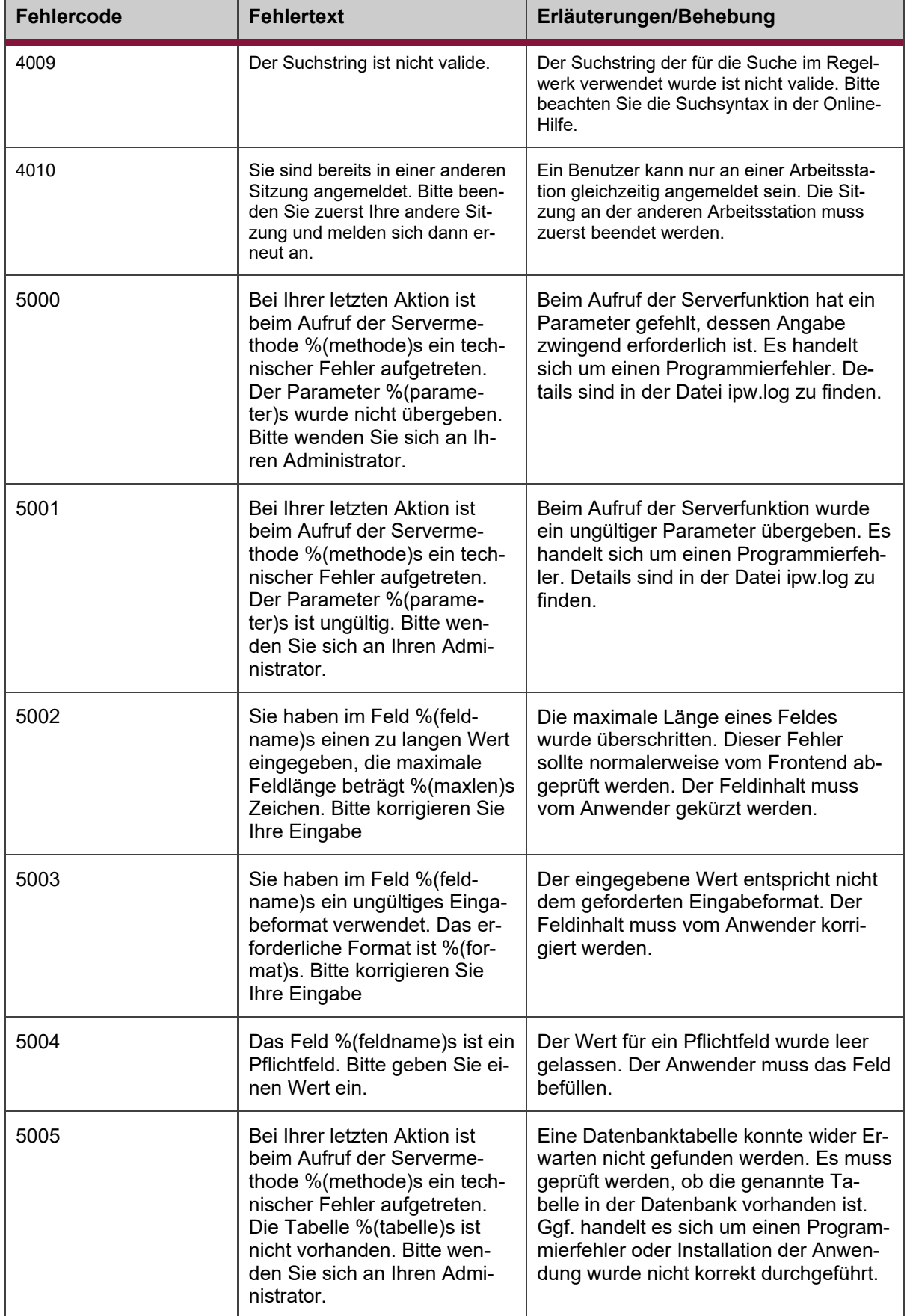

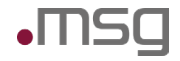

 $\top$ 

Г

Intranet Präventionswerkzeuge Betriebshandbuch

ℸ

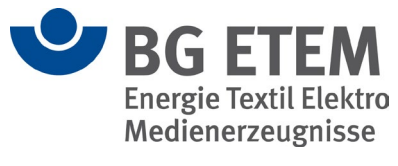

 $\overline{\phantom{a}}$ 

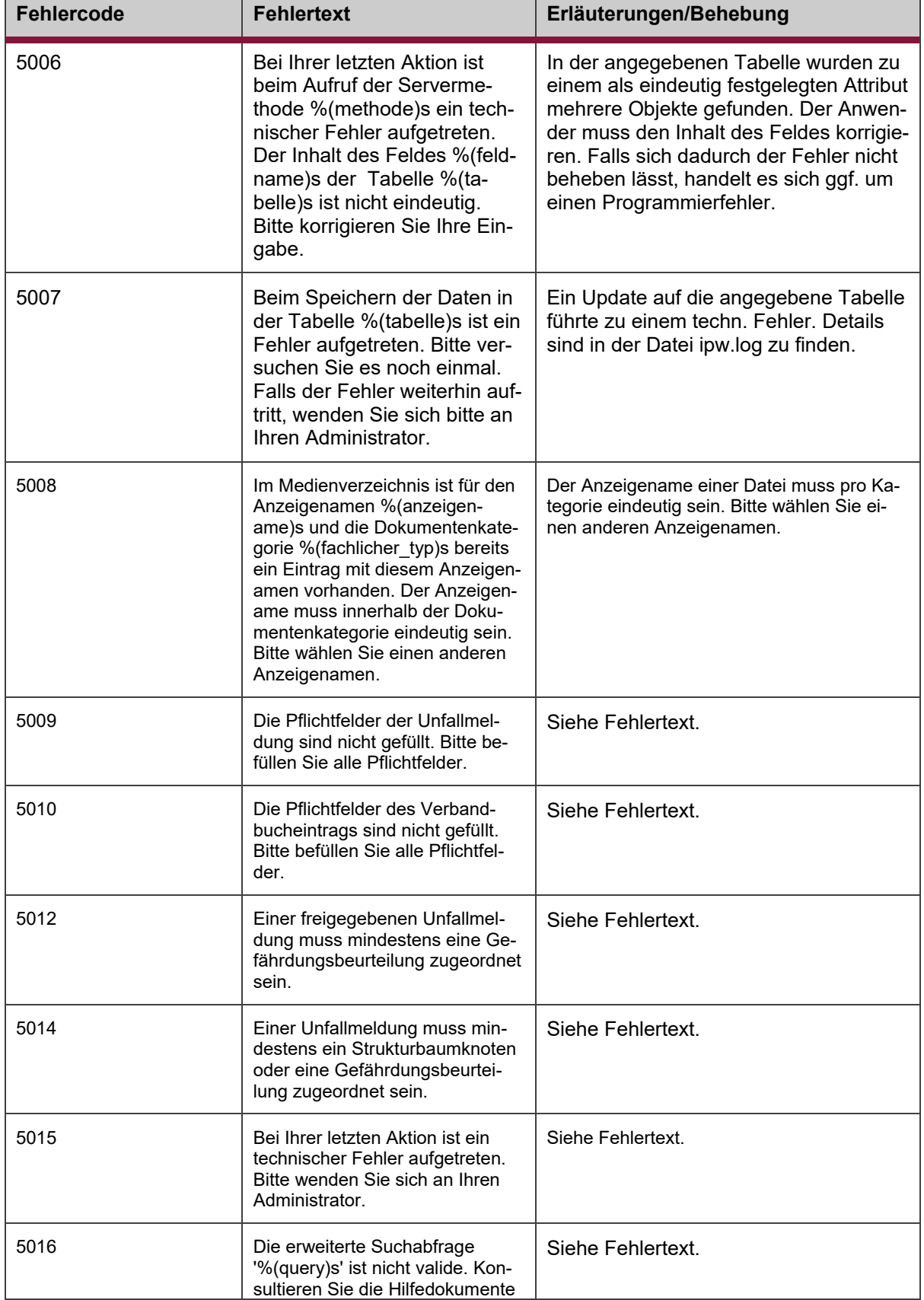

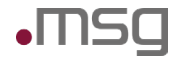

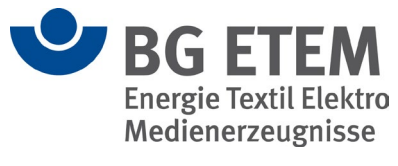

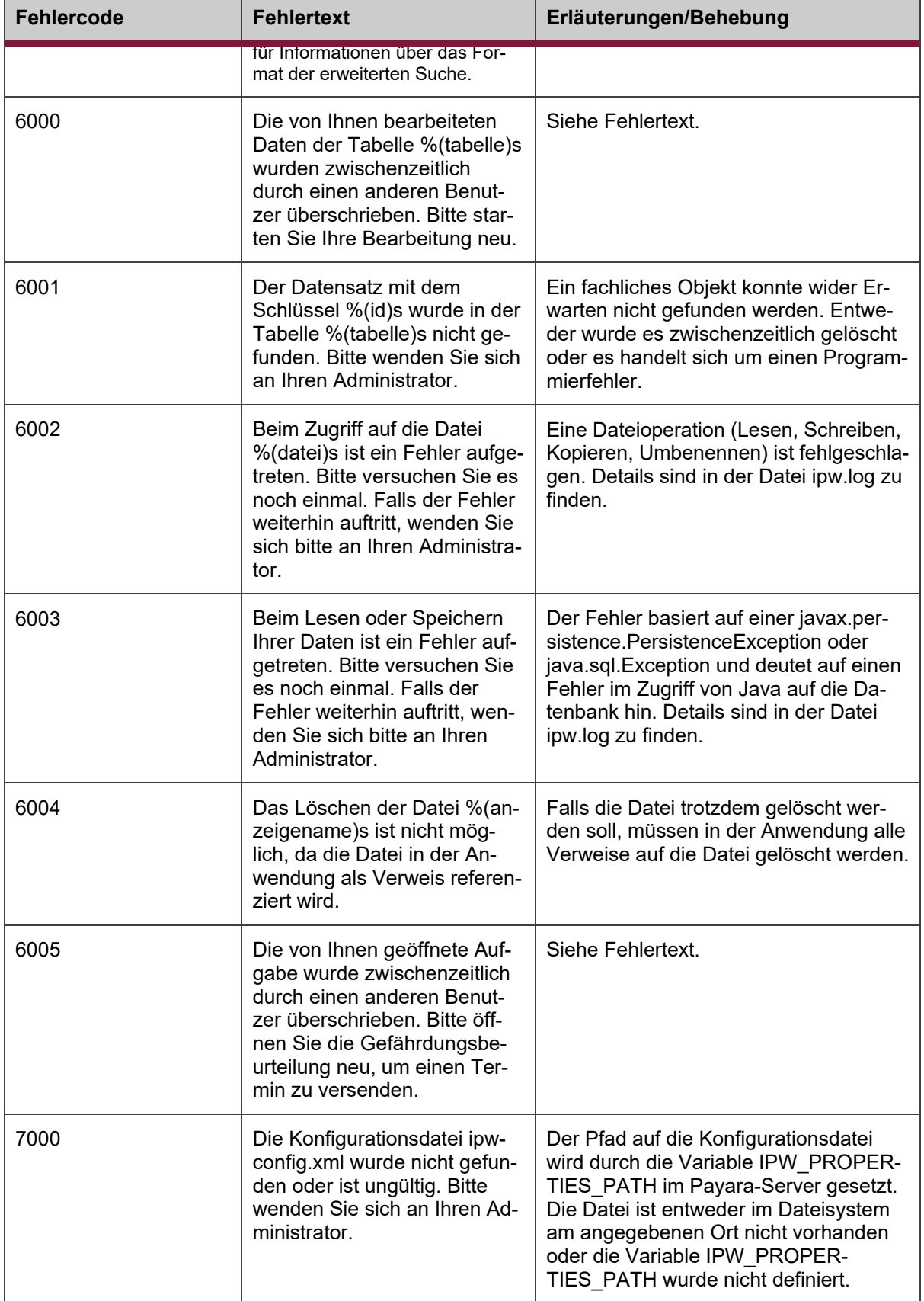

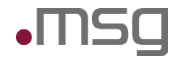

Л

T

Intranet Präventionswerkzeuge Betriebshandbuch

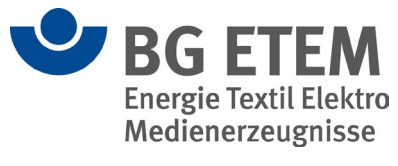

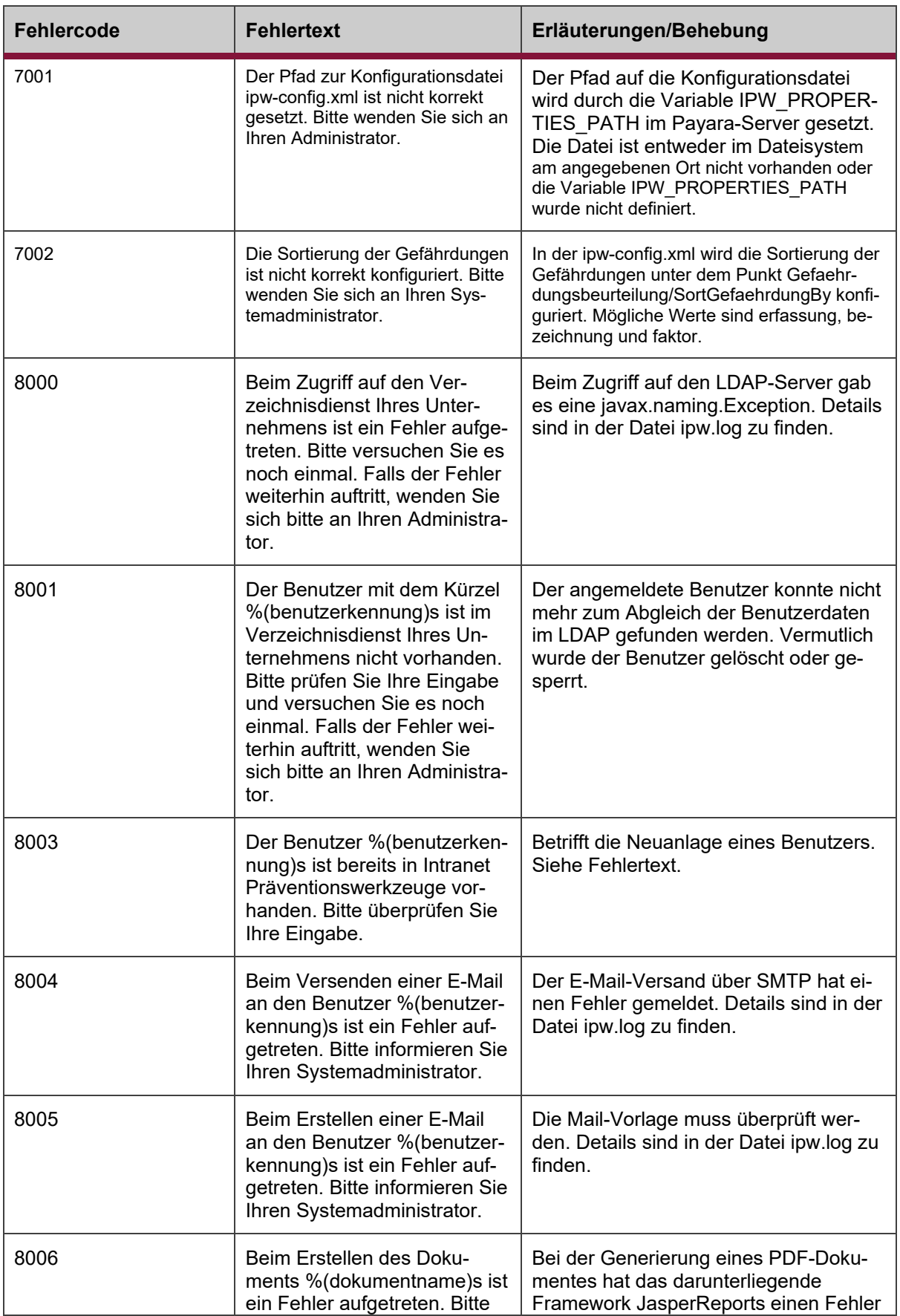

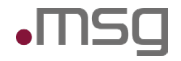

 $\top$ 

Г

Intranet Präventionswerkzeuge Betriebshandbuch

ℸ

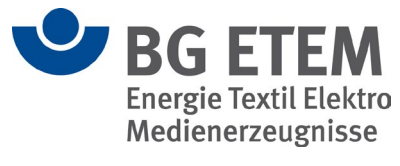

 $\overline{\phantom{a}}$ 

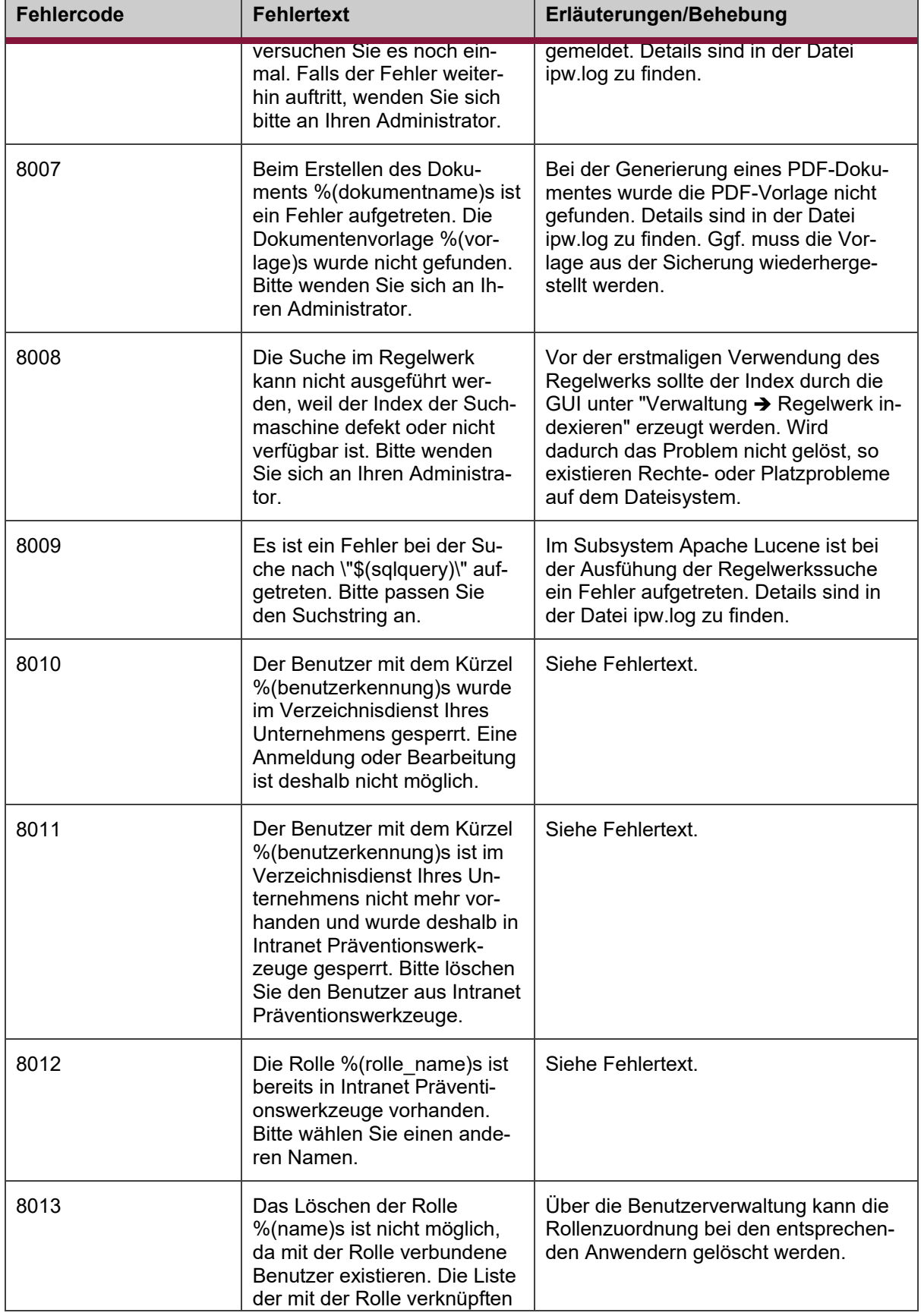

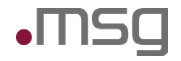

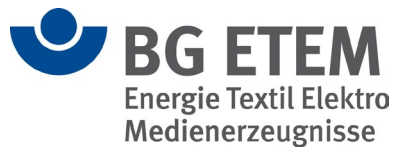

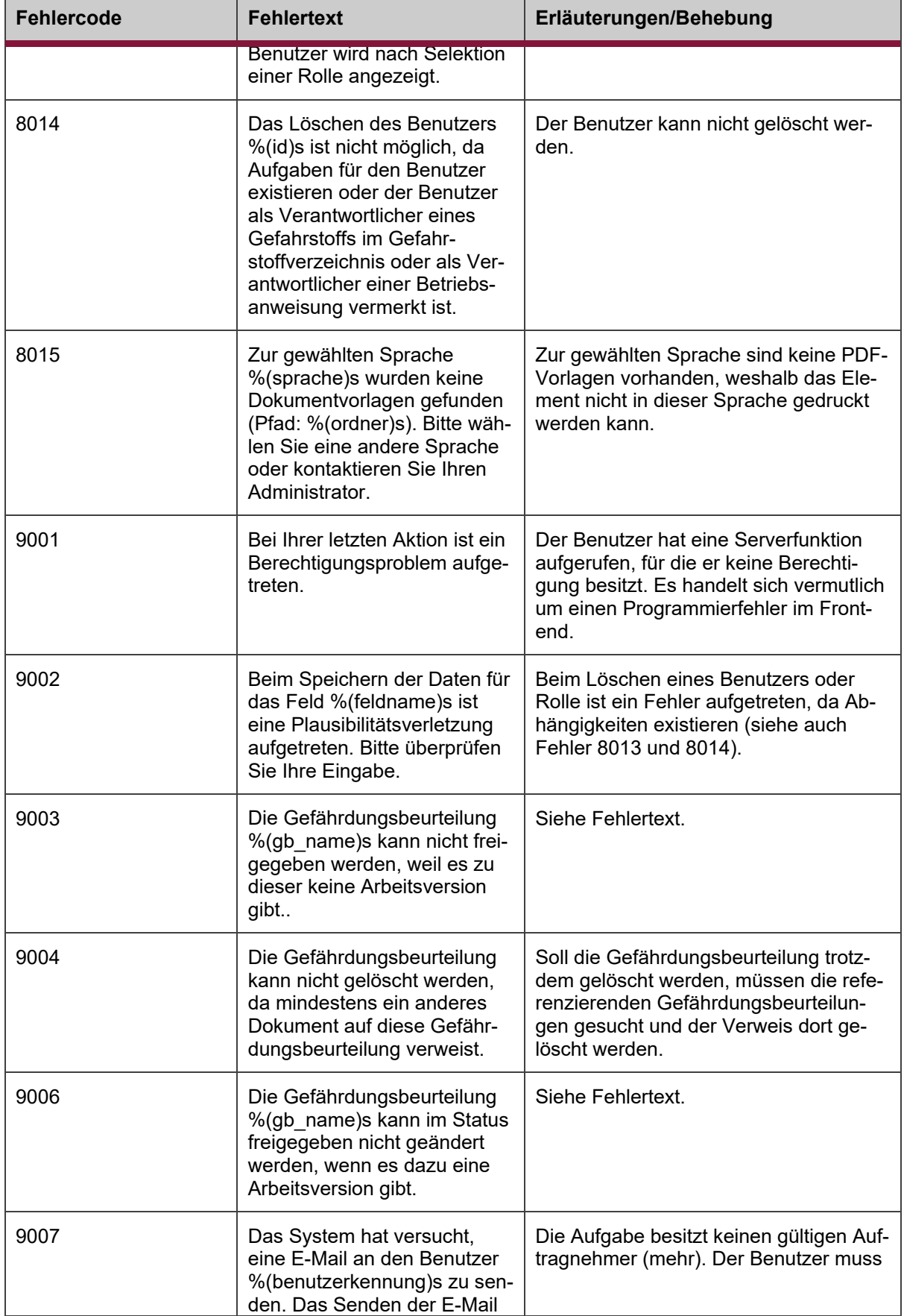

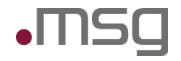

Л

 $\top$ 

Intranet Präventionswerkzeuge Betriebshandbuch

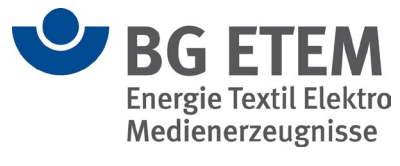

 $\overline{\phantom{a}}$ 

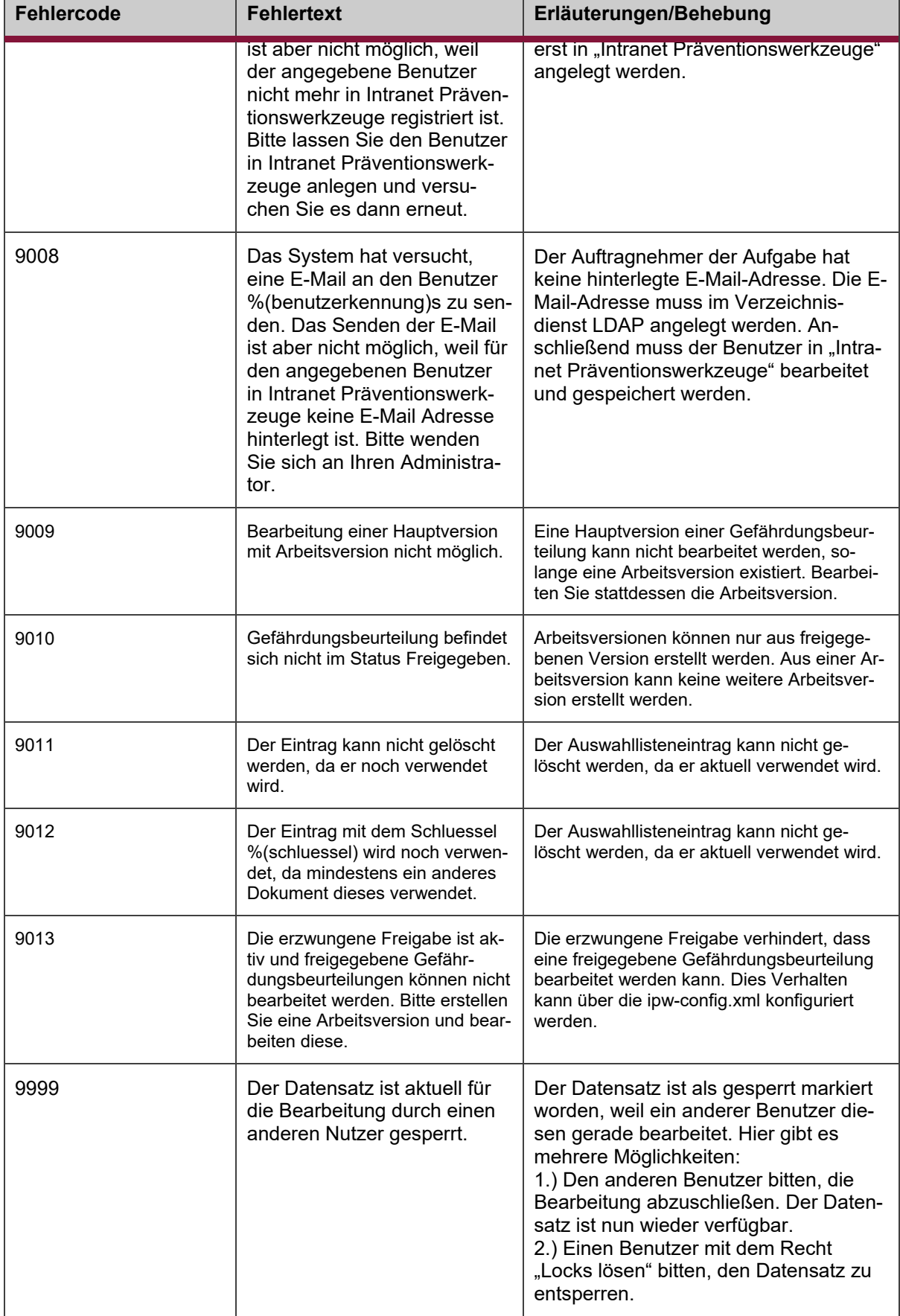

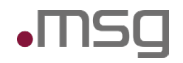

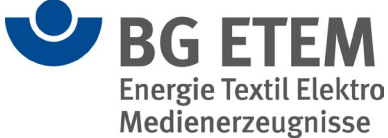

#### <span id="page-51-0"></span>**8.2.2 Fehlermeldungen des Frontends (Client-Anwendung)**

Folgende Fehlermeldungen werden vom Frontend initiiert. Mit Frontend ist in diesem Kontext der JavaScript-Code gemeint, der im Browser ausgeführt wird.

#### **Fehlermeldung**

Ein unbekannter Fehler ist aufgetreten.

Die Satz Stammdaten konnten nicht geladen werden. Die Anwendung wird nicht wunschgemäß funktionieren.

Die Symbol Stammdaten konnten nicht geladen werden. Die Anwendung wird nicht wunschgemäß funktionieren.

Die PSA Stammdaten konnten nicht geladen werden. Die Anwendung wird nicht wunschgemäß funktionieren.

Die Benutzer konnten nicht geladen werden. Die Anwendung wird nicht wunschgemäß funktionieren.

Die Rechte konnten nicht geladen werden. Die Anwendung wird nicht wunschgemäß funktionieren.

Die Rollen konnten nicht geladen werden. Die Anwendung wird nicht wunschgemäß funktionieren.

BenutzerKnotenRollen-Objekte konnten nicht geladen werden. Die Anwendung wird nicht wunschgemäß funktionieren.

Der Strukturbaum konnten nicht geladen werden. Die Anwendung wird nicht wunschgemäß funktionieren.

Technische Probleme verhindern einen Login. Die Anwendung kann aktuell nicht genutzt werden. Bitte wenden Sie sich an den Systemadministrator.

Deine eigenen globalen Rechte konnten nicht geladen werden. Die Anwendung wird nicht wunschgemäß funktionieren.

Deine eigenen knotenbezogene Rechte konnten nicht geladen werden. Die Anwendung wird nicht wunschgemäß funktionieren.

Die Auswahllisten Stammdaten konnten nicht geladen werden. Die Anwendung wird nicht wunschgemäß funktionieren.

Allen Fehlern ist gemeinsam, dass die Verarbeitung sofort abgebrochen wird und die Anwendung nicht mehr wunschgemäß funktionieren kann.

Die wahrscheinlichste Fehlerursache für diese Meldungen ist, dass das Backend nicht erreichbar ist bzw. nicht ordnungsgemäß arbeitet. Folgende Punkte sollten geprüft werden:

#### • **Ist der Payara-Server gestartet?**

Unter Linux:

Eingabe:

ps -ef | grep payara

Beispielhafte Antwort (es sollte ein Prozess gefunden werden):

ipw-sw 2467 1 0 Dec08 ? 00:05:39 /v/ipw/sw/libexec/java-jdk17/bin/java -cp /……

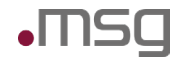

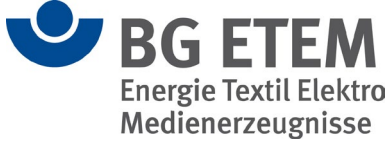

Unter Windows:

Eingabe:

asadmin list-domains

Die Domaine ipw-domain sollte als running aufgeführt sein.

#### • **Ist die Datenbank gestartet?**

Unter Linux:

Eingabe:

ps -ef | grep postgres

Beispielhafte Antwort (es sollten mehrere Prozesse gefunden werden):

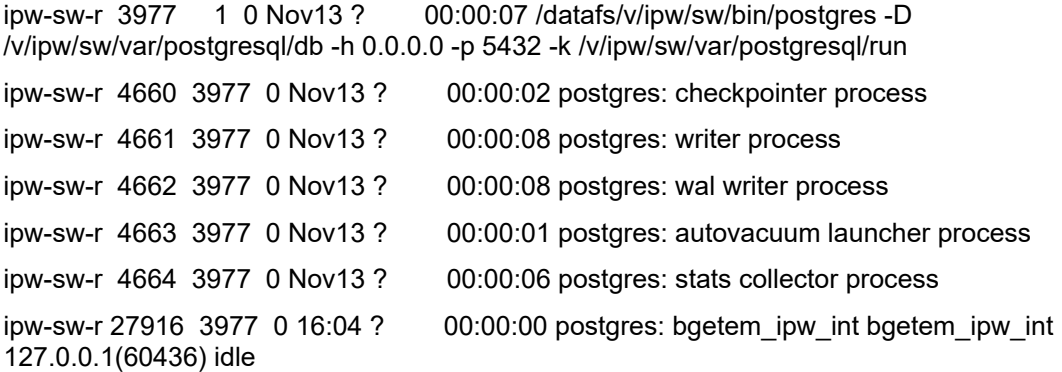

Unter Windows:

Prüfen, ob der Dienst postgresql unter den Diensten im Task-Manager im Status "Wird ausgeführt" aufgelistet ist

• **Lässt sich die Testseite http://localhost:8080/ ipw-rest/v1/vw/hallo auf dem Server erfolgreich aufrufen?**

Unter Linux:

Eingabe:

curl localhost:8080/ipw-rest/v1/vw/hallo

Beispielhafte Antwort:

{"anzahlDateien":21,"anzahlGefahrstoffe":55,"anzahlGefaehrdungsbeurteilungen":14193,"anzahlStrukturbaumKnoten":4609,"anzahlVerweise":2446,"anzahlMassnahme":75671,"anzahl-Gefaehrdungen":14567,"anzahlAufgaben":75637,"anzahlBetriebsanweisungen":34,"anzahl-Benutzer":176}admin@msas6283i:~ [muellera@ps19]

Unter Windows:

Öffnen der Testseite mit Hilfe des Internet Explorers.

Wurden alle Punkte erfolgreich überprüft, so sind die Logfiles server.log und ipw.log auf mögliche Fehler zu untersuchen.

### <span id="page-52-0"></span>**8.3 Weitere bekannte Fehlersituationen und deren Behebung**

Das folgende Kapitel gibt einen Überblick über mögliche weitere bekannte Fehlersituationen, die während des Betriebs der Anwendung auftreten können. Für Probleme bei der Installation der Anwendung beachten Sie bitte die Installationsanleitung.

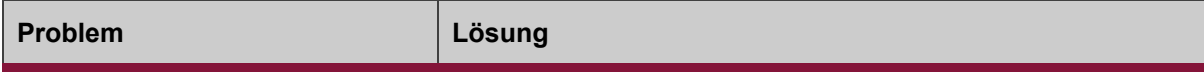

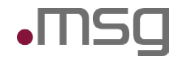

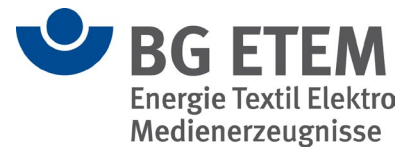

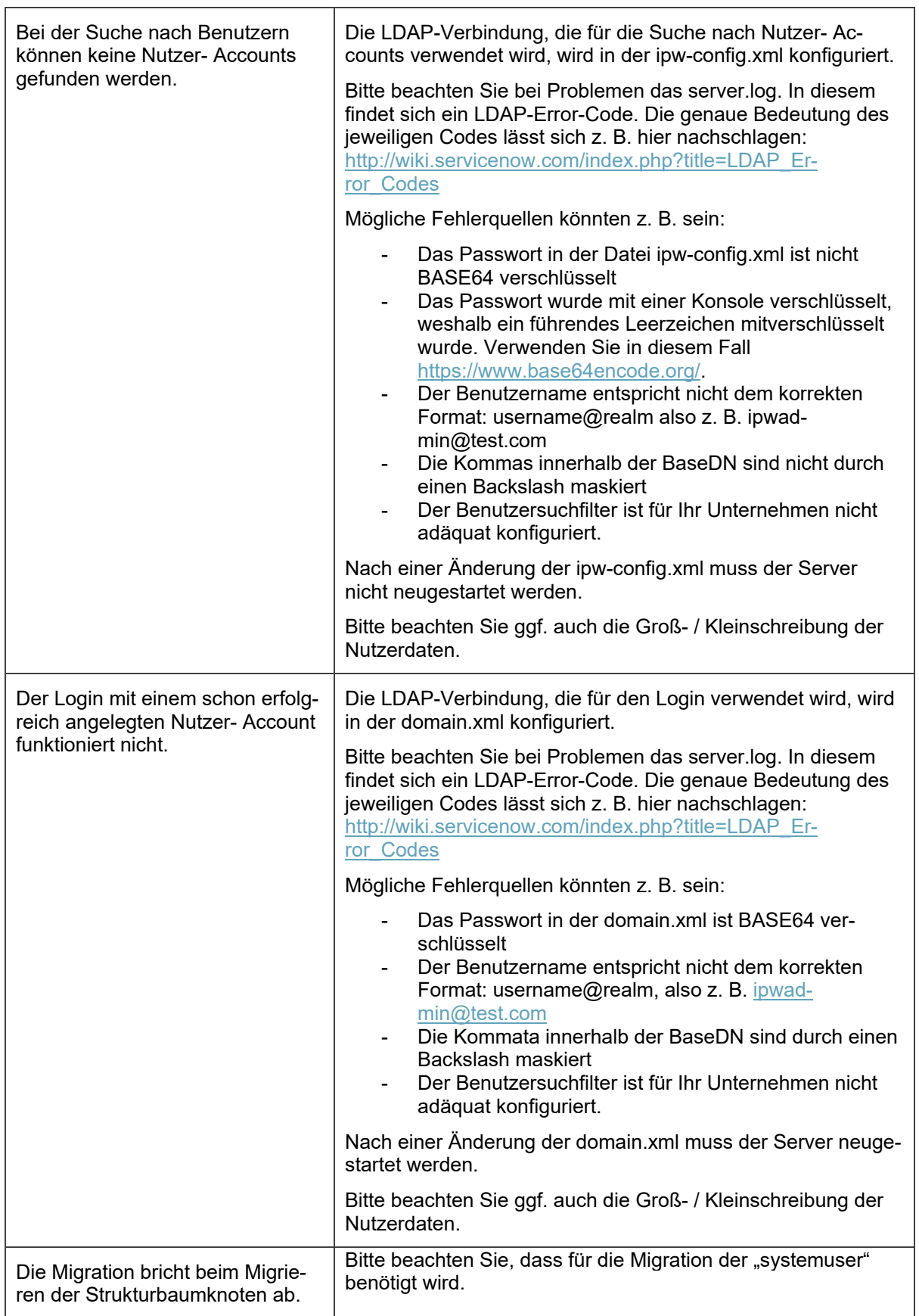

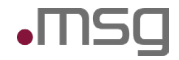

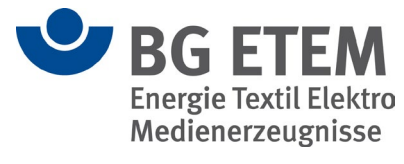

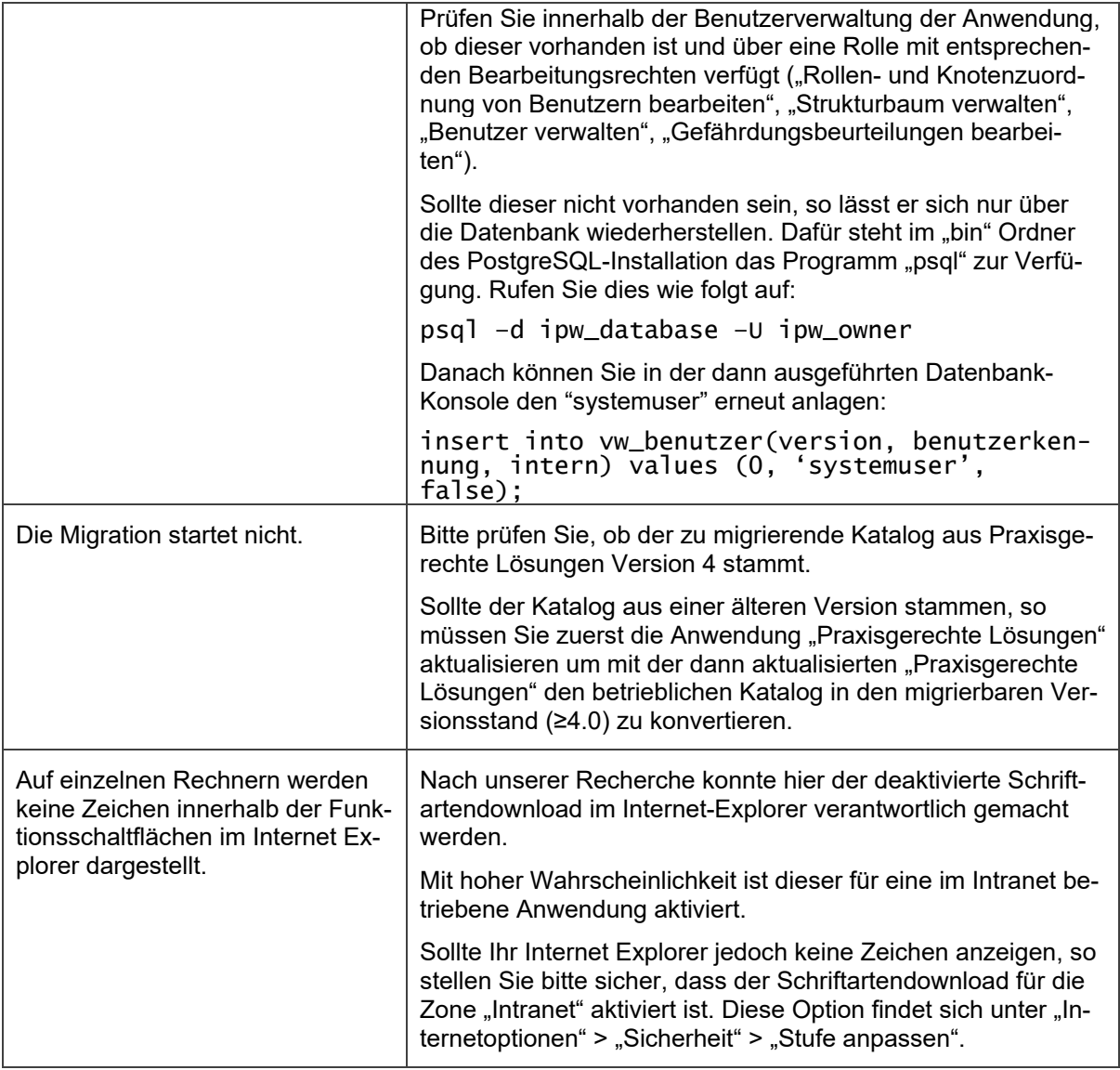

Falls für die beschriebenen Fehlersituationen keine der vorgeschlagenen Lösungen zum Erfolg führt oder während des Betriebs der Anwendung ein anderes Fehlerbild auftritt, beachten Sie bitte Kapitel [9.](#page-55-0)

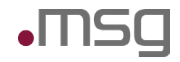

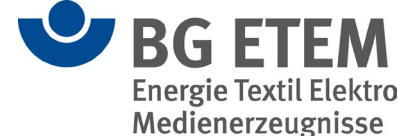

# <span id="page-55-0"></span>**9 Ansprechpartner bei nicht lösbaren Problemen**

Im Fall eines Fehlers sollten, abhängig vom konkreten Fehlercode immer erst die relevanten Protokolldateien ausgewertet und die grundsätzliche Funktionsfähigkeit der Anwendung bzw. der einzelnen Systemsoftware-Komponenten (Webserver, Web Application Server, Datenbank) überprüft werden. Hierfür müssen auch die relevanten Konfigurationsdateien überprüft werden.

Für nicht lösbare technische oder fachliche Probleme stellt die BG ETEM den Mitgliedsunternehmen Unterstützung in Form einer Hotline zur Verfügung.

Die Hotline wird von der Firma msg systems betrieben und kann per E-Mail und per Telefon erreicht werden.

Mail-Adresse: **[support-ipw@msg-systems.com](mailto:support-ipw@msg-systems.com)**

Telefon: **089 / 96101-1102** (werktags von 9:00 – 17:00 Uhr)

Die Hotline ist für Administratoren und Multiplikatoren in den Mitgliedsunternehmen vorgesehen. Vor Kontaktaufnahme mit der Hotline sollten alle Informationen zu der Anfrage gesammelt und die bereits durchgeführten Analyseschritte dokumentiert werden. Die Fehlersituation sollte reproduzierbar sei. Bei Kontaktaufnahme per E-Mail ist es sinnvoll, Protokolldateien oder aussagekräftige Hardcopies von Bildschirminhalten gleich mit zu schicken.